# **版權說明和註冊商標**

<span id="page-0-0"></span>No part of this publication may be reproduced, stored in a retrieval system, or transmitted in any form or by any means, electronic, mechanical, photocopying, recording, or otherwise, without the prior written permission of Seiko Epson Corporation. No patent liability is assumed with respect to the use of the information contained herein. Neither is any liability assumed for damages resulting from the use of the information contained herein.

Neither Seiko Epson Corporation nor its affiliates shall be liable to the purchaser of this product or third parties for damages, losses, costs, or expenses incurred by the purchaser or third parties as a result of: accident, misuse, or abuse of this product or unauthorized modifications, repairs, or alterations to this product.

Seiko Epson Corporation and its affiliates shall not be liable against any damages or problems arising from the use of any options or any consumable products other than those designated as Original Epson Products or Epson Approved Products by Seiko Epson Corporation.

EPSON® is a registered trademark, and EPSON Perfection™ and Exceed Your Vision are trademarks of Seiko Epson Corporation.

Microsoft<sup>®</sup> and Windows<sup>®</sup> are registered trademarks of Microsoft Corporation.

Adobe<sup>®</sup>, Adobe Reader®, Acrobat®, and Photoshop® are registered trademarks of Adobe Systems Incorporated. Apple<sup>®</sup>, ColorSync<sup>®</sup>, and Macintosh<sup>®</sup> are registered trademarks of Apple Computer, Inc.

PhotoImpression® is a registered trademark of ArcSoft Incorporated.

ABBYY® and ABBYY FineReader<sup>®</sup> names and logos are registered trademarks of ABBYY Software House. PRINT Image Matching™ and the PRINT Image Matching logo are trademarks of Seiko Epson Corporation. Copyright © 2001 Seiko Epson Corporation. All rights reserved.

EPSON Scan Software is based in part on the work of the Independent JPEG Group.

**General Notice:** Other product names used herein are for identification purposes only and may be trademarks of their respective companies.

Copyright © 2006 Seiko Epson Corporation. All rights reserved.

### 版權說明和註冊商標

## 安全說明

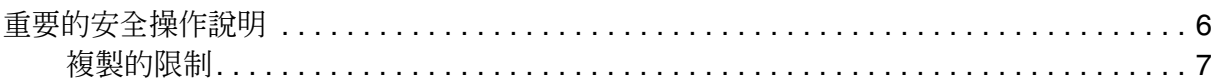

### 第1章 掃描器功能的概要

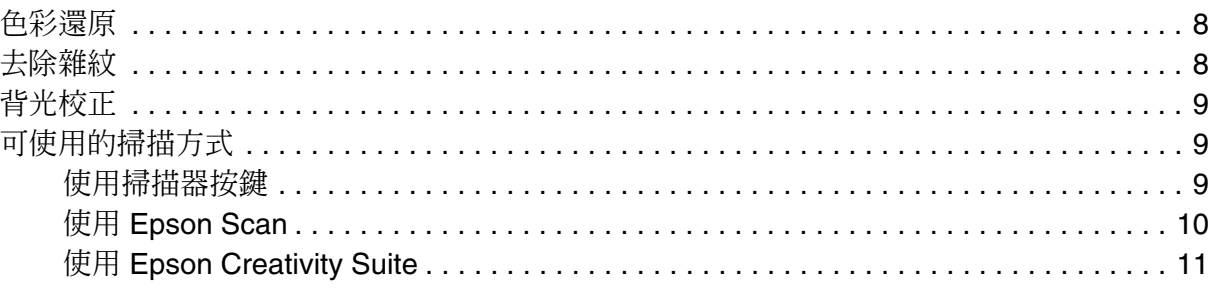

## 第2章 介紹掃描器的各部份

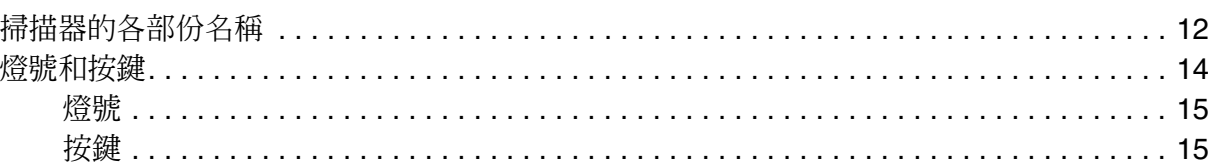

### 第3章 將原稿放入掃描器

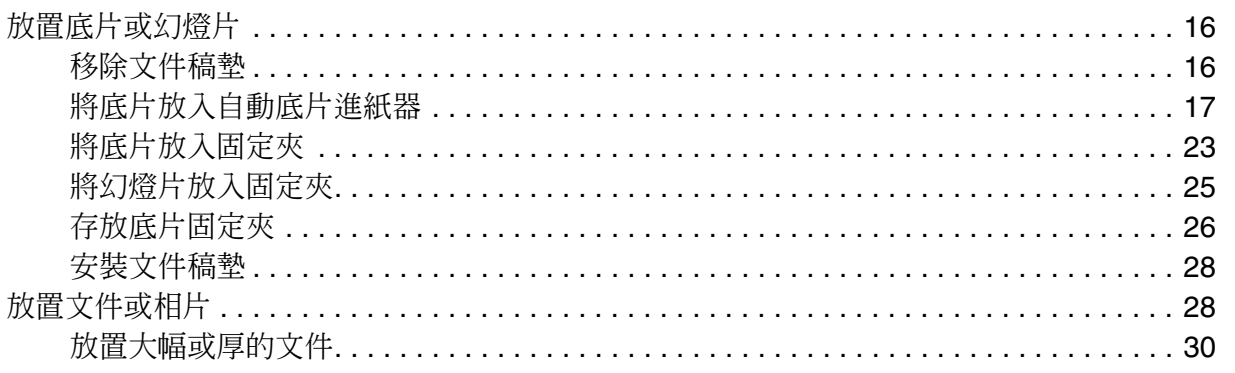

## 第4章 掃描底片或幻燈片

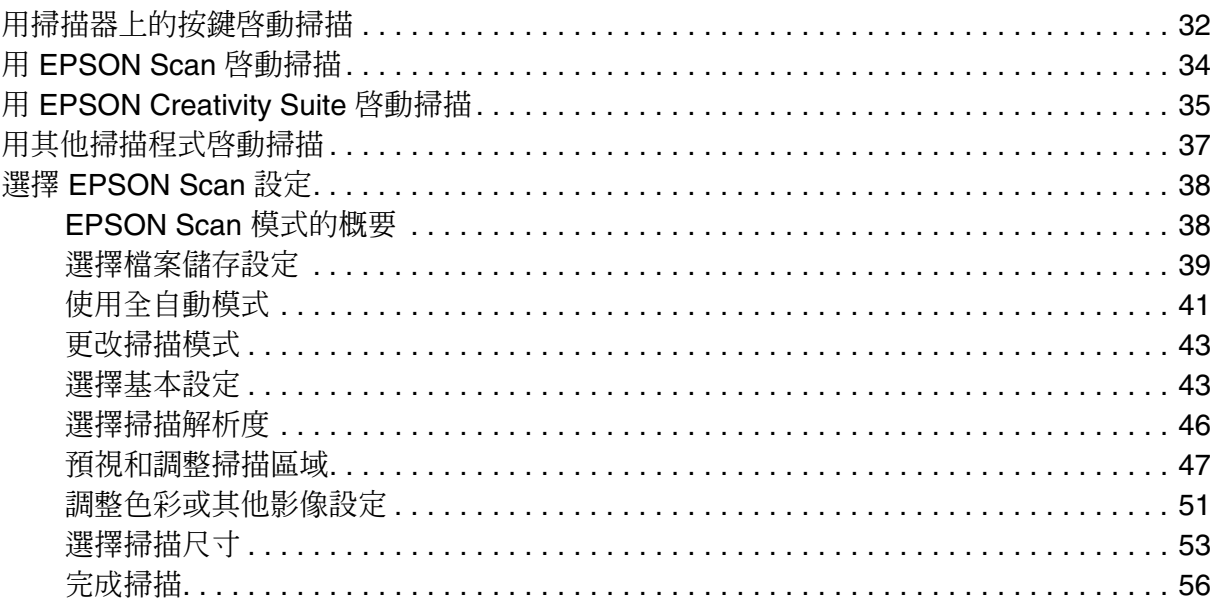

## 第5章 掃描文件或相片

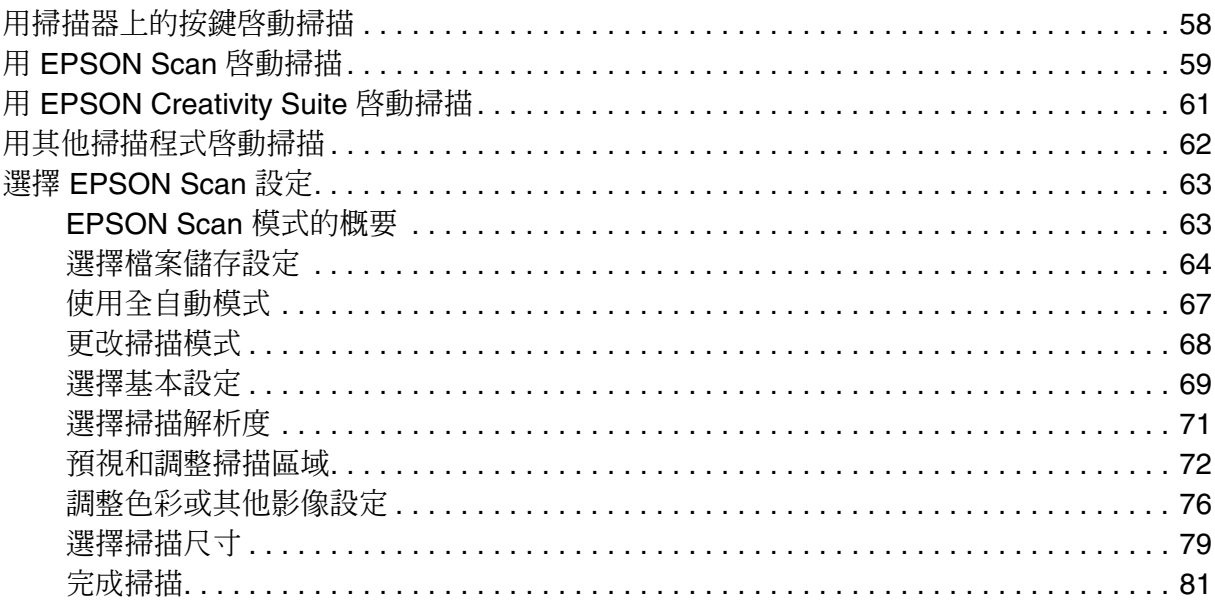

## 第6章 掃描特殊的項目

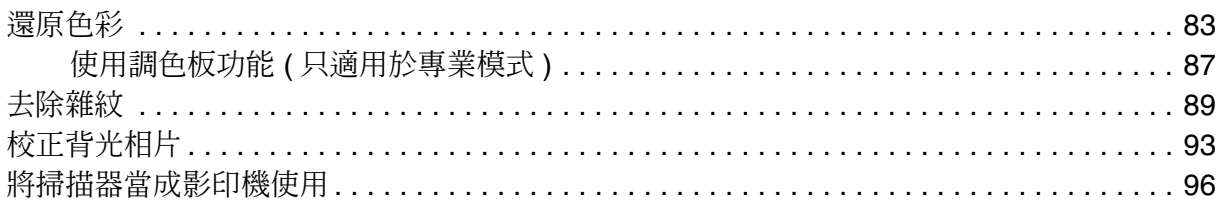

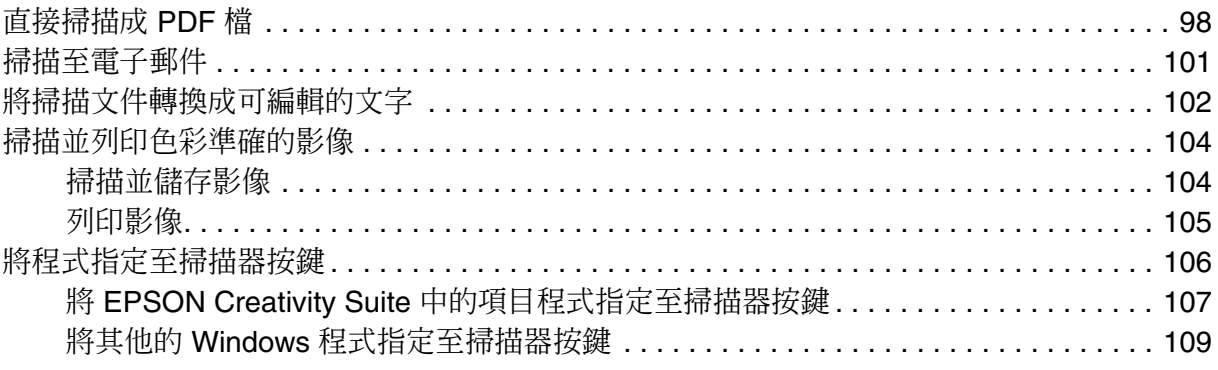

# 第7章 維護

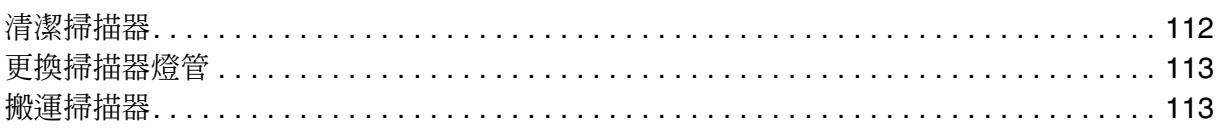

## 第8章 疑難排解

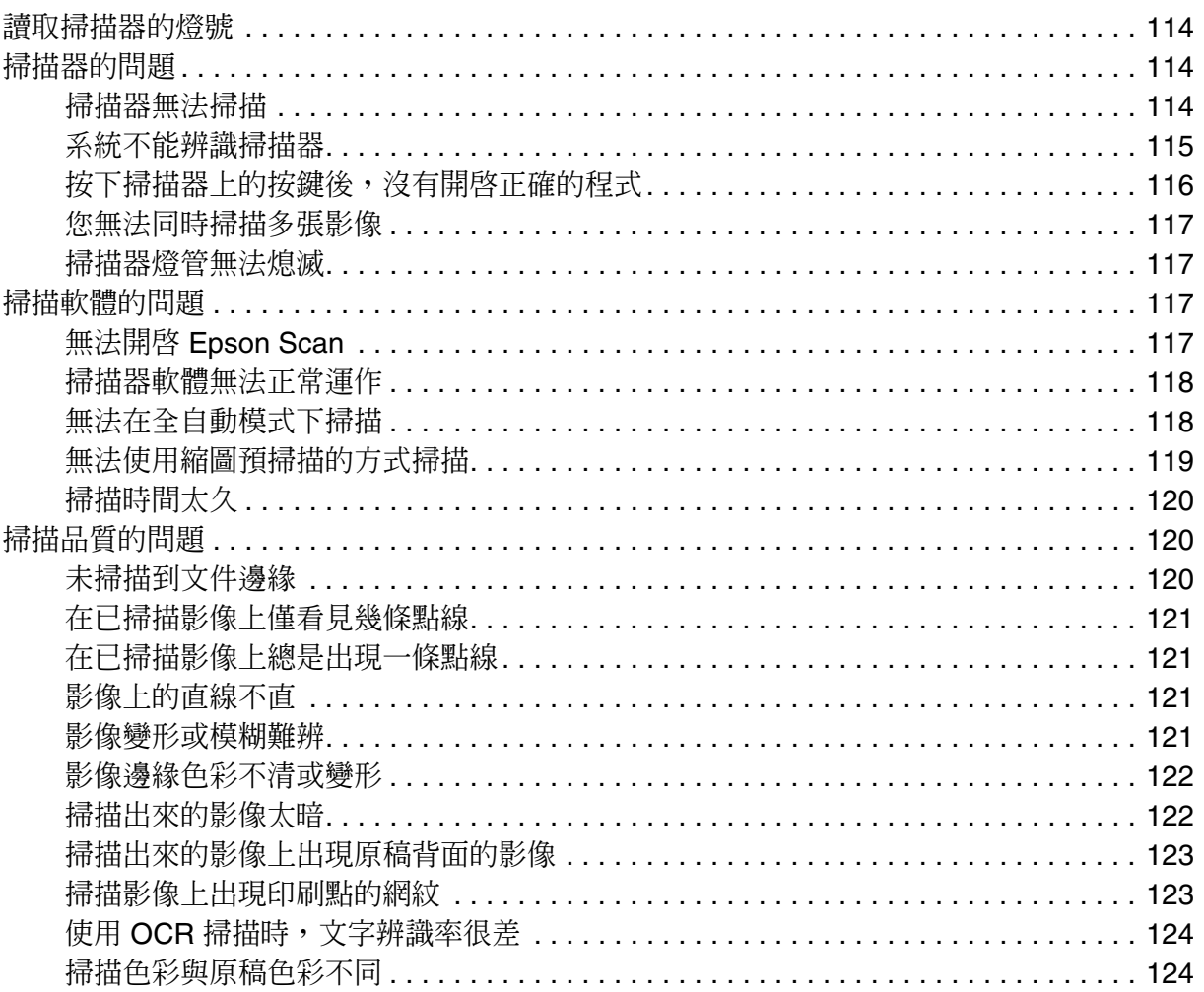

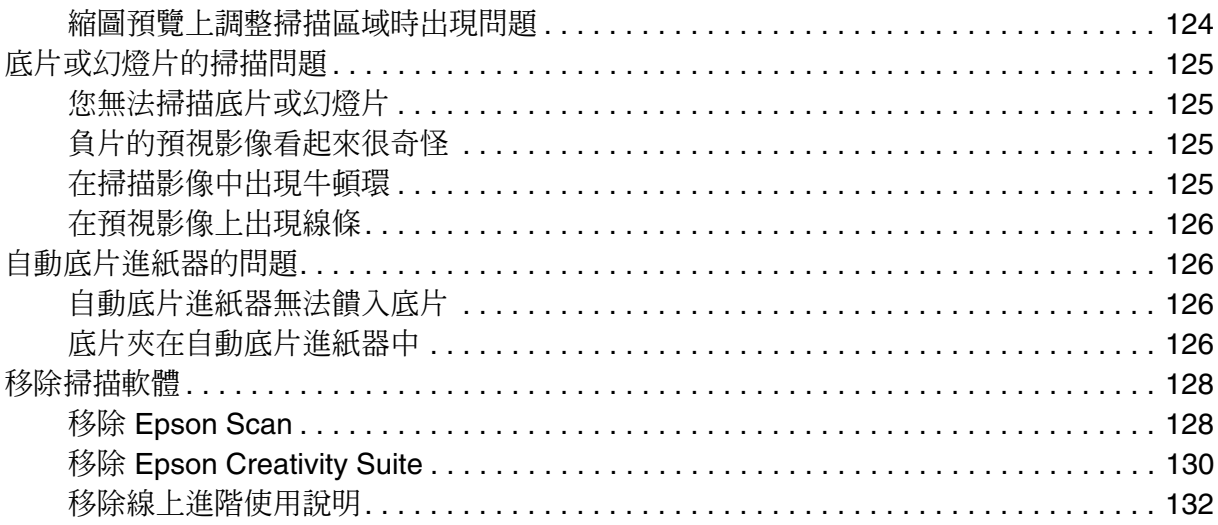

## 附錄 A 何處取得協助

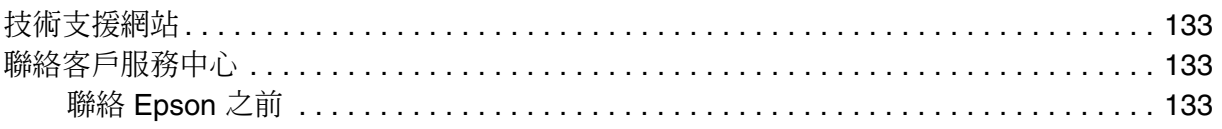

## 第B章 技術規格

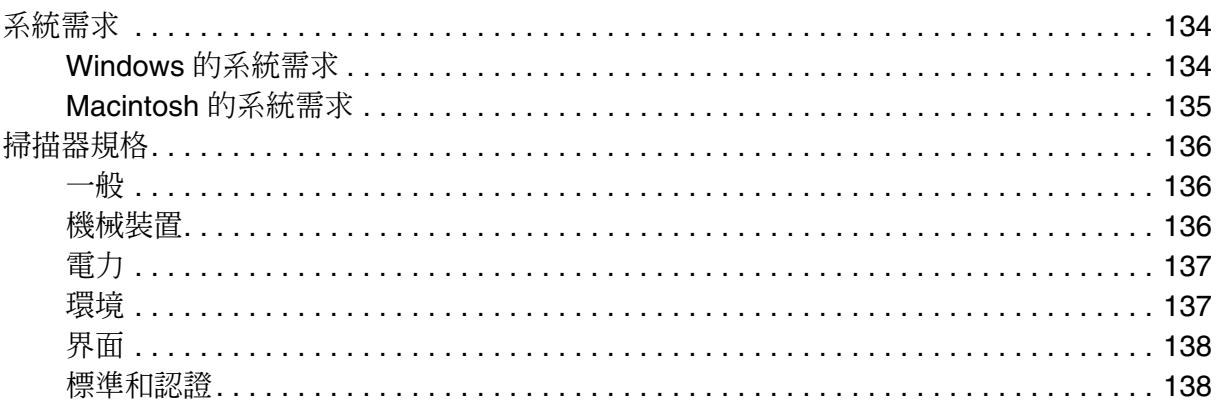

## <span id="page-5-0"></span>**安全說明**

## <span id="page-5-1"></span>**重要的安全操作說明**

請閱讀所有的操作說明,並遵守掃描器上標示的所有警告及說明。

❏ 在這份文件中,警告、注意、和附註表示下列事項:

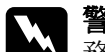

w 警告 務必小心遵守以免身體受傷。

**C** 注意<br>8 務必遵守以免損害您的設備。

#### 附註

包含有關這個產品的重要資訊和有用的小秘訣。

- □ 將掃描器放在靠沂雷腦的地方以便界面連接線可以容易到達。請勿放置或保存掃描器或 電源變壓器在室外、靠近非常髒的地方、水區、熱源處、或容易遭受搖晃、震動、高溫 或溼氣、陽光直射、強光照射、或溫度和溼度會快速改變的地方。請勿用濕的手來使 用。
- ❏ 將掃描器和電源變壓器放在靠近電源插座的地方以便可以輕鬆地拔下電源線。

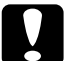

c 注意: 確定電源線有符合當地相關的安全標準。

- ❏ 變壓器的電纜線應該放在避免磨損、切斷、捲曲、和扭結的地方。請勿放置物體在電纜 線的上方並且別讓電源變壓器或電纜線變形。務必特別注意保持整條電纜線在尾端和進 入或離開電源變壓器的位置是直的。
- ❏ 只使用掃描器隨機所附的電源變壓器。使用其他變壓器可能會造成火災、觸電、或傷 害。
- ❏ 隨機所附的電源變壓器是針對這台掃描器所設計。請勿試圖使用其他電源裝置,除非有 特別說明。
- ❏ 只使用電源變壓器標籤上所指示的電源類型,並總是用有符合當地相關安全標準的電源 變壓器,從住宅式電源插座直接供應電源。
- ❏ 當用連接線來連接掃描器和電腦或其他裝置時,確定接頭的方向正確。每個接頭只有一 個正確方向。將接頭插入錯誤的方向可能會同時損壞連接線所連接的兩個裝置。
- ❏ 避免與影印機或空調系統這種要定期開關的設備使用相同電路的插座。
- ❏ 若您用延長線來使用掃描器,請確定插入延長線中所有裝置的總安培數沒有超過電源線 的總安培數。另外,請確定電源插座中所有裝置的總安培數沒有超過電源插座的總安培 數。請勿在電源插座中放置多向插座。
- ❏ 除了掃描器手冊中有特別提及的部份之外,請勿拆解、修改、或企圖自行維修電源變壓 器、電源線、掃描器、或選購品。
- ❏ 請勿插入物體至任何開口因為他們可能會觸碰到危險的電壓點或易裂的零件。小心觸電 危險。
- ❏ 在下列情況下,請關閉掃描器電源並拔下電源變壓器,然後求助合格的服務人員:電源 線或插座壞了;有液體進入掃描器或電源變壓器;掃描器或電源變壓器掉落或外殼受 損;掃描器或電源變壓器無法正常運作或是性能上出現明顯的異常。( 請勿調整操作說 明中沒有提及的裝置。)
- ❏ 在清潔之前,請關閉掃描器電源並拔下電源變壓器。只使用微溼的布清潔。請勿使用液 狀或噴霧式清潔劑。
- ❏ 若您長時間將不會使用掃描器,請務必拔下在電源插座中的電源變壓器。

### <span id="page-6-0"></span>**複製的限制**

為了保護掃描器的權利和合法使用,請遵守下列的限制規定。

下列項目的複製是違法的:

- ❏ 銀行匯票、貨幣、政府發行的有價證券、政府債券、和市政公債
- ❏ 未使用的郵票、印有郵資的名信片、和其他印有有效郵資的官方郵政項目
- ❏ 政府發行的印花稅票、和根據合法程序發行的證券

#### 當複製下列項目時,請注意使用權利:

- ❏ 私人的有價證券 ( 股票憑證、可轉讓票券、支票等 )、月票、折價券等
- ❏ 護照、駕照、體檢證明、道路通行證、食品標記、標籤等

### 附註:

複製這些項目可能也被法律所禁止。

#### 著作的合法使用

掃描器可能會被誤用在不正確地複印著作。除非有依照法定代理人的指示,否則請在複印 著作之前,務必得到版權持有人的同意。

## **第** 1 **章**

# <span id="page-7-0"></span>**掃描器功能的概要**

## <span id="page-7-1"></span>**色彩還原**

使用掃描軟體中的 〝**色彩還原**〞功能,您便可將老舊、褪色、或曝光不良的相片變為栩栩 如生且清晰的相片。

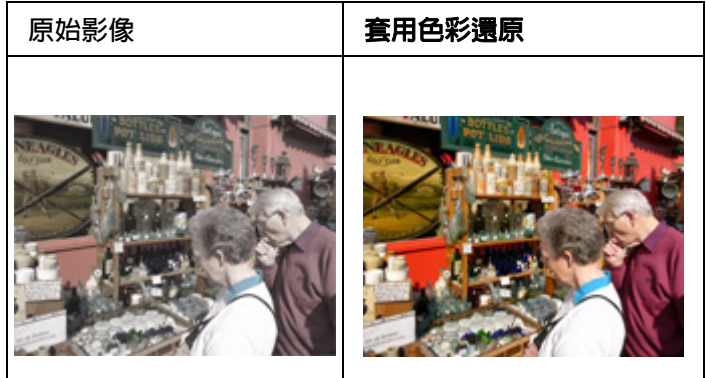

有關使用這個功能的操作說明,請查看第 83 [頁 〝還原色彩〞。](#page-82-2)

## <span id="page-7-2"></span>**去除雜紋**

使用掃描軟體中的 〝**去除雜紋**〞功能,您便可在掃描時實際清潔原稿上的灰塵。

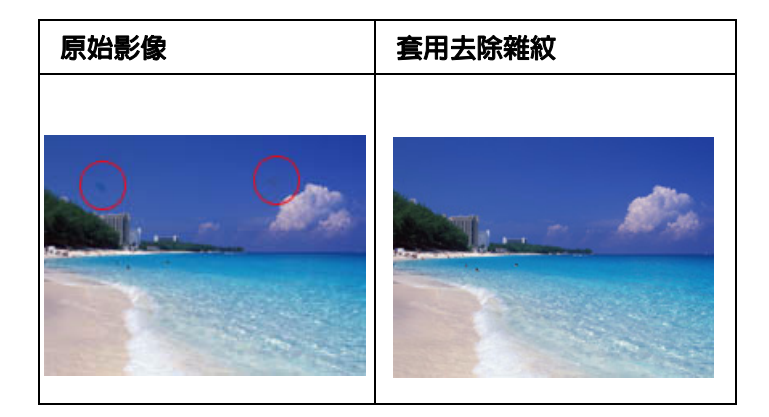

#### 附註:

在掃描原稿之前,請小心地清除您可以看見的灰塵。

使用這個功能的操作說明,請查看第 89 [頁 〝去除雜紋〞。](#page-88-1)

## <span id="page-8-0"></span>**背光校正**

使用掃描軟體中的 〝**背光校正**〞功能,您可以去除背光照片上的陰影。

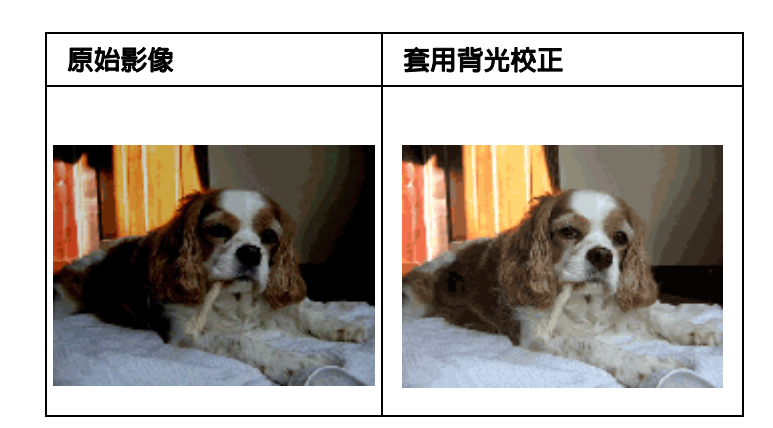

使用這個功能的操作說明,請查看第 93 [頁 〝校正背光相片〞。](#page-92-1)

## <span id="page-8-1"></span>**可使用的掃描方式**

您的掃描器提供各種掃描影像的方法。您可以選擇對於您掃描項目和您想要的操作方法而 言最佳的運作方式。

### <span id="page-8-2"></span>**使用掃描器按鍵**

掃描器上的按鍵可讓您自動開啟掃描軟體,並掃描影像至程式或檔案。

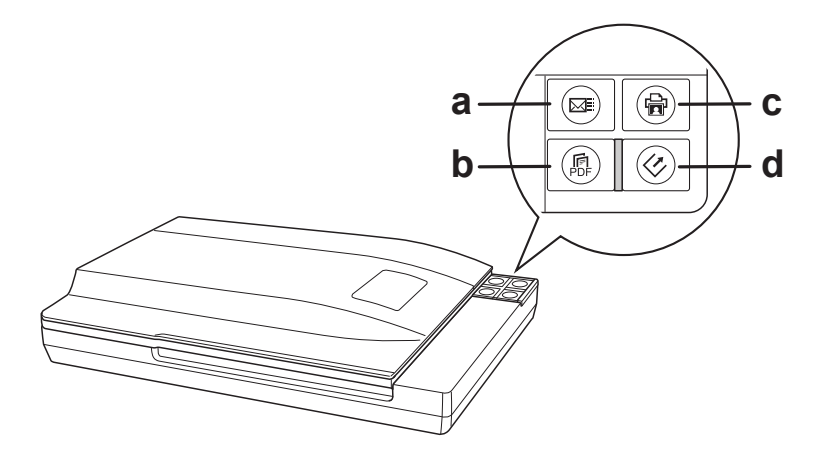

a.  $\textsf{a}$  Scan to E-mail 鍵 b. . Scan to PDF 鍵 c. a Copy 鍵 d.  $\Diamond$  開始鍵

底片或幻燈片:請參考第 32 [頁 〝用掃描器上的按鍵啟動掃描〞。](#page-31-2)

文件或相片:請參考第58頁、用掃描器上的按鍵啓動掃描"。

### <span id="page-9-0"></span>**使用 Epson Scan**

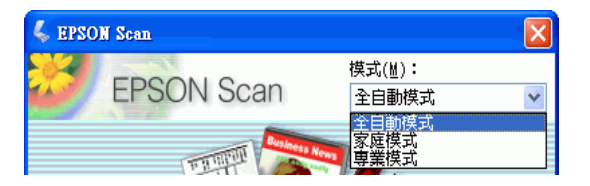

Epson Scan 可讓您控制掃描的全方面且包含三種模式:

□ 全自動模式 可讓您快速且輕鬆地掃描,不用選擇任何設定或預視影像。這是在 EPSON Scan 中的預設模式。

□ 家庭模式 可讓您自訂一些掃描設定並透過預視影像檢查他們的效果。

□ 專業模式 可讓您完全操控您的掃描設定並且透過預視影像檢查他們的效果。

您可以利用 EPSON Scan 當作 〝獨立的〞程式來掃描影像至電腦中變成檔案。

❏ 底片或幻燈片:請查看第 34 頁 〝用 [EPSON Scan](#page-33-1) 啟動掃描〞。

□ 文件或相片:請杳看第 59 頁 〝用 [EPSON Scan](#page-58-1) 啓動掃描〞。

當您在 EPSON File Manager 中使用掃描選項,也會啓動 EPSON Scan。

□ 底片或幻燈片:請查看第 35 頁 〝用 [EPSON Creativity Suite](#page-34-1) 啓動掃描〞。

❏ 文件或相片:請查看第 61 頁 〝用 [EPSON Creativity Suite](#page-60-1) 啟動掃描〞。

當您用其他與 TWAIN 相容的程式像是 Adobe Photoshop Elements 來進行掃描, 您也可使 用 EPSON Scan 。

- □ 底片或幻燈片:請查看第 37 頁 〝用其他掃描程式啓動掃描〞。
- □ 文件或相片:請查看第 62 頁 〝用其他掃描程式啓動掃描〞。

### <span id="page-10-0"></span>**使用 Epson Creativity Suite**

EPSON Creativity Suite 是個程式集,可讓您掃描、儲存、管理、編輯、和列印影像。使 用主程式 EPSON File Manager,您可以掃描並儲存影像,然後在一個容易使用的視窗中 顯示這些影像。

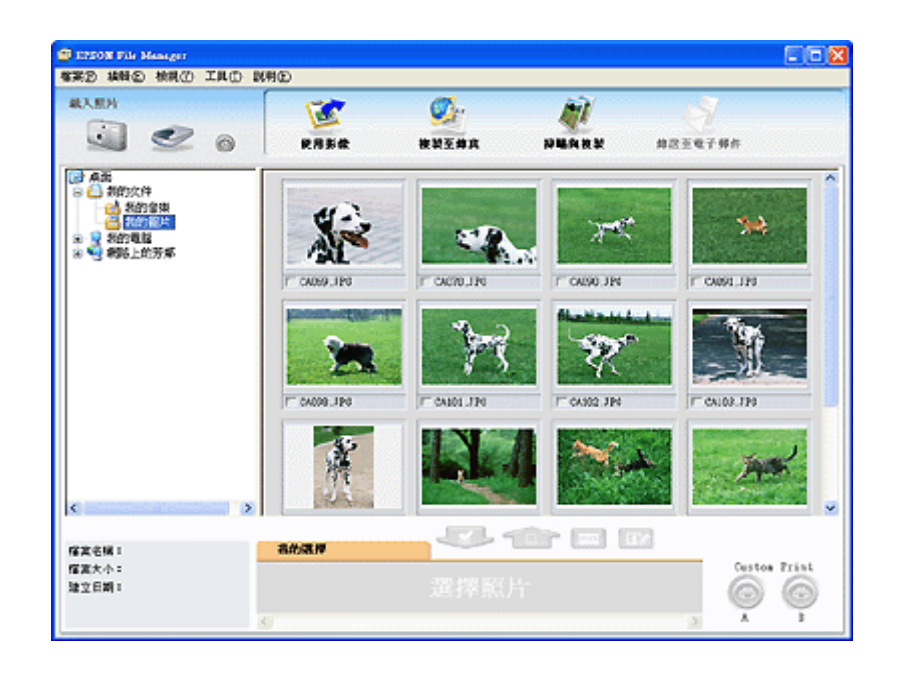

從 EPSON File Manager,您可以選擇多張影像並列印、拖曳影像至文件中、或附加影像 至電子郵件訊息中。

- □ 底片或幻燈片:請查看第 35 頁 〝用 [EPSON Creativity Suite](#page-34-1) 啓動掃描〞。
- ❏ 文件或相片:請查第 61 頁 〝用 [EPSON Creativity Suite](#page-60-1) 啟動掃描〞。

藉由在 EPSON File Manager 中選擇或在 EPSON Creativity Suite 資料夾中選擇,您便可 以使用在 EPSON Creativity Suite 中的這些項目程式,並且當作是獨立的程式來執行:

- □ 掃描與複印 從與電腦連接的印表機列印掃描的影像。您可以放大和縮小、彩色或黑白 列印、還原褪去的色彩、去除雜紋、增強文字、和調整影像亮度和對比。詳細說明,請 查看第 96 [頁 〝將掃描器當成影印機使用〞。](#page-95-1)
- □ 複製至傳真 若您已經安裝傳真程式或驅動程式即可掃描並傳真影像。請查看 EPSON File Manager 或 Copy Utility 說明中的操作說明。
- □ 傳送至電子郵件 開啓電子郵件程式並附加影像至電子郵件訊息中。您也可以在附加前 調整像大小。詳細說明,請查看第 101 [頁 〝掃描至電子郵件〞。](#page-100-1)

#### 附註:

根據您已經安裝在系統中的軟體而定,或許可以使用其他的項目程式。此清單只包含這台掃描器所 附贈軟體的項目程式。

## **第** 2 **章**

# <span id="page-11-0"></span>**介紹掃描器的各部份**

# <span id="page-11-1"></span>**掃描器的各部份名稱**

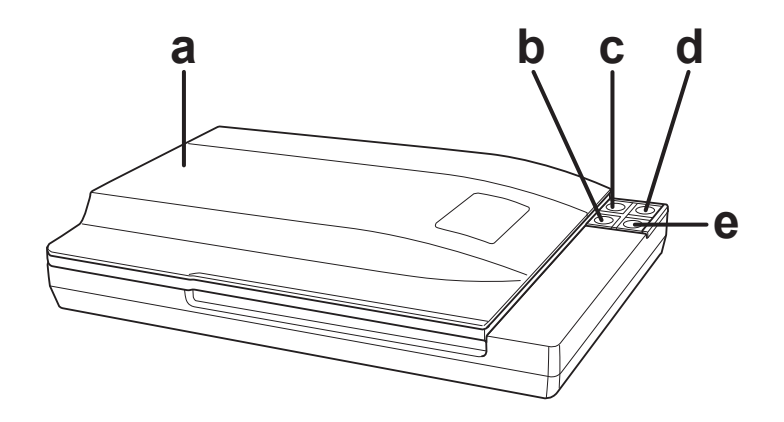

- a. 掃描器上蓋
- b. | Scan to E-mail 鍵
- c. <del>匐</del> Copy 鍵
- d. ◇ 開始鍵
- e. a Scan to PDF 鍵

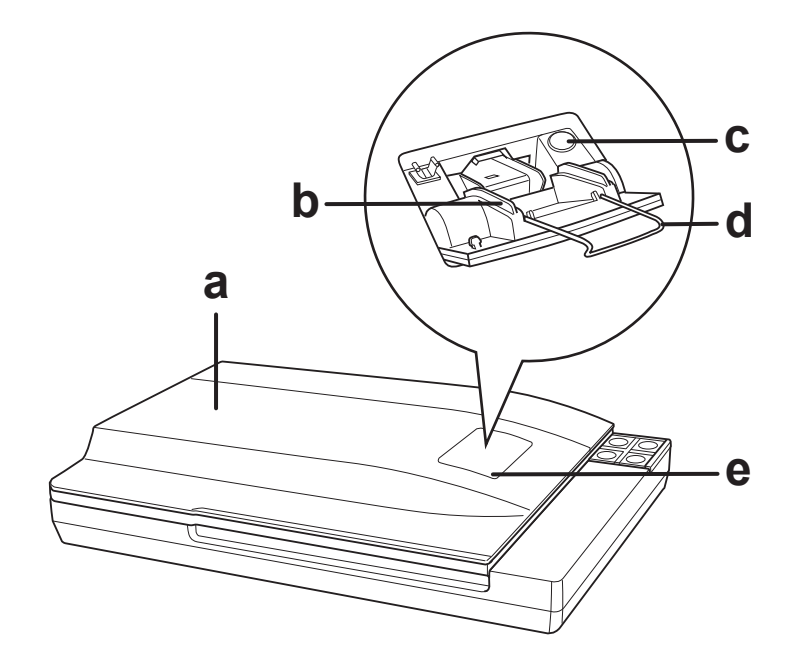

- a. 掃描器上蓋 ( 透射稿掃描單元 )
- b. 自動底片進紙器
- c. ▲ 退出鍵
- d. 底片導板
- e. 自動底片進紙器上蓋

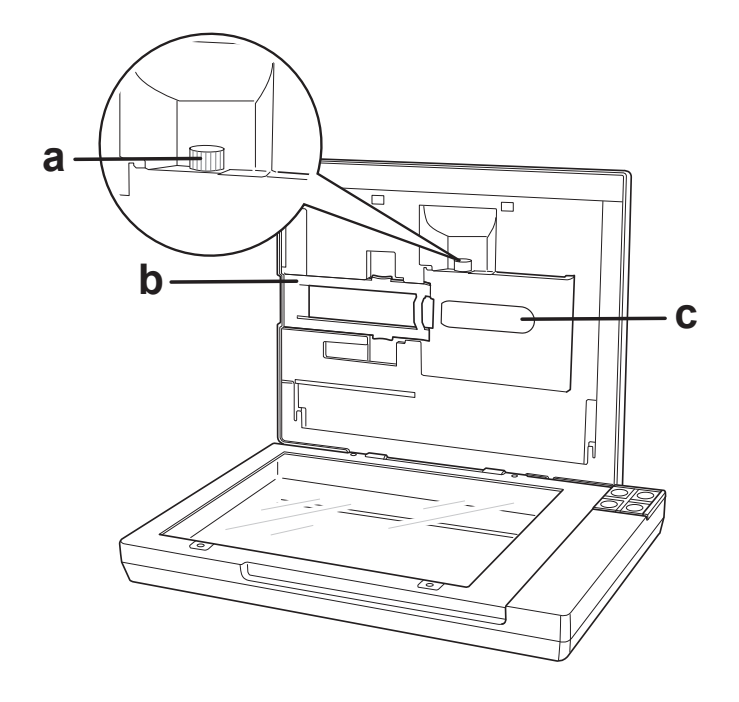

a. 進紙旋鈕

b. 底片路徑上蓋

c. 透射稿掃描單元視窗

附註:

……<br>除非有底片卡住,否則請勿旋轉進紙旋鈕。

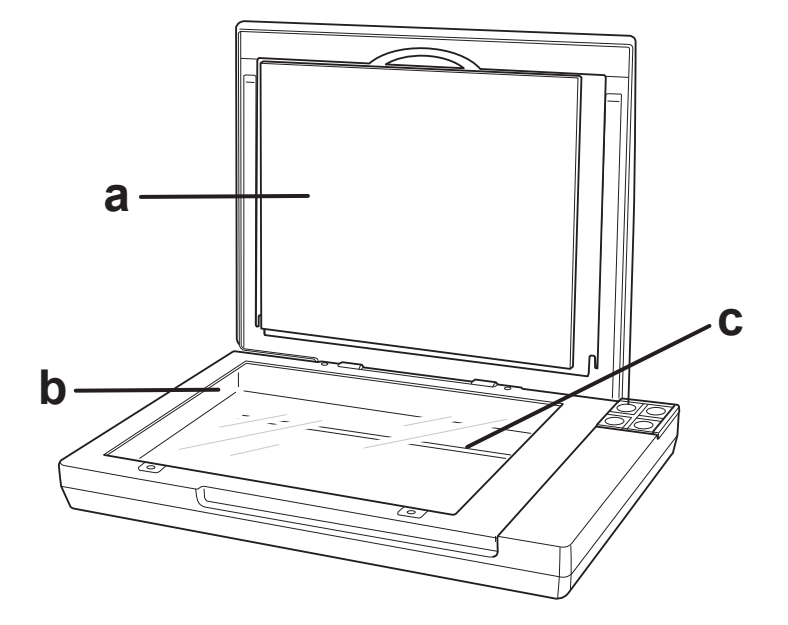

- a. 文件稿墊
- b. 工作平台
- c. 光電轉換器 ( 在工作平台內 )

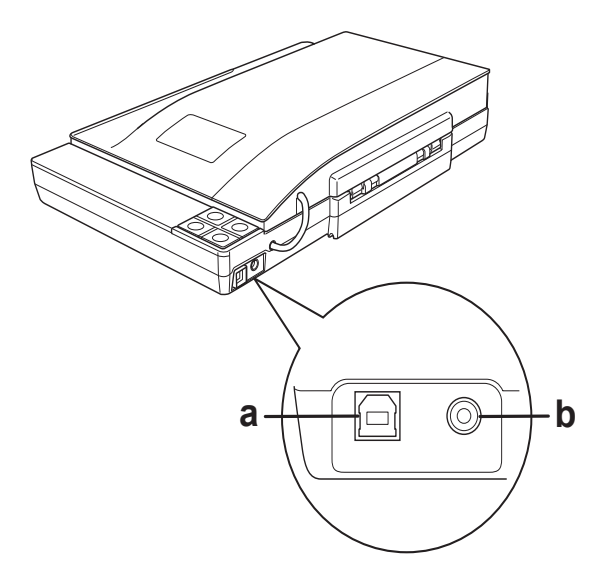

a. USB 界面連接埠

b. DC 電源插孔

## <span id="page-13-0"></span>**燈號和按鍵**

掃描器上有四個按鍵供掃描操作。狀態燈號會指示掃描器目前的狀態是否可正常運作。

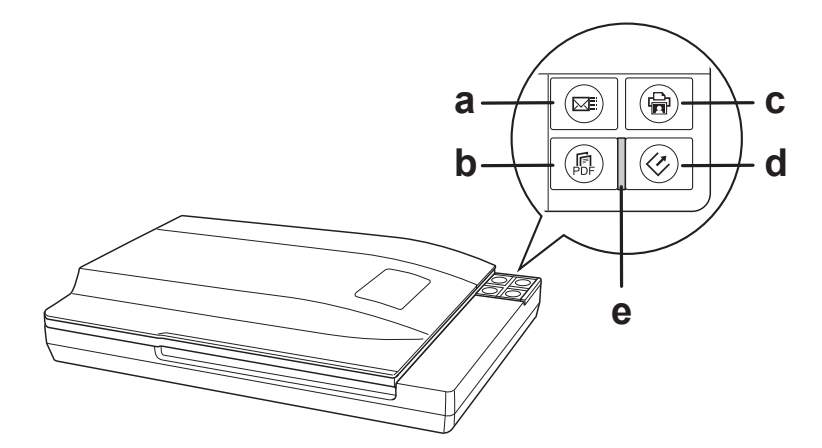

- $a. \n \text{ } \text{ } \text{Scan}$  to E-mail 鍵
- b. **4** Scan to PDF 鍵
- c. a Copy 鍵
- d.  $\Diamond$  開始鍵
- e. 狀態燈號

## <span id="page-14-0"></span>**燈號**

狀態燈號介於『 & 開始』鍵和『 . Scan to PDF』鍵之間。

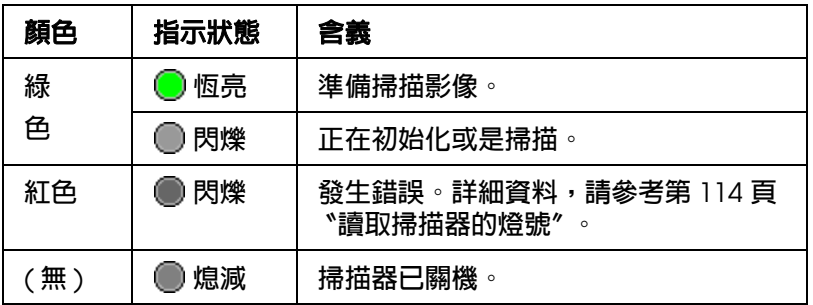

### <span id="page-14-1"></span>**按鍵**

在您使用掃描器的按鍵之前,請先確定已安裝 EPSON Scan 和 EPSON Creativity Suite。

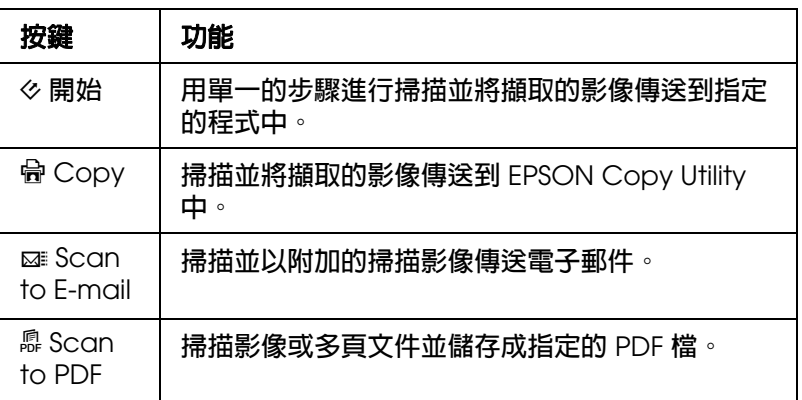

底片或幻燈片:請查看第 32 [頁 〝用掃描器上的按鍵啟動掃描〞。](#page-31-2)

文件或相片:請查看第 58 頁 〝用掃描器上的按鍵啓動掃描〞。

## **第** 3 **章**

# <span id="page-15-0"></span>**將原稿放入掃描器**

# <span id="page-15-3"></span><span id="page-15-1"></span>**放置底片或幻燈片**

### <span id="page-15-2"></span>**移除文件稿墊**

若要掃描長條底片或幻燈片,您必須移除掃描器上蓋中的文件稿墊。

1. 打開掃描器上蓋,並小心地將文件稿墊向上滑動即可取出。

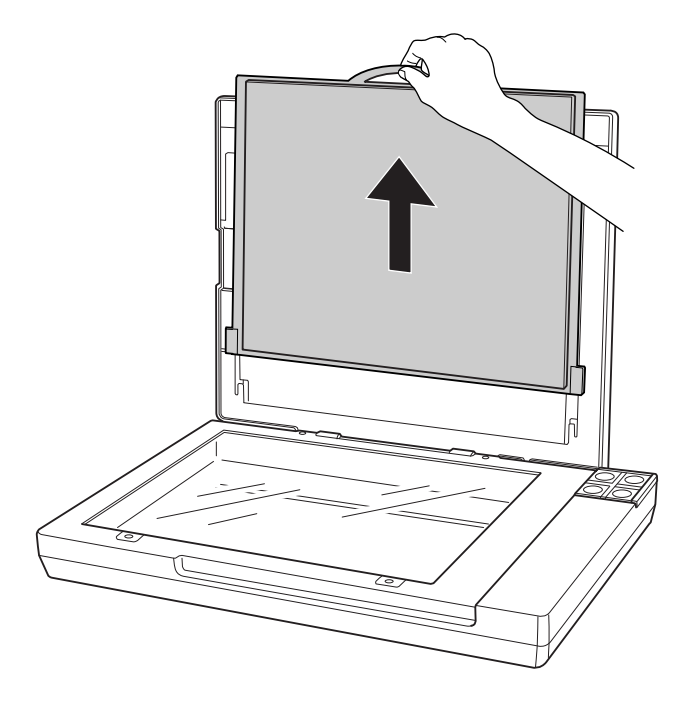

2. 放置底片或幻燈片之前,請先使用軟布擦拭透射稿掃描單元視窗及工作平台。

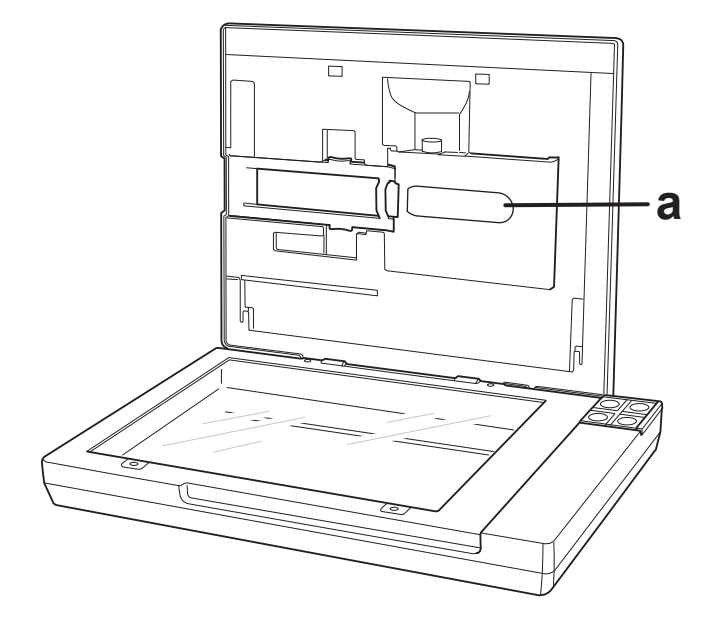

a. 透射稿掃描單元視窗

若要將底片放入自動底片進紙器,請查看第17[頁 〝將底片放入自動底片進紙器〞。](#page-16-0)

若要將底片放入底片固定夾,請查看第23[頁 〝將底片放入固定夾〞。](#page-22-0)

若要放置欲掃描的幻燈片,請查看第 25 [頁 〝將幻燈片放入固定夾〞。](#page-24-0)

### <span id="page-16-0"></span>**將底片放入自動底片進紙器**

Perfection V350 Photo 的掃描器上蓋內建自動底片進紙器,可讓您自動地饋入要掃描的長 條底片。

在將長條底片放入自動底片進紙器之前,請確定有符合下列需求以免損底片或底片進紙 器:

#### 附註:

如果您想要掃描的底片不符合這些需求,請改用底片固定夾。請參考第 23 [頁 〝將底片放入固定](#page-22-0) [夾〞](#page-22-0)。

- ❏ 底片是乾的。
- ❏ 非紅外線底片。
- ❏ 底片寬 35 mm、長 74 至 232 mm (2.9 至 9.1 inches)。

□ 長條底片至少包含 2 張相片,但不超過 6 張。

❏ 底片側邊沒有受損的邊緣或孔。

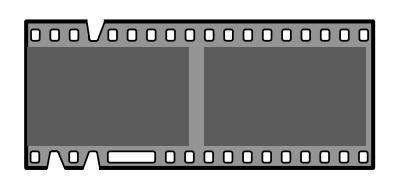

❏ 底片沒有褶痕、波紋、彎曲、或捲曲。

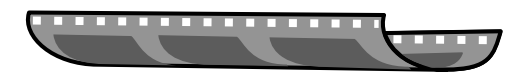

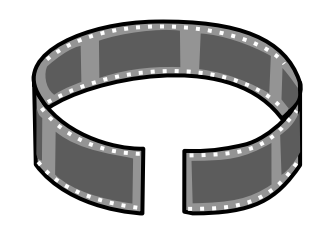

❏ 底片上沒有標籤。 若長條底片的影像外有標籤,您可以小心地切除部分標籤。

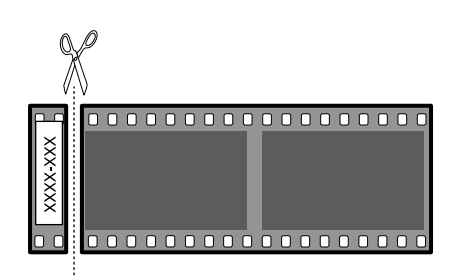

- 1. 確定已經安裝了 EPSON Scan 並已開啟電腦的電源。
- 2. 確定已移除文件稿墊。請參考第 16 [頁 〝移除文件稿墊〞。](#page-15-2)

### 3. 闔上掃描器上蓋。

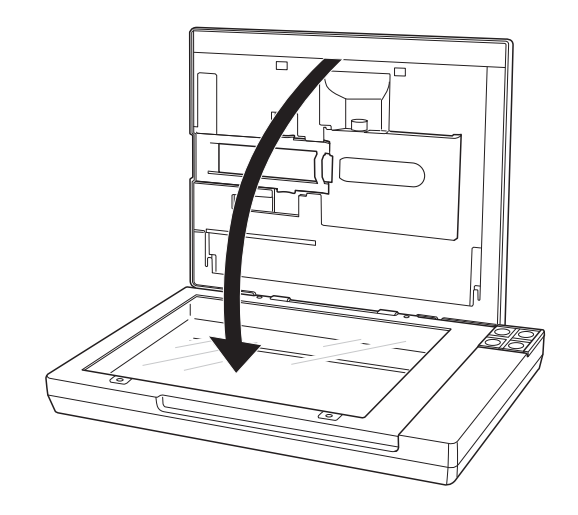

### 附註:

在闔上掃描器上蓋之前,請確定工作平台上沒有任何物件。

4. 壓下自動底片進紙器上蓋的後端,即可開啓上蓋。

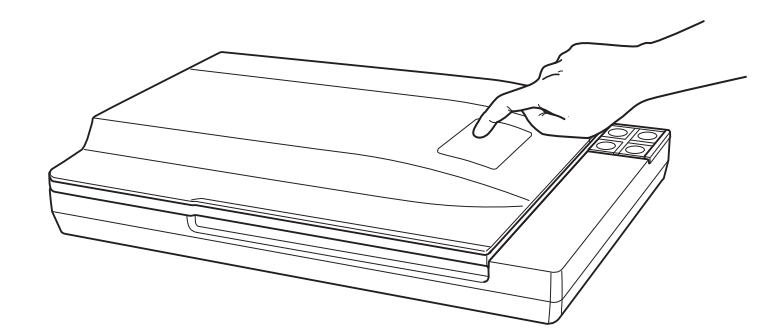

5. 向外翻開金屬底片導板,並將其完全向下壓。

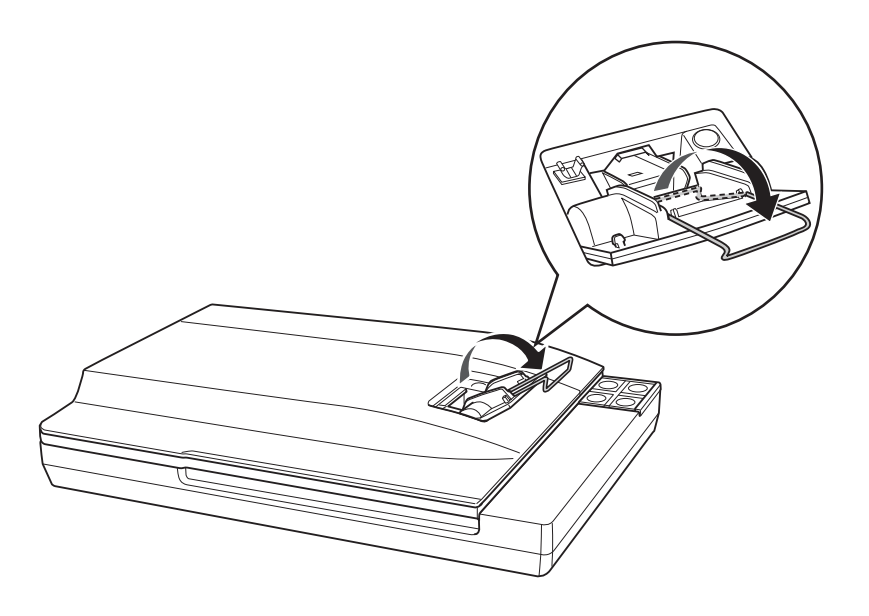

### 附註:

不論長條底片有多短,每當使用自動底片進紙器時一定要打開底片導板;否則,可能會造成底 片卡住。

6. 將長條底片放入自動底片進紙器中,光面朝下。長條底片上的影像及文字應該會出現在 面朝上的背面。慢慢地將底片滑入進紙器中。當掃描器開始自動地饋入底片至正確位置 時,請放開底片使其可順利饋入。

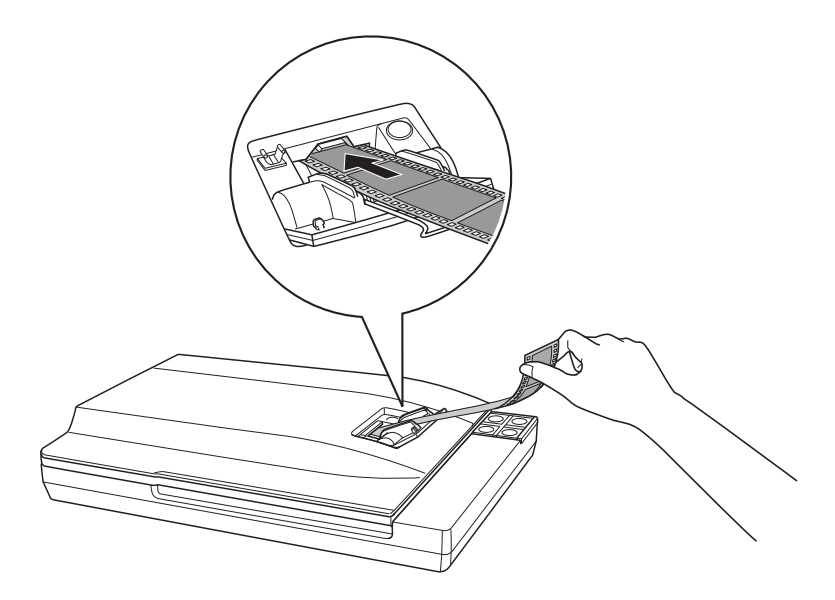

### 附註:

若您在插入底片時有困難,請輕輕地彎曲底片使其變直。。

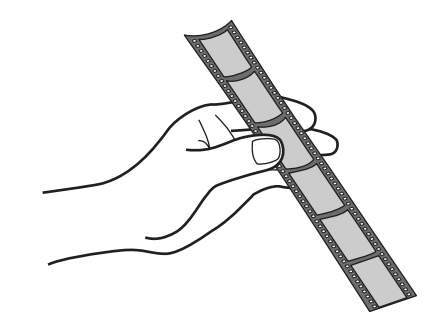

若要掃描底片,請參考第32頁、用掃描器上的按鍵啓動掃描"。

# c 注意:

❏ 請小心地握住底片的邊緣或是戴上手套觸碰底片;否則可能會損壞底片。

- ❏ 當底片開始饋入時,請將手放開;否則底片可能會卡住。
- □ 在進行掃描的過程中,請勿觸碰底片、關上自動底片進紙器上蓋、按下 『▲ 退出』鍵, 或是開啟掃描器上蓋。
- □ 若底片沒有饋入底片進紙器,請等 10 秒後再重試一次。
- □ 若狀態燈號呈紅色閃爍狀,表示底片可能卡住了。詳細說明,請參考第126[頁 〝底片夾](#page-125-4) [在自動底片進紙器中〞。](#page-125-4)

當您準備要退出底片時,請參考第21頁、退出底片"。

### <span id="page-20-0"></span>**退出底片**

當您完成掃描後,請退出在自動底片進紙器中的底片。

1. 按下『▲ 退出』鍵。

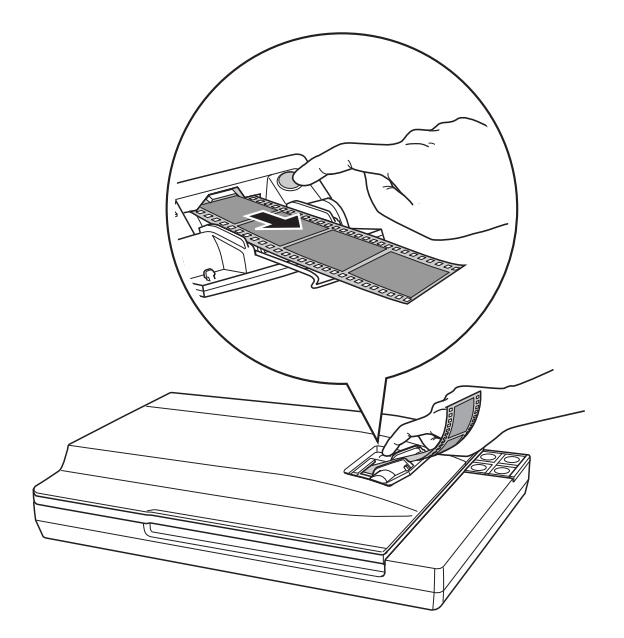

2. 在狀態燈號變亮後,再取出底片。

#### 附註:

❏ 請勿拉出底片。請等到底片自動退出。

- □ 在退出底片之前,請勿關閉掃描器的電源。若不小心關閉了電源,請再開啓掃描器的電源, 然後按下 『▲ 退出』鍵。
- 3. 收回金屬底片導板,再闔上底片進紙器上蓋。

#### 附註:

若狀態燈號呈紅色閃爍狀,表示底片可能卡住了。詳細說明,請參考第126[頁 〝底片夾在自動](#page-125-4) [底片進紙器中〞](#page-125-4)。

當您完成了底片掃描後,請在掃描文件或相片之前,務必先安裝文件稿墊。請參考第28頁 [〝安裝文件稿墊〞。](#page-27-0)

## <span id="page-22-0"></span>**將底片放入固定夾**

1. 將長條底片的亮面邊朝下完全滑入底片固定夾。長條底片上的影像或任何文字應該會出 現在朝上那一邊的背面,如底片固定夾上的圖示。

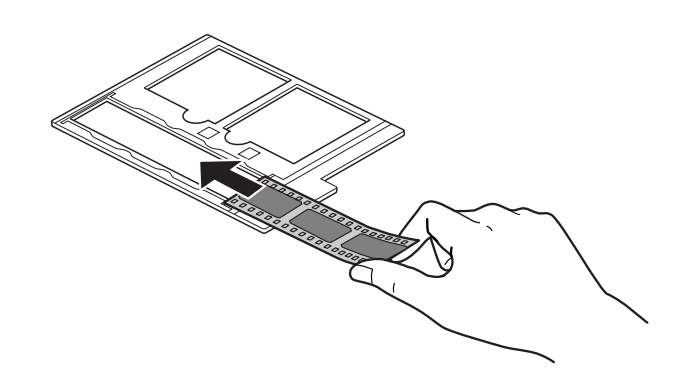

#### 附註:

- ❏ 小心地握住底片的邊緣或是使用手套觸碰底片;否則可能會損壞底片。
- ❏ 確定底片固定夾背面的白色標籤和周圍的區域沒有刮痕、灰塵、或任何覆蓋物。若區域是 模糊不清的,掃描器在〝全自動模式〞下可能會有底片辨識的問題。
- ❏ 請勿覆蓋底片固定夾上的小洞。
- 2. 請確定長條狀底片放置如下。

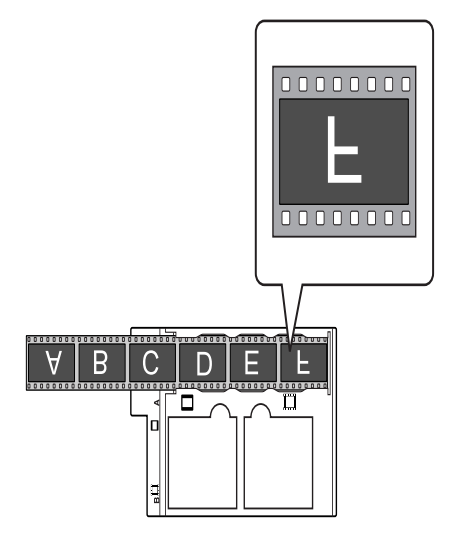

#### 3. 掃描長條底片的前 **3** 格:

請依下圖所示,將底片固定夾放在工作平台上並對齊。確定底片固定夾上的字母 "B" 有對準掃描器上的字母 〝B〞。

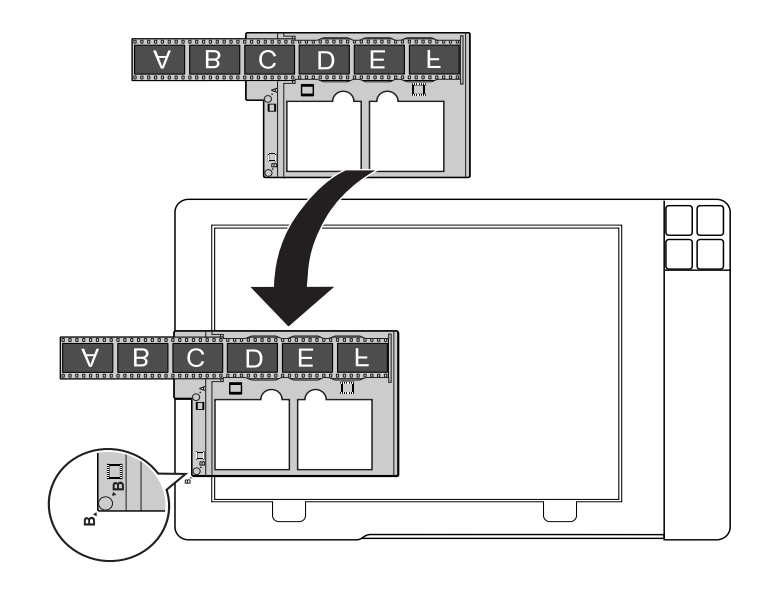

### 掃描長條底片的後 3 格:

請先將長條狀底片從底片固定夾中取出,然後用後 3 格那一端插入底片固定夾。然後依 上圖所示,將底片固定夾放置在工作平台上並對齊。

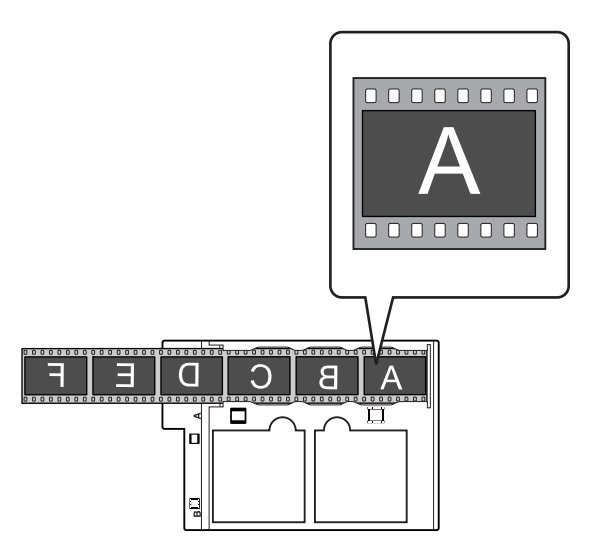

- 4. 確定已移除文件稿墊。請參考第 16 [頁 〝移除文件稿墊〞。](#page-15-2)
- 5. 闔上掃描器上蓋。

若要掃描底片,請參考第32頁、用掃描器上的按鍵啓動掃描"。

當您完成了底片掃描後,請在掃描文件或相片之前,務必先安裝文件稿墊。請參考第28頁 [〝安裝文件稿墊〞。](#page-27-0)

## <span id="page-24-0"></span>**將幻燈片放入固定夾**

使用底片固定夾的幻燈片部份,您一次最多可以掃描 2 張 35 mm 的幻燈片。

### 附註:

- ❏ 您無法掃描負片。
- ❏ 確定底片固定夾背面的白色標籤和周圍的區域沒有刮痕、灰塵、或任何覆蓋物。若區域是模糊 不清的,掃描器在〝全自動模式〞下可能會有底片辨識的問題。
- ❏ 請勿覆蓋底片固定夾上的小洞。
- 1. 將底片固定夾放在工作平台的上方。確定底片固定夾上的字母 〝A〞有對準掃描器上的 字母 〝A〞。

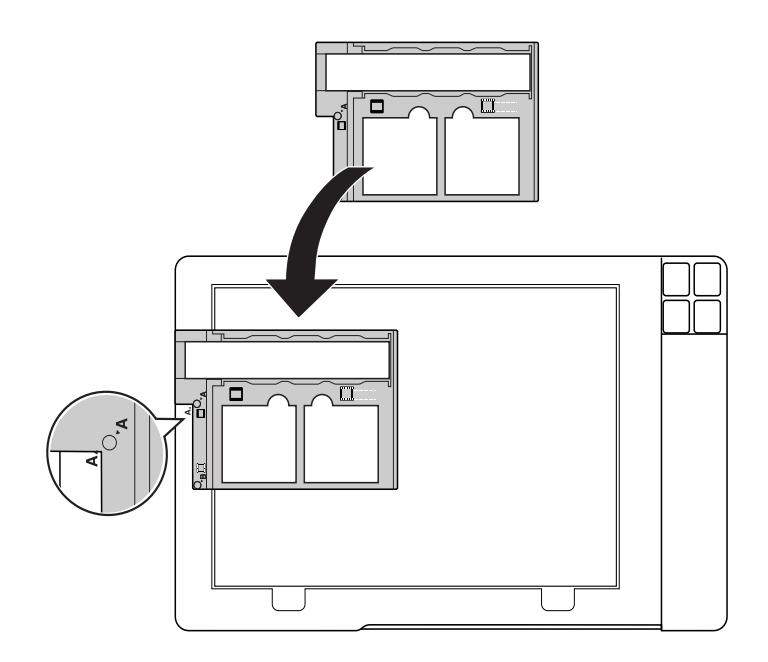

2. 將一或兩張 35 mm 幻燈片的亮面邊朝下放入幻燈片固定夾。影像應該會出現在朝上那 一邊的背面。影像所呈現的方向應如下圖所示。

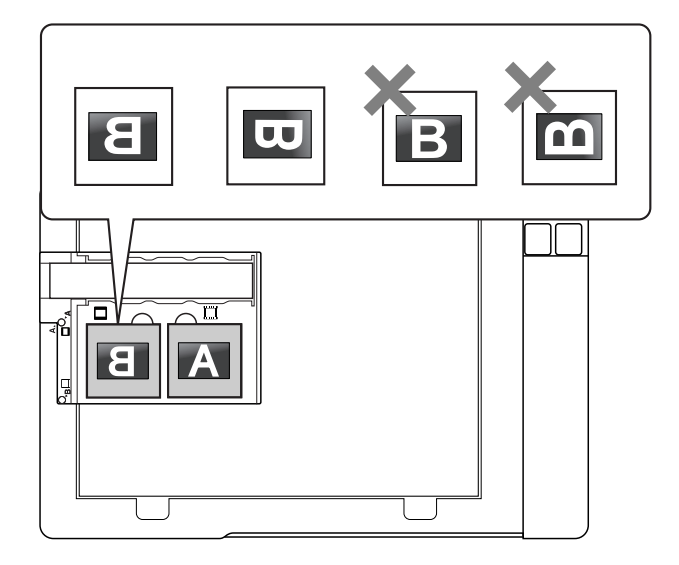

#### 附註:

請確定幻燈片的長邊如上圖所示的方式,放入幻燈片固定夾中。

3. 闔上掃描器上蓋。

若要掃描幻燈片,請查看第 32 頁 〝用掃描器上的按鍵啓動掃描〞。

當您完成了幻燈片掃描後,請務必在掃描文件或相片之前,先裝回文件稿墊。請杳看第28 [頁 〝安裝文件稿墊〞。](#page-27-0)

## <span id="page-25-0"></span>**存放底片固定夾**

當您不使用底片固定夾時,您可以將它存放在掃描器上蓋內。

1. 打開掃描器上蓋並移除文件稿墊。關於操作說明,請參考第 16 [頁 〝移除文件稿墊〞。](#page-15-2)

2. 將底片固定夾滑入掃描器上蓋中。

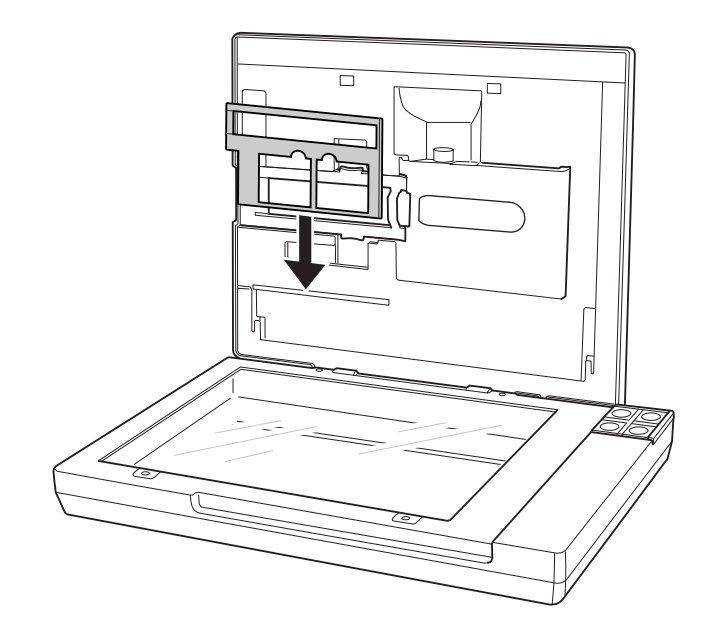

3. 安裝文件稿墊。關於操作說明,請參考第 28 [頁 〝安裝文件稿墊〞。](#page-27-0)

## <span id="page-27-0"></span>**安裝文件稿墊**

將文件稿墊裝入掃描器上蓋的凹槽。確定白色面朝外。

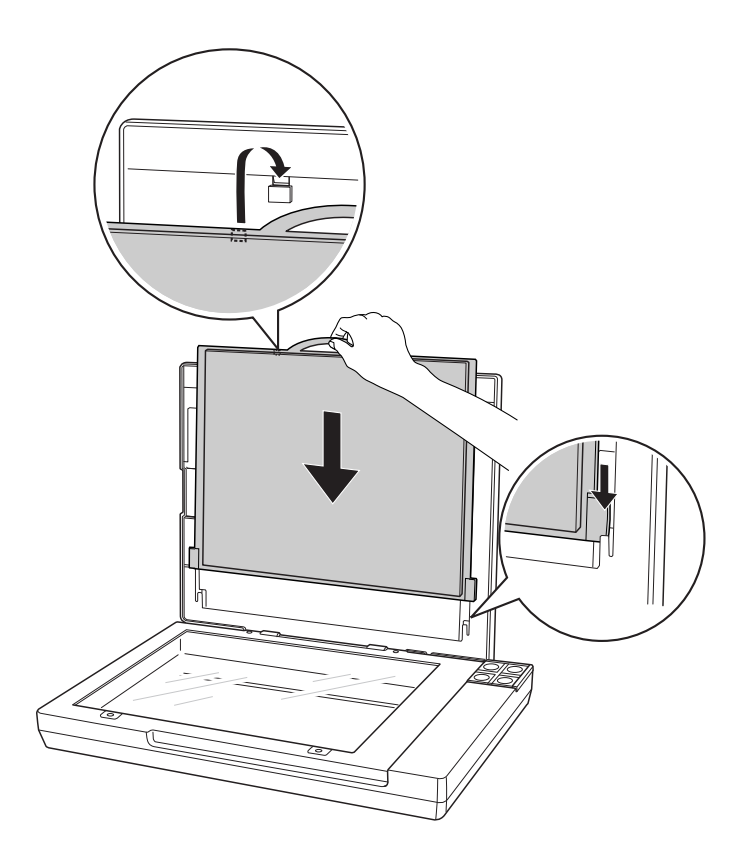

# <span id="page-27-1"></span>**放置文件或相片**

描文件之前,請記得尊重著作財產權。請勿掃描沒有事先檢查過使用版權的印刷文字或影 像。

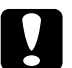

c 注意: 請勿放置重物在工作平台的玻璃上並且不要太過用力地壓玻璃。

1. 打開掃描器上蓋。

確定上蓋內已有安裝文件稿墊。若沒有安裝,請查看第 28 [頁 〝安裝文件稿墊〞。](#page-27-0)

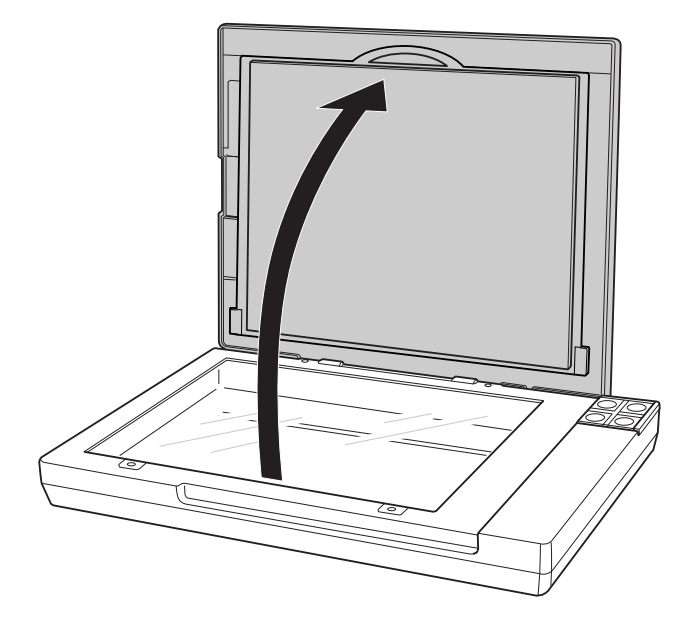

2. 放置文件或相片在工作平台上,掃描面朝向玻璃。確定文件或相片的頂端是靠在工作平 台的左上角,或是相片靠齊箭頭旁的角落。。

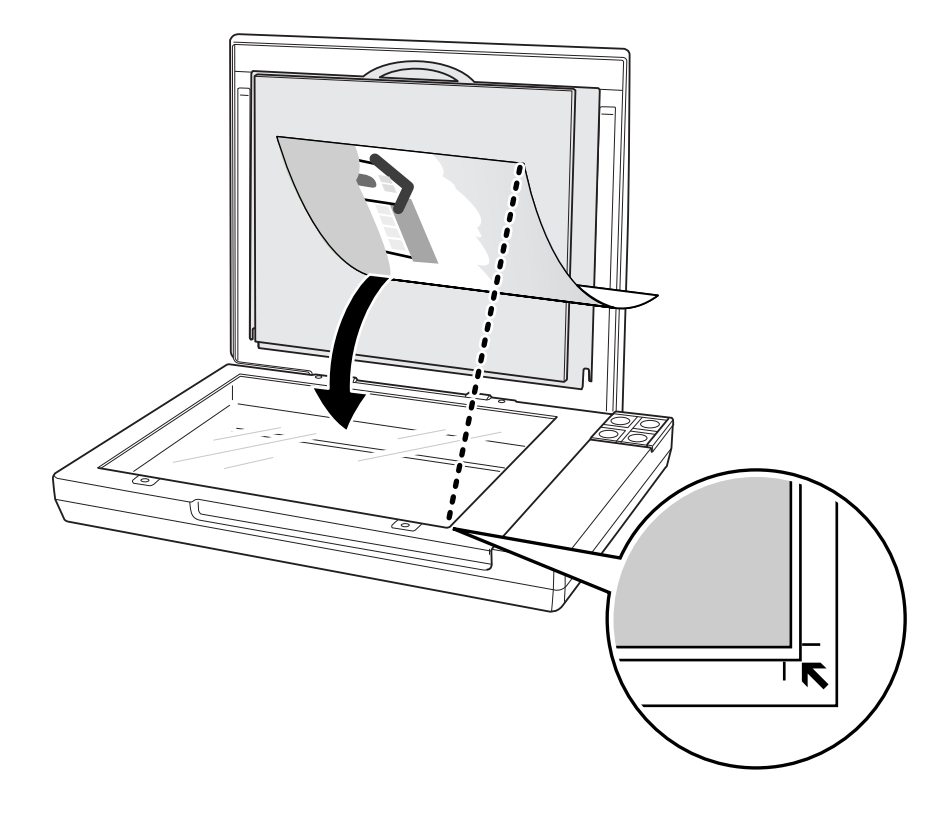

3. 從掃描器玻璃的水平和垂直邊緣往內 3 mm (0.12 inches) 的區域是無法掃描的範圍。若 您將文件放在工作平台的角落,請輕輕地向上移動避免出現裁切現象。

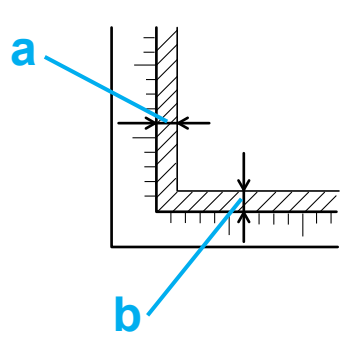

a, b. 最大無法掃描的範圍是 3 mm (0.12 inches)

- 4. 若您一次要掃描多張相片,每張相片之間至少隔 20 mm (0.8 inches) 放置。
- 5. 輕輕地闔上掃描器上蓋確保原稿不會位移。

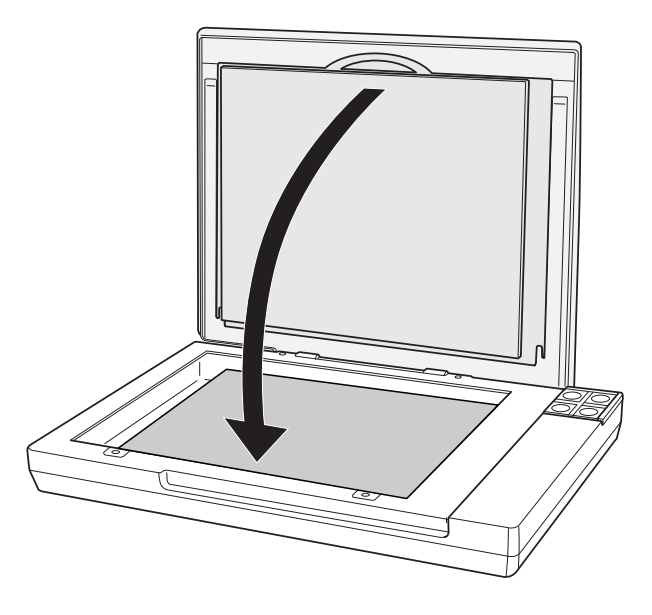

附註:

❏ 永遠保持工作平台的清潔。

❏ 請勿將相片留在工作平台上太久,這樣的話相片可能會黏在玻璃上。 若要掃描文件或相片,請查看第 58 頁 〝用掃描器上的按鍵啓動掃描〞。

### <span id="page-29-0"></span>**放置大幅或厚的文件**

當您掃描大幅或厚的文件時,您可以移除掃描器上蓋。

- 1. 打開掃描器上蓋。
- 2. 直直地拉起掃描器上蓋使其脫離掃描器。

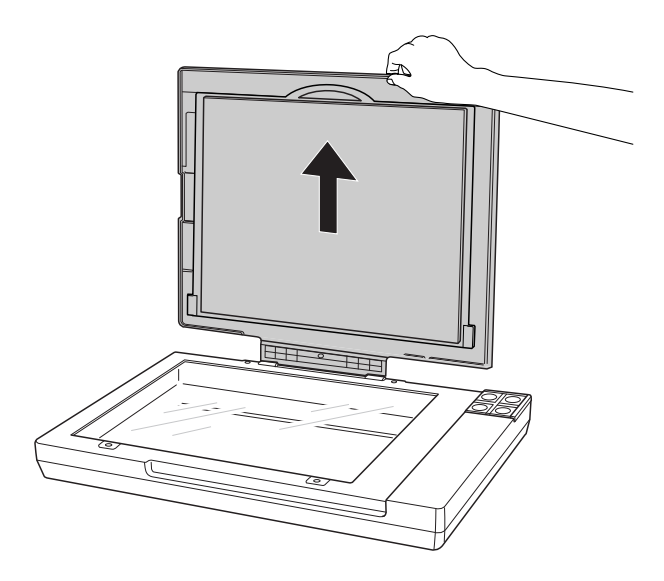

3. 將上蓋平放在掃描器旁。

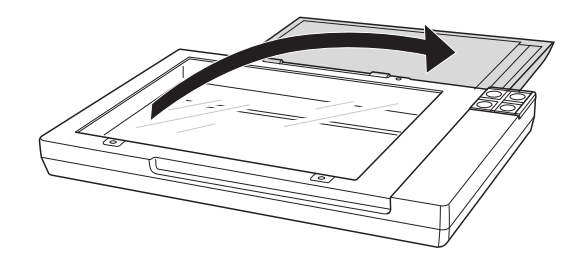

### 附註:

當沒有使用掃描器上蓋進行掃描時,請小心地將文件用手壓平。

4. 當您完成掃描時後,請重新裝回掃描器上蓋。

### **第** 4 **章**

# <span id="page-31-0"></span>**掃描底片或幻燈片**

### <span id="page-31-2"></span><span id="page-31-1"></span>**用掃描器上的按鍵啟動掃描**

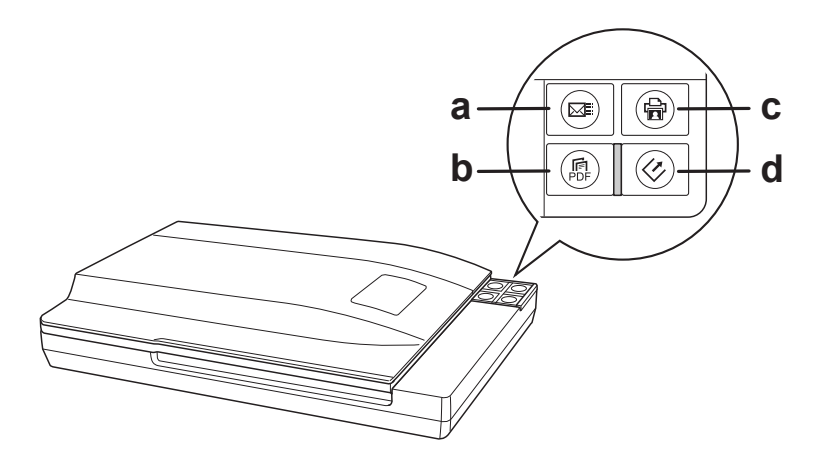

- a.  $\textsf{a}$  Scan to E-mail 鍵
- b. .. Scan to PDF 鍵
- c. a Copy 鍵
- d & 開始鍵

### ] 開始鍵

- 1. 請將底片或幻燈片放置在掃描器上。請查看第 16 [頁 〝放置底片或幻燈片〞中](#page-15-3)的操作說 明。
- 2. 若要啓動基本掃描,請按下掃描器上的『 <> 開始』鍵。電腦會自動地開啓 EPSON Scan。
- 3. 在 EPSON Scan 中,您可以選擇掃描模式、掃描並將影像儲存在電腦的檔案中、及在 EPSON File Manager 中開啓並顯示影像。若在視窗右上角的模式已被設為 〝全自動模 式〞,請查看第 41 [頁 〝使用全自動模式〞中](#page-40-0)的操作說明。若您是在 〝家庭模式〞或 〝專業模式〞下,請查看第 43 [頁 〝選擇基本設定〞。](#page-42-1)

若您按下按鍵後沒有啓動程式,請查看第 116 頁 〝按下掃描器上的按鍵後,沒有開啓正確 的程式"。

若要更改掃描模式,請查看第 43 [頁 〝更改掃描模式〞。](#page-42-0)

您也可以重新配置『々開始』鍵為 EPSON Creativity Suite 中的項目程式或其他可相容的 Windows 程式。請查看第 106 [頁 〝將程式指定至掃描器按鍵〞中](#page-105-1)的操作說明。

### a **Scan to PDF** 鍵

- 1. 請將底片或幻燈片放置在掃描器上。請查看第 16 [頁 〝放置底片或幻燈片〞中](#page-15-3)的操作說 明。
- 2. 若要開始掃描並將其儲存成電腦中的 PDF 檔,請按下 『и Scan to PDF』鍵。自動地 開啟 EPSON Scan。請查看第 98 [頁 〝直接掃描成](#page-97-1) PDF 檔〞中的操作說明。

若您按下按鍵後沒有啓動程式,請查看第 116 頁 〝按下掃描器上的按鍵後,沒有開啓正確 的程式"。

您也可以指定 『 . Scan to PDF』 鍵為 EPSON Creativity Suite 中的項目程式或其他與 Windows 相容的程式。請查看第 106 [頁 〝將程式指定至掃描器按鍵〞中](#page-105-1)的詳細說明。

### { **Copy** 鍵

- 1. 請將底片或幻燈片放置在掃描器上。請查看第 16 [頁 〝放置底片或幻燈片〞中](#page-15-3)的操作說 明。
- 2. 若您想要用掃描器當作影印機並且自動地掃描及列印影像,您可以按下 『de Copy』 鍵。您的電腦將會自動啟動 Copy Utility。請查看第 96 [頁 〝將掃描器當成影印機使用〞](#page-95-1) 中的操作說明。

若您按下按鍵後沒有啓動程式,請查看第 116 頁 〝按下掃描器上的按鍵後,沒有開啓正確 的程式"。

您也可以指定 『 旨 Copy』鍵爲 EPSON Creativity Suite 中的項目程式或其他與 Windows 相容的程式。請查看第 106 [頁 〝將程式指定至掃描器按鍵〞中](#page-105-1)的詳細說明。

### | **Scan to E-mail** 鍵

- 1. 請將底片或幻燈片放置在掃描器上。請查看第 16 [頁 〝放置底片或幻燈片〞中](#page-15-3)的操作說 明。
- 2. 若您想要掃描影像並開啓電子郵件程式,將影像附加至電子郵件訊息中,您可以按下 『⊠ Scan to E-mail』鍵。請查看第 101 [頁 〝掃描至電子郵件〞中](#page-100-1)的操作說明。

若您按下按鍵後沒有啓動程式,請查看第116頁、按下掃描器上的按鍵後,沒有開啓正確 的程式"。

您也可以指定『図 Scan to E-mail』鍵為 EPSON Creativity Suite 中的項目程式或其他與 Windows 相容的程式。請查看第 106 [頁 〝將程式指定至掃描器按鍵〞中](#page-105-1)的詳細說明。

## <span id="page-33-1"></span><span id="page-33-0"></span>**用 EPSON Scan 啟動掃描**

若您想要掃描影像並直接儲存成檔案,您可以啟動 EPSON Scan 當成 〝獨立的〞程式。

- 1. 放置幻燈片或底片放置在掃描器上。請查看第 16 [頁 〝放置底片或幻燈片〞中](#page-15-3)的操作說 明。
- 2. 請執行下列其中一項來啟動 EPSON Scan:

#### **Windows**:

雙擊桌面上的 〝**EPSON Scan**〞圖示。

或是選擇 **開始 > 所有程式** 或 **程式集 > EPSON Scan > EPSON Scan**。

#### **Mac OS X**:

打開 〝**應用程式**〞資料夾並點選 〝**EPSON Scan**〞圖示。

出現 EPSON Scan 視窗。

3. 請根據您所使用的模式,執行下列其中一項。

### ❏ **全自動模式**

若在視窗右上方的 〝模式〞設定為 〝**全自動模式**〞,請按下 『**掃描**』鍵。Epson Scan 將自動掃描影像並以 JPEF 檔案儲存至我的圖片 (Windows) 或 Pictures (Mac OS X)。有關選擇其他設定的操作說明,請查看第 41 [頁 〝使用全自動模式〞。](#page-40-0)

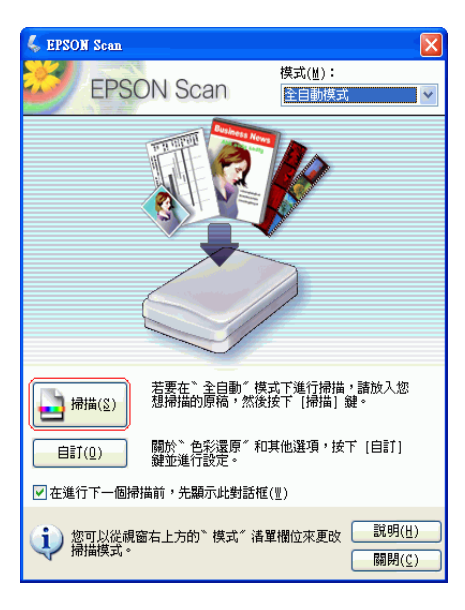

❏ **家庭或專業模式**

若在視窗右上方的 〝模式〞設定為家庭或專業模式,請查看第 43 [頁 〝選擇基本設](#page-42-1) [定〞中](#page-42-1)的操作說明。

附註:

- ❏ 在 〝全自動模式〞中,您只可掃描 35 mm 彩色長條負片或幻燈片。若要掃描其他形式的底 片,請使用 〝家庭模式〞或 〝專業模式〞。
- □ 若要更改模式,請杳看第 43 百 〝更改掃描模式〞。

### <span id="page-34-1"></span><span id="page-34-0"></span>**用 EPSON Creativity Suite 啟動掃描**

當您用 EPSON Creativity Suite 掃描時,您會先透過 EPSON File Manager 掃描和儲存影 像檔案。然後使用 EPSON File Manager 視窗中的其他項目來修改、列印、附加、或匯入 影像檔案。

- 1. 放置幻燈片或底片在掃描器上。請查看第 16 [頁 〝放置底片或幻燈片〞中](#page-15-3)的操作說明。
- 2. 請執行下列其中一項,啓動 EPSON File Manager:

**Windows**:雙擊桌面上的 〝**EPSON File Manager**〞圖示。

或是,選擇 **開始 > 程式集** 或 **所有程式 > EPSON Creativity Suite > EPSON File Manager**。

**Mac OS X**:雙擊桌面上的 〝**EPSON File Manager for X**〞圖示。

或是,選擇 **應用程式 > EPSON > Creativity Suite > File Manager** 資料夾並雙擊 〝**EPSON File Manager for X**〞圖示。

您會看到詢問您是否要瀏覽程式操作說明的視窗。

3. 若您想要瀏覽程式操作說明,請按下 『**下一步**』鍵並依照螢幕上的操作說明。

附註:

若要關閉程式操作說明視窗的顯示,請點選 〝**下次不要顯示**〞檢查盒。

您會看到 EPSON File Manager 視窗:

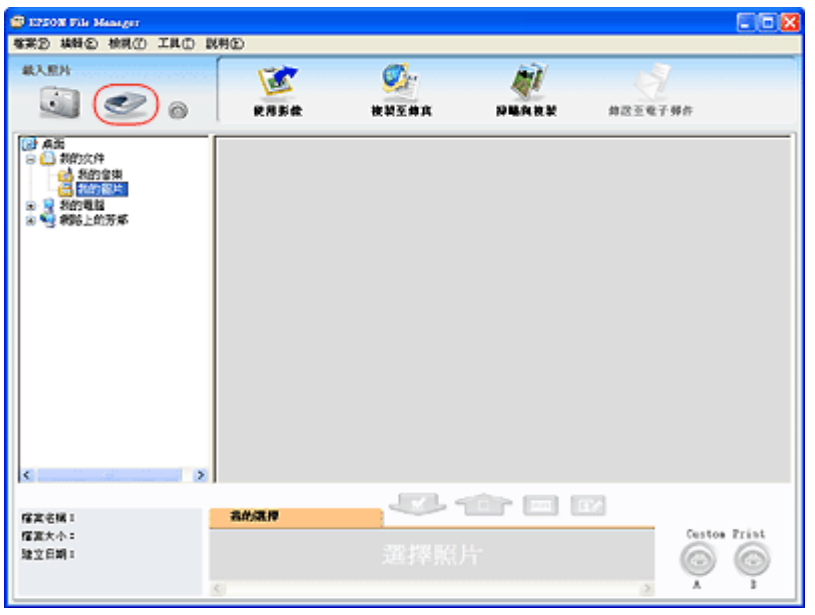

- 4. 按下左上角 〝**載入照片**〞中的掃描器圖示。您會看到 EPSON Scan 視窗。
- □ 全自動模式:若在視窗右上方的 〝模式〞設定為 〝全自動模式〞,請按下 『掃描』 鍵。Epson Scan 將自動掃描影像並以 JPEF 檔案儲存至我的圖片 (Windows) 或 Pictures (Mac OS X)。有關選擇其他設定的操作說明,請查看第 41 [頁 〝使用全自動模](#page-40-0) [式〞。](#page-40-0)

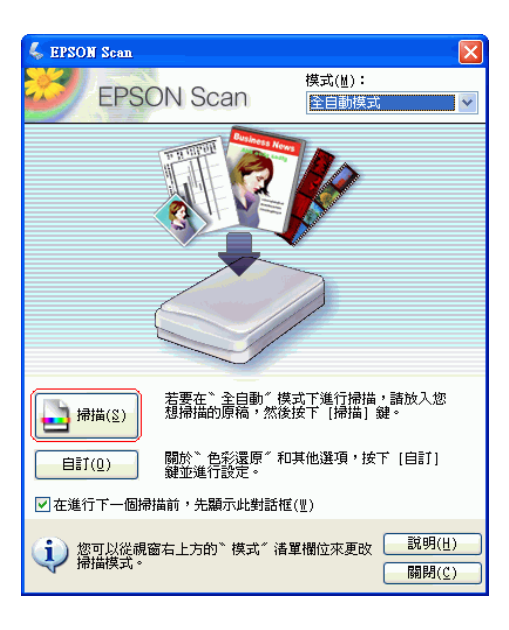

□ 家庭或專業模式:若在視窗右上方的 "模式"設定為家庭或專業模式,請查看第 [43](#page-42-1) 頁 [〝選擇基本設定〞的](#page-42-1)操作說明。
#### 附註:

- ❏ 在 〝全自動模式〞中,您只可掃描 35 mm 彩色長條負片或幻燈片。若要掃描其他形式的底 片,請使用 〝家庭模式〞或 〝專業模式〞。
- □ 若要更改模式,請杳看第 43 百 〝更改掃描模式〞。
- 5. 在 EPSON File Manager 視窗中會以縮圖顯示您的影像。請查看第 56 [頁 〝完成掃描〞](#page-55-0) 中的詳細說明。

#### 附註:

關於使用 File Manager 的操作說明,請在說明選單中選擇 〝EPSON File Manager 使用手 冊〞。

# **用其他掃描程式啟動掃描**

您可以使用任何有支援 TWAIN 的掃描程式像是 Adobe Photoshop Elements 或 ArcSoft PhotoImpression,透過掃描器來掃描。您可以開啓程式,選擇 EPSON Scan 當作掃描程 式,並掃描。當您完成時,在掃描程式中會開啓掃描影像所以可以修改、列印、和儲存 它。

- 1. 放置幻燈片或底片在掃描器上。請查看第 16 [頁 〝放置底片或幻燈片〞中](#page-15-0)的操作說明。
- 2. 啟動您的掃描程式。

若可以的話,請雙擊桌面上的程式圖示,或是執行下列其中一項:

### **Windows**:

選擇 **開始 > 所有程式** 或 **程式集 >** 程式資料夾 > 程式圖示。

### **Mac OS X**:

打開 "應用程式"資料夾,選擇*程式資料夾*,並雙擊*程式圖示*。

3. 請執行下列其中一項:

**Photoshop Elements**:請點選 〝**Edit and Enhance Photos**〞,然後打開 〝**File**〞功 能表並選擇 〝**Import**〞。

### 附註:

您也可以使用 Photoshop Elements 中的 〝**Start from Scratch**〞或 〝Quickly fix Photos〞項目 來進行掃描。操作說明,請參考 Photoshop Elements Help 工具。(Photoshop Elements 3.0 只 支援 Windows XP 或 2000、或是 Mac OS X 10.2.8 至 10.3。)

### **PhotoImpression**:

- 打開 〝File〞功能表並選擇 〝**Get Photo**〞,然後選擇 〝Camera/Scanner〞。
- 4. 選擇 〝**EPSON Perfection V350**〞。

在某些程式中,您必須先選擇掃描器當作 〝來源〞。若您看到 〝**選擇來源** 〞選項,請 點選它並先在這裡選擇您的掃描器。

### **Windows XP** 使用的注意事項:

請勿從 〝Import〞或 〝Acquire〞清單中針對您的掃描器選擇 〝**WIA**〞選項;您的掃描器將會 無法正常運作。

5. EPSON Scan 會自動啟動。關於使用它的操作說明,請查看第 38 頁 〝選擇 [EPSON](#page-37-0)  Scan [設定〞。](#page-37-0)

# <span id="page-37-0"></span>**選擇 EPSON Scan 設定**

## **EPSON Scan 模式的概要**

EPSON Scan 可讓您全方面掃描並包括三種模式:

□ 全自動模式 讓您快速且輕鬆掃描,不用選擇任何設定或預掃描影像。這是 EPSON Scan 的預設模式。

當您需要以 100% 尺寸掃描您的影像,而且在掃描前不需要預掃描影像時,〝全自動模 式〞是最好的。您可以按下 『**自訂**』鍵還原褪去的色彩或去除雜紋。

附註:

在 "全自動模式"中,您只可掃描 35 mm 彩色長條負片或幻燈片。若要掃描其他形式的底片, 請使用 〝家庭模式〞或 〝專業模式〞。

關於在這個模式下進行掃描的操作說明,請查看第 41 [頁 〝使用全自動模式〞。](#page-40-0)

□ 家庭模式 讓您自訂一些掃描設定並且以預掃描影像檢査結果。

當您想要在掃描相片、底片、或幻燈片之前先預掃描它的影像,〝家庭模式〞是最佳的 方式。您可以按照掃描的尺寸製作影像、調整掃描區域、和調整許多影像設定,包括色 彩還原、去除雜紋和背光校正。

關於切換至 〝家庭模式〞的操作說明,請查看第 43 [頁 〝更改掃描模式〞。](#page-42-0)

關於掃描步驟,請查看第 43 [頁 〝選擇基本設定〞。](#page-42-1)

□ 專業模式 讓您完全掌控您的掃描設定並且以預掃描影像檢杳結果。

當您想要在掃描之前先預掃描影像並製作更廣、更詳細的校正時,〝專業模式〞是最佳 的方式。您可以用全系列的工具銳利化、色彩校正、和增強影像,包括色彩還原、去除 雜紋和背光校正。

關於切換至 〝專業模式〞的操作說明,請查看第 43 [頁 〝更改掃描模式〞。](#page-42-0)

關於掃描步驟,請查看第 43 [頁 〝選擇基本設定〞。](#page-42-1)

## <span id="page-38-0"></span>**選擇檔案儲存設定**

當您看到 〝檔案儲存設定〞視窗時,您需要選擇您想要儲存掃描影像檔案的位置、名稱、 和格式。

1. 請依照以下其中一種方式,開啓檔案儲存設定視窗。

#### ❏ **全自動模式**

請在就緒視窗中,按下 『**自訂**』鍵,然後按下 『檔案儲存設定』鍵。( 若您是從 Adobe Photoshop Elements 這樣的程式啓動 Epson Scan,則不會出現這個按鍵。)

- ❏ **家庭或專業模式** 請按下在 『**掃描**』鍵旁的 『 檔案儲存設定』鍵。
- 2. 在 〝檔案儲存設定〞視窗中,指定您想要儲存掃描影像的檔案資料夾。點選 〝**我的文 件**〞或 〝**我的圖片**〞按鈕,或 『**Documents**』或 『**Pictures**』按鈕 (Mac OS X)。若 ...<br>您想要選擇其他資料夾,請點選 『**其他**』,然後點選 『**瀏覽**』 (Windows) 或 『**Choose**』 (Mac OS X) 再選擇資料夾。若您想要將影像儲存在桌面,請點選 『**其 他**』。

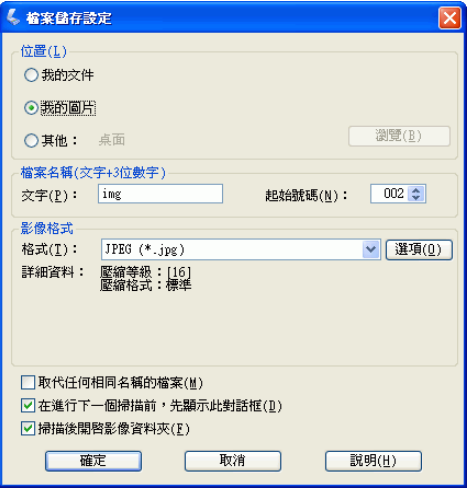

3. 以字母與數字符號構成的字元字串來指定檔案名稱。3 位數字會自動加到檔案名稱中, 但若您想要可以更改 〝起始數字〞。若您同時掃描多個影像,每個影像將會收到不同的 3 位數字。

附註:

- □ 在 Windows 中,下列字元無法用在名稱中。  $\langle$ ,  $/$ , :, ., \*, ?, ", <, >, |
- ❏ 在 Mac OS X 中,您無法在名稱中使用冒號 (:)。

4. 如下表所述選擇檔案格式。根據格式而定,『**選項**』鍵也許可以更改詳細的設定。

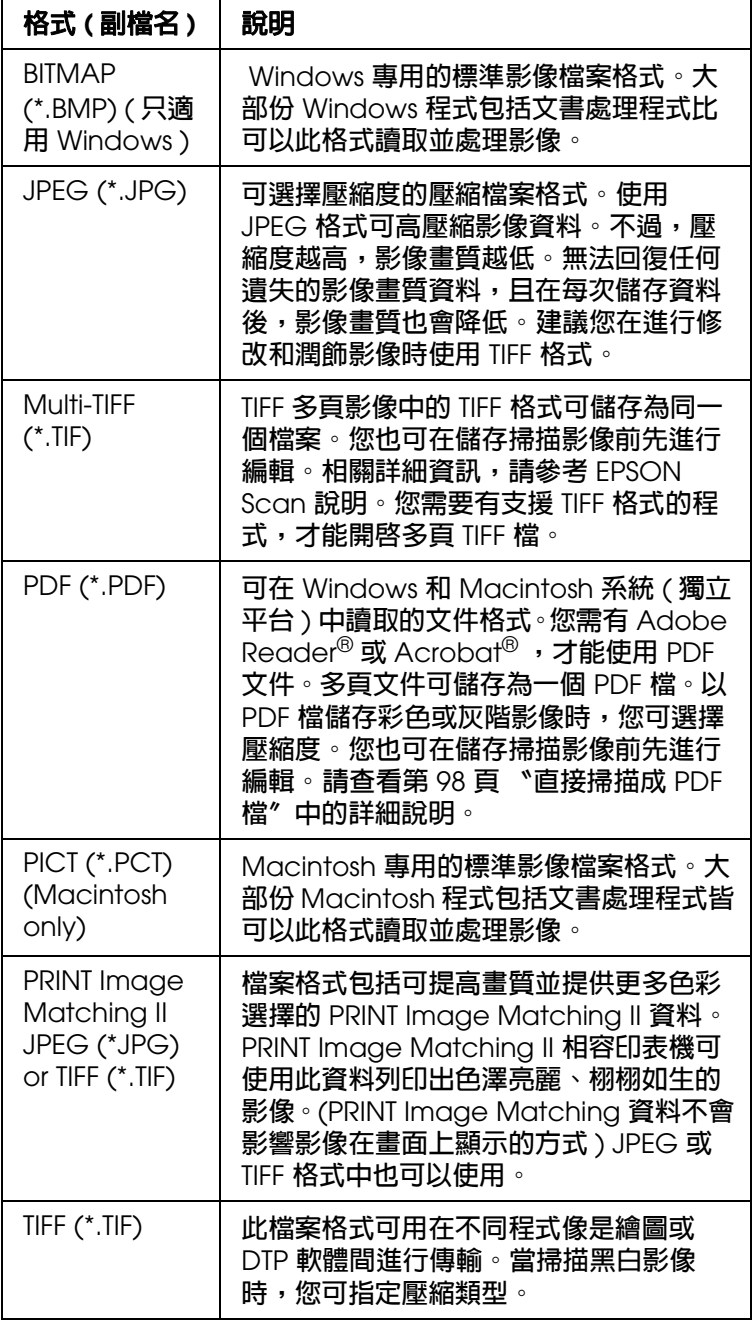

5. 視窗底部的檢查盒提供這些選項:

## ❏ **取代任何相同名稱的檔案**

若您要重新使用選取的檔名和儲存位置,並覆寫相同檔名的檔案,便可選擇此選 項。

### ❏ **在進行下一個掃描前,先顯示此對話方塊**

若要在掃描前顯示 〝檔案儲存設定〞視窗,便可選擇此選項。(僅適用家庭或專業 模式)。若取消選取此選項,您必須在家庭或專業模式中,按下 『 圖 檔案儲存設 定』鍵。

### ❏ **掃描後開啟影像資料**

在 EPSON Scan 結束掃描後,若要 EPSON File Manager、Windows 檔案總管、或 Macintosh Finder 自動開啓掃描影像的資料夾,便可選擇此選項。

- 6. 按下 『**確定**』鍵。
- 7. 在全自動模式中,請再按一次 『**確定**』鍵,然後按下 『**掃描**』。在家庭或專業模式中, 按下 『**預掃描**』,然後按下 『**掃描**』。EPSON Scan 會啟動掃描。

掃描的影像會儲存在您選擇的檔案和位置中。

# <span id="page-40-0"></span>**使用全自動模式**

當您第一次啓動 EPSON Scan,會以 〝全自動模式〞執行並顯示 EPSON Scan 就緒視 窗:

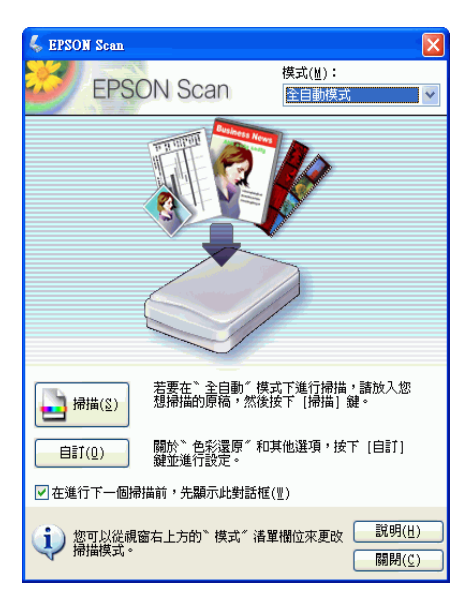

## 附註:

在 〝全自動模式〞中,您只可掃描 35 mm 彩色長條負片或幻燈片。若要掃描其他形式的底片,請 使用 〝家庭模式〞或 〝專業模式〞。

1. 若您想要選擇自訂解析度、還原褪掉的色彩、或去除底片或幻燈片上的雜紋,請按下 『**自訂**』鍵。您會看到 〝自訂〞視窗:

附註:

若您是從像是 Adobe Photoshop Elements 這樣的程式啟動 Epson Scan,將無法使用 『**檔案 儲存設定**』按鍵。

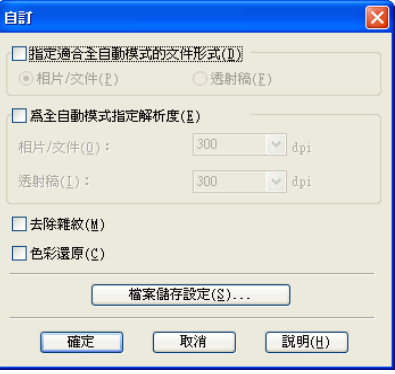

選擇您的設定並按下 『**確定**』鍵。( 關於選擇設定的詳細說明,請按下 『**說明**』鍵。)

2. 按下 『**掃描**』鍵。EPSON Scan 會在 〝全自動模式〞下進行掃描。

EPSON Scan 會預視長條底片或每張幻燈片中的每個影像,偵測它是正片、負片、彩 色、或黑白,並自動地選擇掃描設定。過一會後,您會在 EPSON Scan 視窗中看到影 像的小圖。( 這會花幾分鐘掃描整個長條底片。)

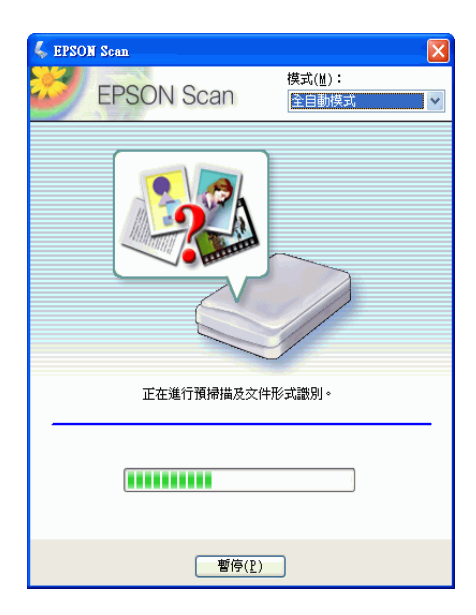

附註:

❏ 若您想要更改任何設定,按下 『**暫停**』鍵。您會回到 EPSON Scan 就緒視窗。

- □ 若您需要取消掃描,在 『取消』鍵出現時按下此鍵。
- 3. 根據您是用什麼方式啓動 EPSON Scan 而定,程式會將檔案儲存在您所指定的位置或 是在掃描程式中開啓掃描影像。詳細說明,請參考第 56 [頁 〝完成掃描〞中](#page-55-0)的詳細說 明。

附註:

□ 若在全自動模式下掃描底片或幻燈片有問題時,請試著在家庭或專業模式下掃描。

□ 若您想要更改掃描模式,請查看第 43 [頁 〝更改掃描模式〞](#page-42-0)。

# <span id="page-42-0"></span>**更改掃描模式**

若要更改掃描模式,按下 EPSON Scan 視窗右上方 〝模式〞欄中的箭頭。然後在出現的 清單中選擇要使用的模式。

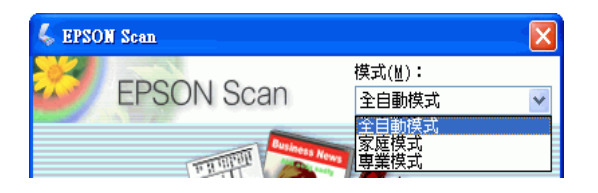

### 附註:

在下次開啓 EPSON Scan 時還是會繼續執行您所選擇的模式。

關於使用這些模式的操作說明,請參考:

❏ 全自動模式:第 41 [頁 〝使用全自動模式〞](#page-40-0)。

□ 家庭或專業模式:第 43 [頁 〝選擇基本設定〞。](#page-42-1)

# <span id="page-42-1"></span>**選擇基本設定**

當您在 〝家庭模式〞或 〝專業模式〞下啟動 EPSON Scan 時,您會看到 EPSON Scan 主 視窗:

家庭模式

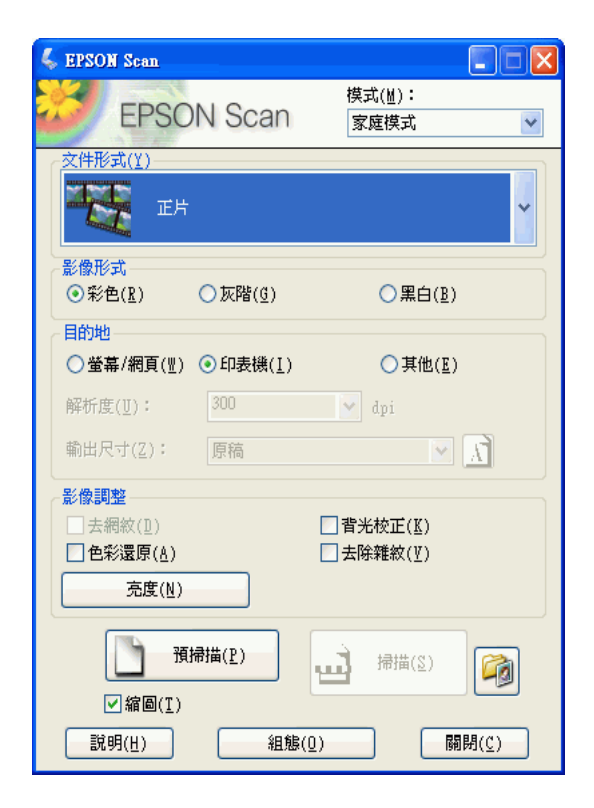

## 專業模式

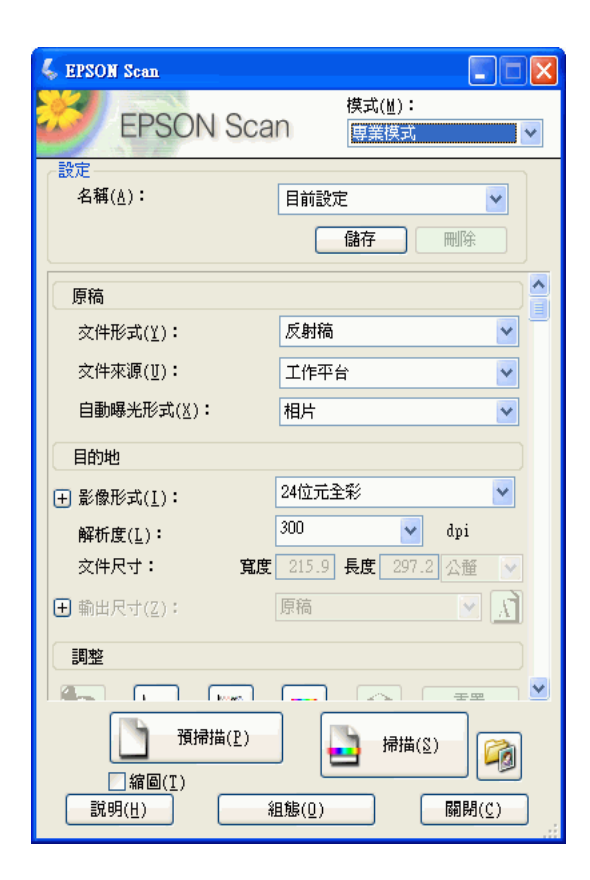

在您掃描底片或幻燈片之前,您必須選擇這些基本設定:

- ❏ 原稿設定。此設定會告知 EPSON Scan 您要掃描的底片或幻燈片類型。
- □ 目的地設定。此設定會告知 EPSON Scan 您處理掃描影像的方式,並協助您選取正確 的預設解析度 ( 掃描品質 )。

請依這些步驟在 EPSON Scan 中選擇底片或幻燈片的基本設定:

1. 執行下列其中一項選擇文件類型:

家庭模式:

按下箭頭開啟 〝文件型式〞清單並選擇要掃描的底片或幻燈片類型。針對長條式片選 擇 〝**彩色負片**〞、〝**黑白負片**〞、或 〝**正片**〞,或是針對幻燈片選擇 〝**正片**〞。然後若 有需要的話,按下 〝**色彩**〞、〝**灰階**〞、或 〝**黑白**〞選項鈕選擇原稿色彩。

專業模式:

按下箭頭開啟 〝文件型式〞清單,然後選擇 〝**透射稿 ( 使用底片固定夾 )**〞或 〝**透射 稿 (from Auto Film Loader)**〞。然後按下 〝透射稿形式〞清單旁的箭號並針對長條底 片選擇 〝**彩色負片**〞、〝**黑白負片**〞、或 〝**正片**〞。

2. 執行下列其中一項選擇目的地設定:

#### 家庭模式:

按下此鍵決定掃描影像在 〝目的地〞方塊中的處理方式:

- ❏ **螢幕 / 網頁** 適用在電腦螢幕上檢視或張貼在網路上的影像。
- ❏ **印表機** 適合將要列印的影像。
- ❏ **其他** 若要做為其他用途的影像選擇解析度。

#### 專業模式:

按下箭頭開啓 "影像類型"清單,再選擇要掃描的精細影像類型:

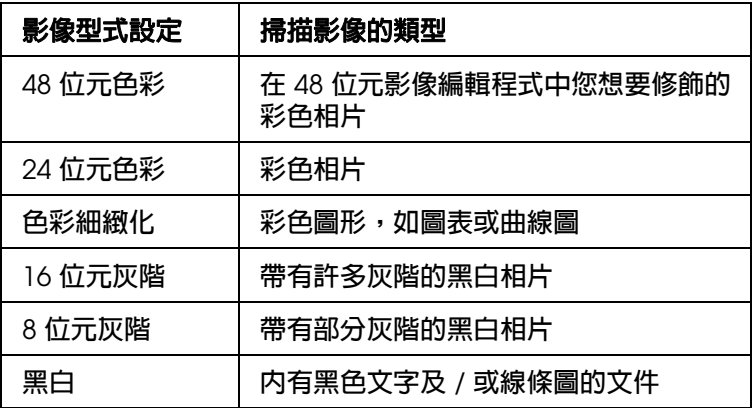

3. EPSON Scan 會依您所選的原始設定和目的設定選擇預設解析度設定。請查看第 [46](#page-45-0) 頁 [〝選擇掃描解析度〞繼](#page-45-0)續掃描。

## <span id="page-45-0"></span>**選擇掃描解析度**

在 〝家庭模式〞中,只有選擇 〝**其他**〞做為目的地設定才能變更解析度。

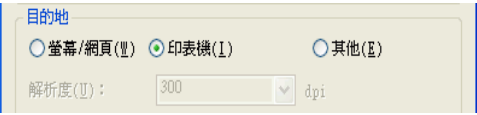

在 〝專業模式〞中,您隨時可以選擇解析度。

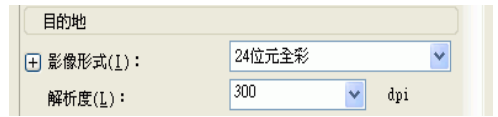

選擇掃描解析度前,您應考慮是否要在掃描前或掃描後放大。請遵照以下指導方針:

❏ 您不要放大影像。

若要以 100% 尺寸或更小的尺寸掃描影像,且稍後不要放大,您可依原始設定和目的設 定接受 ESPON Scan 所選的解析度。

### ❏ 您要在掃描時放大影像 **(** 增加輸出尺寸設定 **)**。

若您要使用 EPSON Scan 放大影像,以取得較大的掃描影像,您可依原始設定和目的 設定接受 ESPON Scan 所選的解析度設定。

### ❏ 您要以原始尺寸掃描影像,但稍後在影像編輯程式中放大。

若您打算稍後在影像編輯程式中放大影像,您需增加 〝解析度〞設定,使得影像在放 大後仍保有高書質。解析度的增加量應符合放大的影像尺寸。例如,若解析度爲 300 dpi ( 每吋取樣點數 ), 但要在影像編輯程式中以 200% 來放大影像尺寸, 請在 EPSON Scan 中將 〝解析度〞設定更改為 600 dpi。

按下 〝**解析度**〞清單旁邊的箭頭,然後選擇掃描解析度。請查看下表中的相關說明:

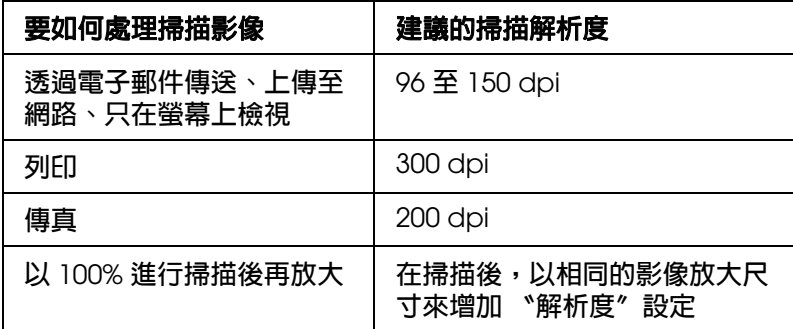

選擇解析度後,您可以預視影像並進行必要的調整。請查看第 47 [頁 〝預視和調整掃描區](#page-46-0) [域〞繼](#page-46-0)續掃描。

## <span id="page-46-0"></span>**預視和調整掃描區域**

一旦在 〝家庭模式〞和〝專業模式〞中選擇了基本設定和解析度後,您便可以預視影像並 選擇或調整您要掃描影像的區域。EPSON Scan 會在畫面中的另一個 〝預視〞視窗中顯示 預視影像。

有兩種預視方式:

- □ 實際大小預視 以完整方式顯示預視影像。您必須手動選擇掃描區域並且進行必要的影 像品質調整。
- □ 縮圖預視 以縮圖方式顯示預視影像。EPSON Scan 會自動找出掃描區域的範圍並且在 影像中套用自動曝光設定。當掃描底片或幻燈片時,〝**縮圖**〞為預設的預視類型。

請依照下列步驟在 〝家庭模式〞或 〝專業模式〞中預視影像:

1. 按下 EPSON Scan 視窗下方的 『**預掃描**』鍵。若要查看或變更預視類型,請點選 『**預 掃描**』鍵旁邊的檢查盒 ( 若有的話 )。

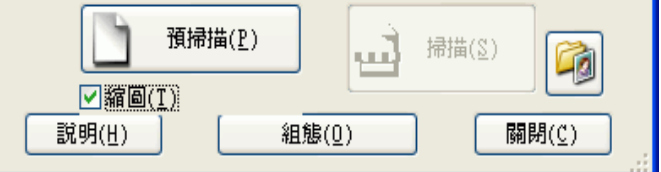

EPSON Scan 會預先掃描影像,並在以下其中一個預視視窗中顯示影像:

## 實際大小預視

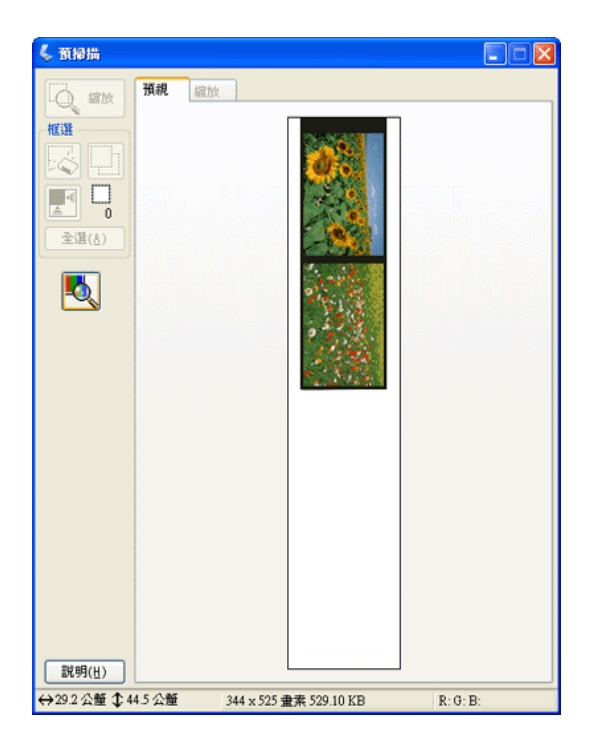

# 縮圖預視

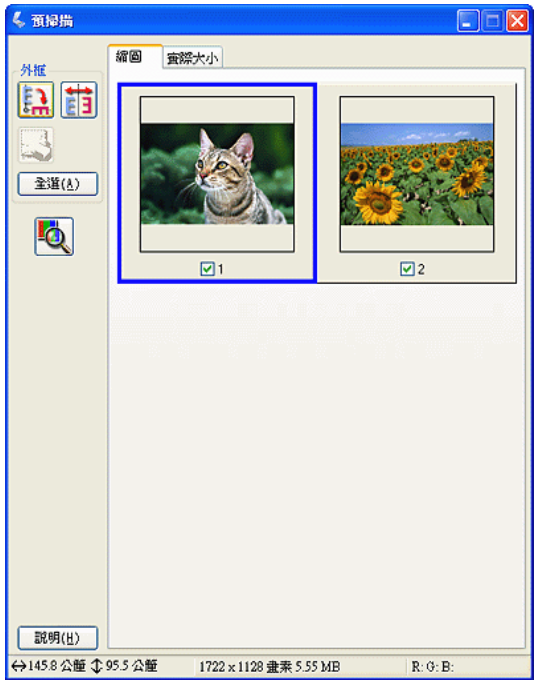

- 2. 若檢視縮圖預視,您可執行下列動作以調整影像:
	- ❏ 要放大影像,請在縮圖上按兩下,或按下縮圖,然後再按預覽視窗上方的 〝**實際大 小**〞選單。
- □ 要旋轉或水平翻轉影像 (如鏡像 ),按下縮圖,然後按下『 ﷺ 旋轉』圖示或 『 ⊞ 鏡 像』圖示。
- □ 要調整影像的掃描區域,您可建立或移動標示掃描範圍的選取框來調整掃描區以裁 剪影像。請查看第 50 [頁 〝調整掃描區](#page-49-0) ( 選取框 )〞中的操作說明。
- □ 要調整影像品質,點選您想要修改的影像並依照第 51 [頁 〝調整色彩或其他影像設](#page-50-0) [定〞](#page-50-0)中的說明來調整。若您想要將調整套用至所有影像中,請按下 『**全部**』鍵。
- 3. 若正在檢視實際大小預視,您可執行下列動作以調整影像:
	- ❏ 要選擇掃描區,拖曳用來標示每個影像掃描區域的選取框。您可移動選取框變更掃 描區。請查看第 50 [頁 〝調整掃描區](#page-49-0) ( 選取框 )″中的操作說明。

### 附註:

若要以不同尺寸掃描原稿,必須先選擇 〝輸出尺寸〞,自動建立符合輸出尺寸的選取框。 請查看第 53 [頁 〝選擇掃描尺寸〞中](#page-52-0)的操作說明。您可以複製選取框,再放在所有要以相同 尺寸掃描的影像上。

- ❏ 要放大影像,在掃描區上按一下,然後再按下 『**縮放**』鍵。EPSON Scan 會再次預 先掃描影像,然後在 〝縮放〞標籤上顯示放大的預視圖。( 其他影像在 〝預視〞標 籤上仍以原始尺寸顯示。)
- ❏ 要調整影像品質,點選您想要修改的影像並依照在 第 51 [頁 〝調整色彩或其他影像](#page-50-0) [設定〞中](#page-50-0)的說明來調整。
- 4. 當您完成調整掃描區、和修改色彩及影像設定後,您可以選擇掃描影像的尺寸,若您還 沒選擇。請查看第 53 [頁 〝選擇掃描尺寸〞。](#page-52-0)

## <span id="page-49-0"></span>**調整掃描區 ( 選取框 )**

選取框為虛線構成的可移動框,顯示在預視影像的邊緣以標示掃描區。

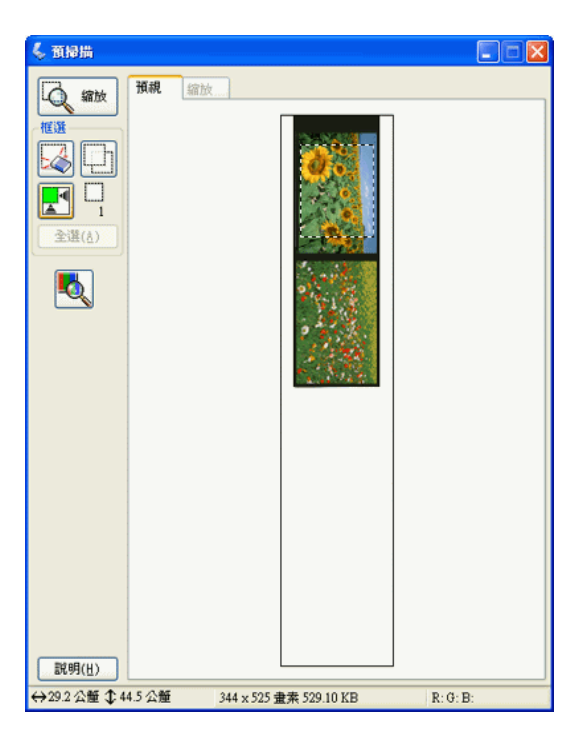

您可移動選取框、調整其大小並在影像上建立選取框(限一般預視),在另一個的掃描檔案 中掃描不同的影像區。請遵照以下步驟:

- 1. 請將游標移至預視影像上來拖曳選取框。游標會變成十字形。
- 2. 將游標放在影像區中做為選取框的一角,然後按一下。按住滑鼠鍵,將十字游標拖曳到 掃描影像的對角。然後放開滑鼠鍵。便可看到選取框的虛線開始移動。

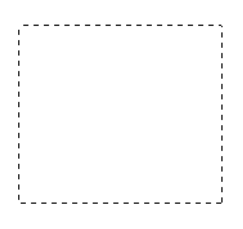

3. 執行以下動作以調整選取框:

□ 若要移動外框,請將游標放到外框內。游標會變成手的符號。按住並拖曳外框至所 要的位置。

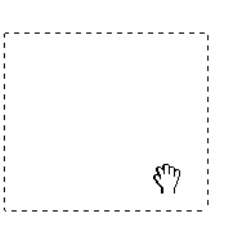

□ 若要縮放外框,請將游標放在外框的邊緣或某個角。游標會變成直線或雙向箭頭符 號。按住並拖曳外框至所要的位置。

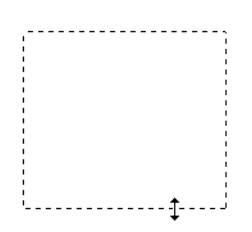

附註:

若要垂直或水平移動選取框,請在移動選取框的同時按住 『**Shift**』鍵。要以目前的比例調整選 取框的大小,請在調整選取框的同時按住 『**Shift**』鍵。

4. 要拖曳數個選取框 ( 最多 50; 只限 〝實際大小〞預視 ) 時,請依步驟 1 至 3 進行拖曳 或按下 『 複製選取框』圖示建立其他大小相同的選取框。可依步驟 3 的說明來移動 並調整所有的選取框。要刪除選取框,在框內按一下,然後再按下 『 12 刪除選取框』 圖示。

# <span id="page-50-0"></span>**調整色彩或其他影像設定**

當您預掃描影像並調整掃描區域後,您可以修改影像品質 (若有需要)。EPSON Scan 提 供多項改善色彩、銳利度、對比和其他影響影像品質的設定。

進行調整前,請務必先按一下要調整的影像區或選取框。在 "專業模式"中,也需捲動至 EPSON Scan 主視窗中的調整區。

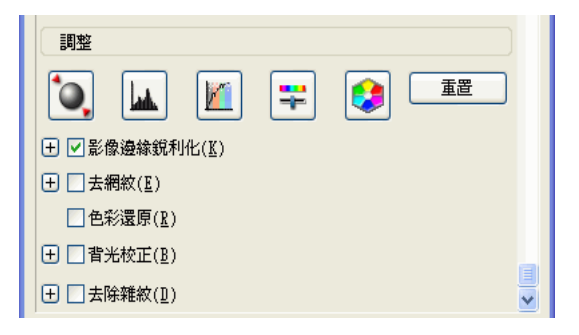

下表說明 "家庭模式"或 "專業模式"中可用的設定。關於調整這些設定的詳細說明,請 按下 EPSON Scan 視窗中的 『**說明**』鍵。

當您完成了調整後,您可以縮放掃描影像 (請查看第 53 頁 〝選擇掃描尺寸〞) 或直接掃描 ( 請查看第 56 [頁 〝完成掃描〞](#page-55-0) )。

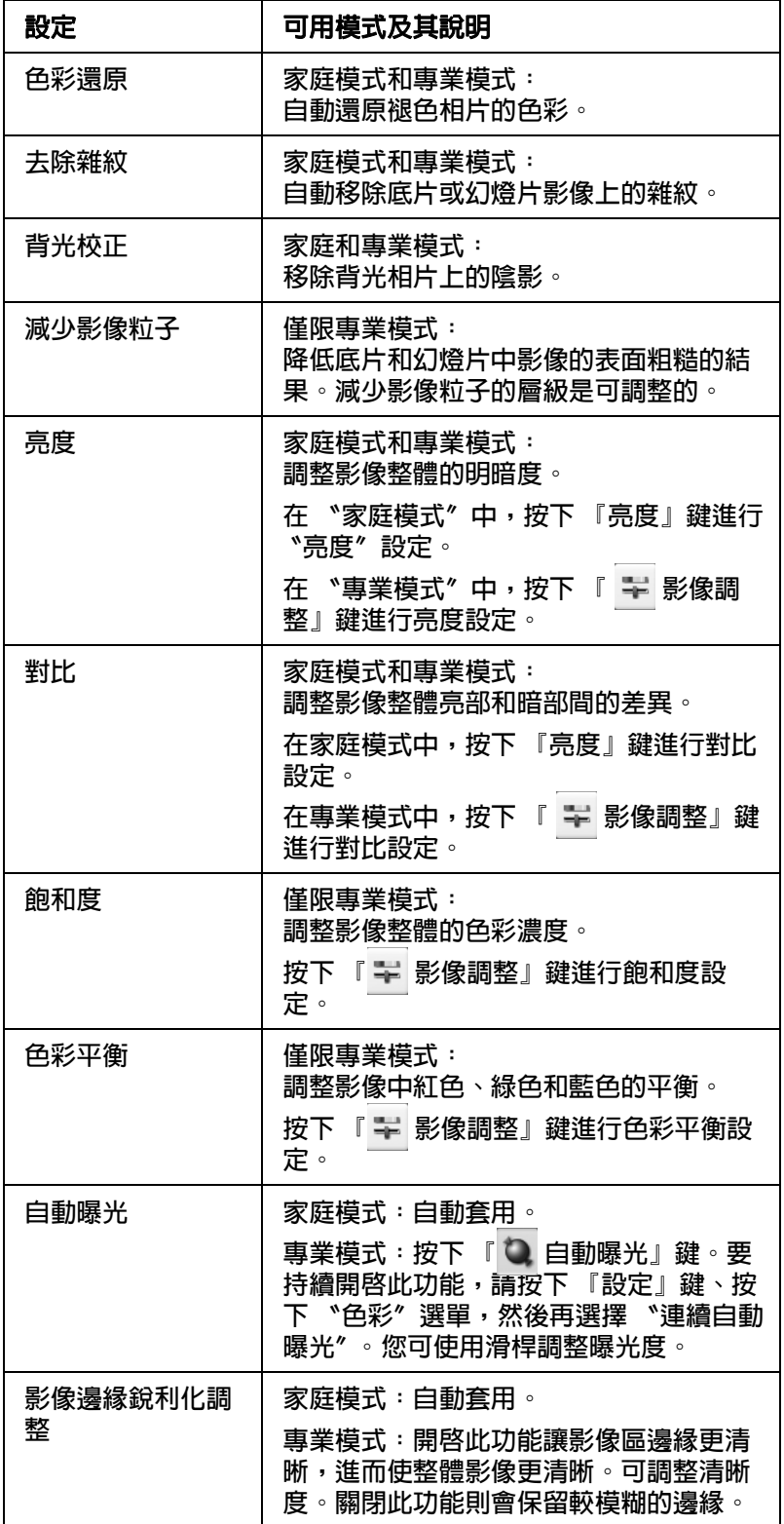

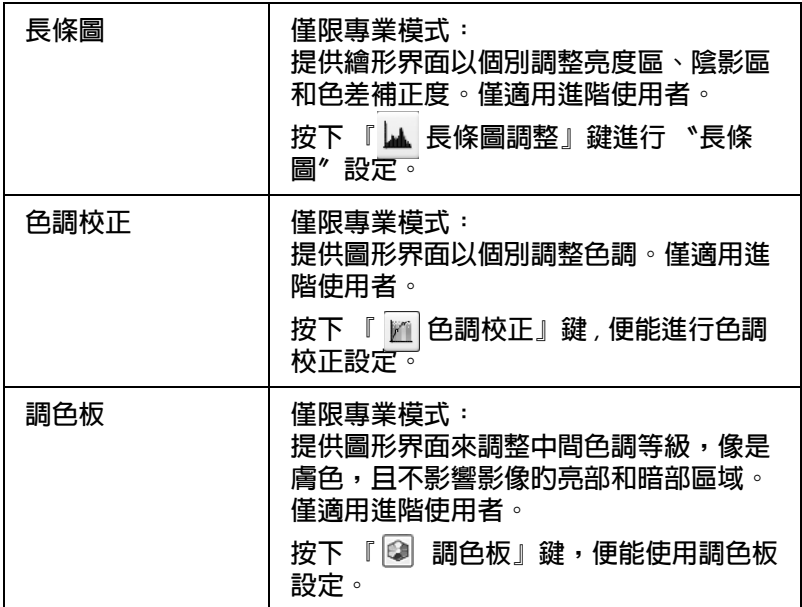

### 附註:

- □ 要在調整影像時檢視預視影像某個點上的紅色、綠色和藍色濃度,請按下預視視窗中的 『 濃度計』圖示,然後再按一下影像區。請查看 EPSON Scan 說明中的詳細說明。
- ❏ 依選取的預覽影像類型和其他設定,可能無法使用特定設定或自動選取該設定。
- **□ 按下 『組態**』鍵,然後變更視窗中顯示的設定,便可自訂特定 EPSON Scan 設定的執行方式。 請查看 EPSON Scan 說明中的詳細說明。
- ❏ 要復原在預視影像中所做的影像品質調整,請按下 『**重置**』鍵 ( 若有 ),關閉設定,或是再預視 影像。

# <span id="page-52-0"></span>**選擇掃描尺寸**

您可以原尺寸掃描影像或先縮放再掃描影像。請使用 〝家庭模式〞或 〝專業模式〞中的 〝輸出尺寸〞設定執行此動作。

## 家庭模式

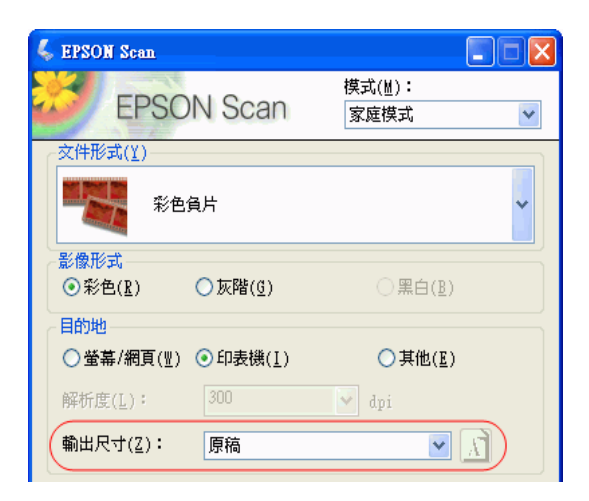

## 專業模式

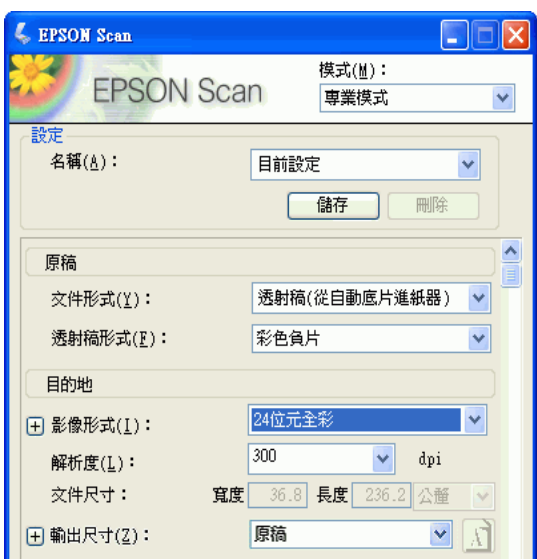

若要以特定大小掃描影像,應在預覽影像和調整掃描區 (依選取區為準) 前先選擇輸出尺 寸設定。這樣便可將掃描區以正確的比例縮放,避免不小心裁切到影像。

關於預視影像的操作說明,請查看第 47 [頁 〝預視和調整掃描區域〞](#page-46-0)。然後依照這些步驟選 擇 〝輸出尺寸〞設定:

1. 您可從 "輸出尺寸"清單中選擇預先定義的掃描尺寸。按下清單中的箭頭,然後選擇 所需的尺寸。選取框 ( 虛線 ) 便會依該比例顯示在預覽影像上:

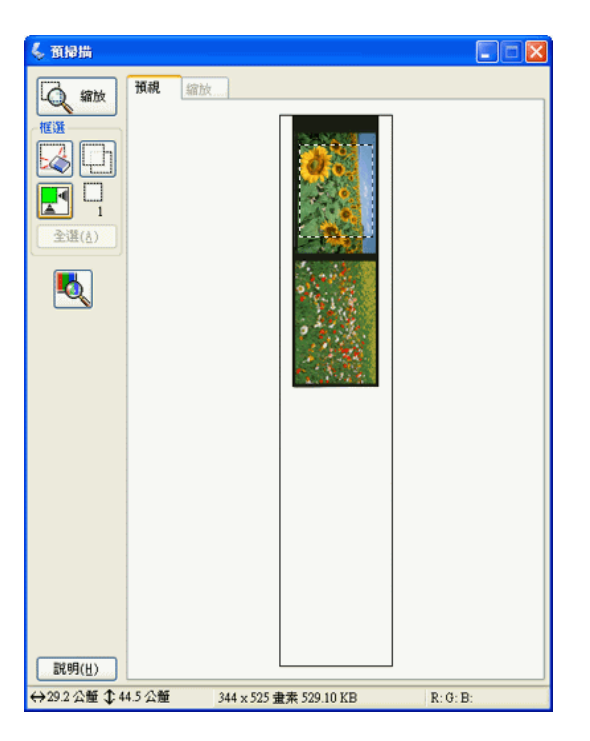

2. 如果需要建立 〝輸出尺寸〞清單中沒有的掃描尺寸,可建立自訂尺寸。按下清單中的 箭頭,然後選擇 〝**自訂**〞。便會顯示 〝輸出尺寸〞視窗:

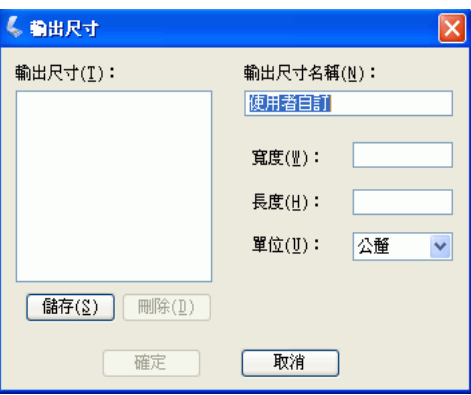

輸入自訂尺寸的名稱,輸入尺寸,按下 『**儲存**』鍵,然後按下 『**確定**』鍵。新尺寸便 會顯示在 〝輸出尺寸〞清單中。

3. 在 〝專業模式〞中,可使用其他工具微調尺寸。按下 〝輸出尺寸〞旁的 『**+** 』鍵 (Windows) 或 『▶』鍵 (Mac OS X) 便能顯示這些工具:

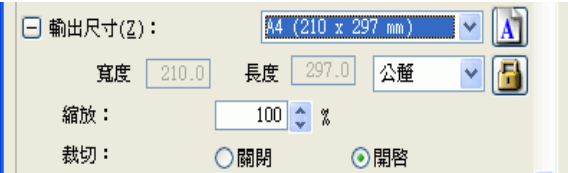

- ❏ 要依特定百分比調整影像大小,請調整 〝**縮放**〞值。
- ❏ 要變更影像裁剪方式,請開啟或關閉 〝**裁切**〞。( 詳細資訊,請查看 EPSON Scan 說明。)
- ❏ 要解除鎖定掃描尺寸的比例,請按下 『 鎖定』圖示。然後調整選取框或輸入新 的長寬值。
- 4. 當選擇掃描尺寸後,便可按一下選取框並拖曳至掃描影像區。詳細說明,請查看第 50 [頁 〝調整掃描區](#page-49-0) ( 選取框 )〞。選擇框的比例會保留在調整時一樣。

如果需要為橫向或縱向影像旋轉選取框,請按下 『 圖 方向』 圖示。( 以 〝 **原稿**〞輸出 尺寸掃描時則無法使用此功能。)

附註:

關於使用 〝輸出尺寸〞工具的詳細說明,請按下 EPSON Scan 視窗中的 『**說明**』鍵。

5. 現在可以開始掃描影像。請按下 『**掃描**』鍵,然後參考第 56 [頁 〝完成掃描〞](#page-55-0)中的操作 說明。

## <span id="page-55-0"></span>**完成掃描**

您掃描後會發生什麼會根據您如何啓動掃描而定:

- □ 若您把 EPSON Scan 當作獨立程式執行來啓動掃描, (在全自動模式下), 您的掃描影 像將會以您選擇的格式儲存至您選擇的位置。若您不更改任何檔案儲存設定,它將會以 JPEG 格式儲存至我的電腦 (Windows) 或 Pictures (Mac OS X)。
- □ 若您是透過執行 EPSON Scan 當作獨立的程式來啓動掃描 ( 在家庭或專業模式下 ), 您 會看到 〝檔案儲存設定〞視窗。這可讓您選擇儲存掃描檔案的名稱和位置。請查看[第](#page-38-0) 39 [頁 〝選擇檔案儲存設定〞中](#page-38-0)的詳細說明。
- □ 若您是從掃描程式像是 Adobe Photoshop Elements 來啓動掃描,會在程式視窗中開啓 您的掃描影像。按下 『**關閉**』鍵,關閉 EPSON Scan 視窗並在程式中檢視影像。

□ 若您是從 EPSON File Manager 或是按下 『◇開始』鍵來啓動掃描,您會在 EPSON File Manager 視窗中看到掃描影像的縮圖。

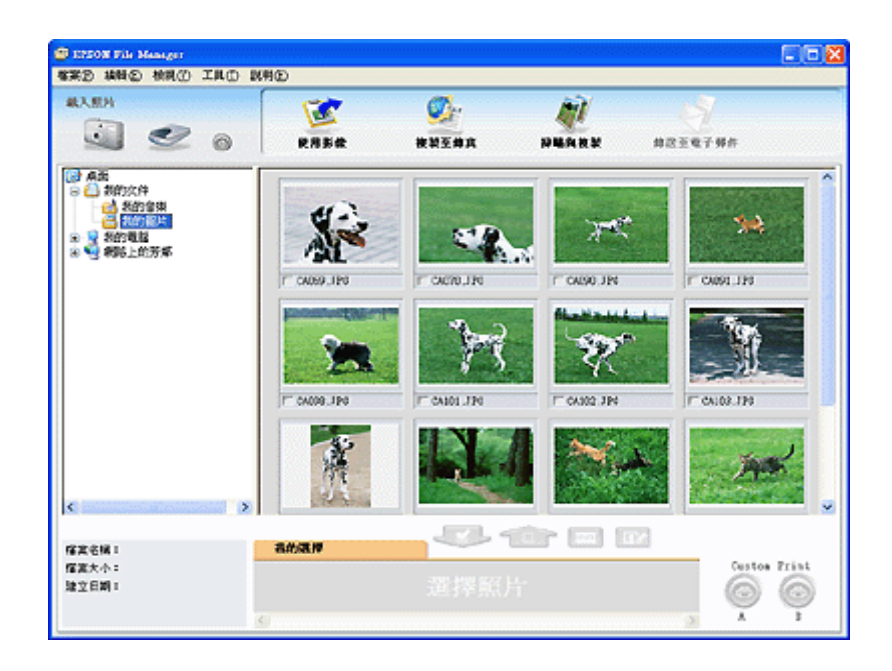

### 附註:

若您不想看到您的掃描影像,在 EPSON File Manager 視窗的左側選擇要儲存影像的資料夾。

若您想要在其中一個 EPSON Creativity Suite 項目程式中使用您的掃描影像,點選每個 影像縮圖下方的檢查盒。影像會顯示在 EPSON File Manager 視窗底部的 〝**我的選擇**〞 欄中。

然後選擇視窗上方其中一個項目圖示:

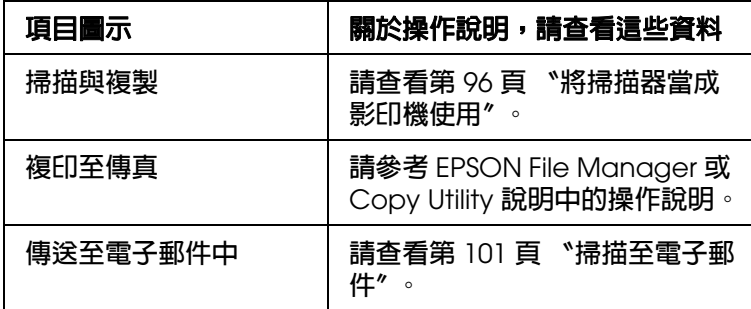

### 附註:

當儲存掃描影像後,便可將影像檔或影像資料夾拖曳至桌面的 〝**EPSON File Manager**〞圖示 中以啟動 EPSON File Manager。

# **第** 5 **章**

# **掃描文件或相片**

# **用掃描器上的按鍵啟動掃描**

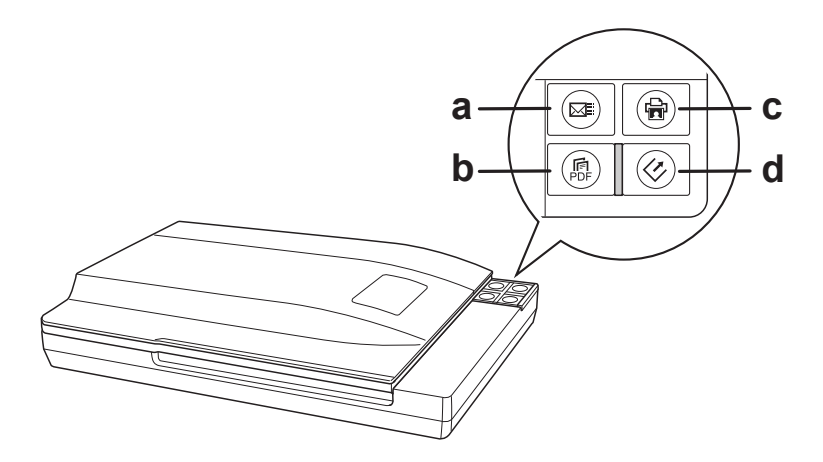

- a.  $\textsf{a}$  Scan to E-mail 鍵
- b. .. Scan to PDF 鍵
- c. a Copy 鍵
- d.  $\Diamond$  啓動鍵

### ] 啟動鍵

- 1. 請將相片原稿放置在掃描器上。請查看第 28 [頁 〝放置文件或相片〞。](#page-27-0)
- 2. 若要啓動基本掃描,請按下掃描器上的『 ※ 啓動』鍵。電腦會自動地在 〝全自動模 式"下啓動 EPSON Scan。
- 3. 在 EPSON Scan 中,您可以選擇掃描模式、掃描並將影像儲存在電腦的檔案中、及在 EPSON File Manager 中開啓並顯示影像。若在視窗右上角的模式已被設為 〝全自動模 式",請杳第 67 [頁 〝使用全自動模式〞中](#page-66-0)的操作說明。若您是在 〝家庭模式〞或 〝專 業模式"下,請查看第69頁、選擇基本設定"。

若您按下按鍵後沒有啓動程式,請查看第116頁、按下掃描器上的按鍵後,沒有開啓正確 的程式"。

若要更改掃描模式,請查看第 68 [頁 〝更改掃描模式〞。](#page-67-0)

您也可以重新配置『々啓動』鍵為 EPSON Creativity Suite 中的項目程式或其他可相容的 Windows 程式。請查看第 106 [頁 〝將程式指定至掃描器按鍵〞中](#page-105-0)的操作說明。

## a **Scan to PDF** 鍵

- 1. 請將相片原稿放置在掃描器上。請查看第 28 [頁 〝放置文件或相片〞。](#page-27-0)
- 2. 若要開始掃描並將其儲存成電腦中的 PDF 檔,請按下『и Scan to PDF』鍵。自動地 開啟 EPSON Scan。請查看第 98 [頁 〝直接掃描成](#page-97-0) PDF 檔〞中的操作說明。

若您按下按鍵後沒有啓動程式,請查看第 116 頁 〝按下掃描器上的按鍵後,沒有開啓正確 的程式"。

您也可以指定 『a Scan to PDF』鍵為 EPSON Creativity Suite 中的項目程式或其他與 Windows 相容的程式。請查看第 106 [頁 〝將程式指定至掃描器按鍵〞中](#page-105-0)的詳細說明。

## { **Copy** 鍵

- 1. 請將相片原稿放置在掃描器上。請查看第 28 [頁 〝放置文件或相片〞中](#page-27-0)的操作說明。
- 2. 若您想要用掃描器當作影印機並且自動地掃描及列印影像,您可以按下 『de Copy』 鍵。您的電腦將會自動啟動 Copy Utility。請查看第 96 [頁 〝將掃描器當成影印機使用〞](#page-95-0) 中的操作說明。

若您按下按鍵後沒有啓動程式,請查看第 116 頁 〝按下掃描器上的按鍵後,沒有開啓正確 [的程式〞。](#page-115-0)

您也可以指定 『 m Copy』 鍵爲 EPSON Creativity Suite 中的項目程式或其他與 Windows 相容的程式。請查看第 106 [頁 〝將程式指定至掃描器按鍵〞中](#page-105-0)的詳細說明。

### | **Scan to E-mail** 鍵

- 1. 請將相片原稿放置在掃描器上。請查看第 28 [頁 〝放置文件或相片〞。](#page-27-0)
- 2. 若您想要掃描影像並開啓電子郵件程式,將影像附加至電子郵件訊息中,您可以按下 『⊠ Scan to E-mail』鍵。請查看第 101 [頁 〝掃描至電子郵件〞中](#page-100-0)的操作說明。

若您按下按鍵後沒有啓動程式,請查看第 116 頁 〝按下掃描器上的按鍵後,沒有開啓正確 [的程式〞。](#page-115-0)

您也可以指定 『 I & Scan to E-mail』鍵為 EPSON Creativity Suite 中的項目程式或其他與 Windows 相容的程式。請查看第 106 [頁 〝將程式指定至掃描器按鍵〞中](#page-105-0)的詳細說明。

# **用 EPSON Scan 啟動掃描**

若您想要掃描影像並直接儲存成檔案,您可以啟動 EPSON Scan 當成 〝獨立的〞程式。

- 1. 放置相片原稿放置在掃描器上。請查看第 28 [頁 〝放置文件或相片〞。](#page-27-0)
- 2. 請執行下列其中一項來啟動 EPSON Scan:

**Windows**:

雙擊桌面上的 〝**EPSON Scan**〞圖示。

或是選擇 **開始 > 所有程式** 或 **程式集 > EPSON Scan > EPSON Scan**。

**Mac OS X**:

打開 〝**應用程式**〞資料夾並點選 〝**EPSON Scan**〞圖示。

出現 EPSON Scan 視窗。

3. 請根據您所使用的模式,執行下列其中一項。

### ❏ **全自動模式**

若在視窗右上方的 〝模式〞設定為 〝**全自動模式**〞,請按下 『**掃描**』鍵。Epson Scan 將自動掃描影像並以 JPEF 檔案儲存至我的圖片 (Windows) 或 Pictures (Mac OS X)。有關選擇其他設定的操作說明,請查看第 67 [頁 〝使用全自動模式〞。](#page-66-0)

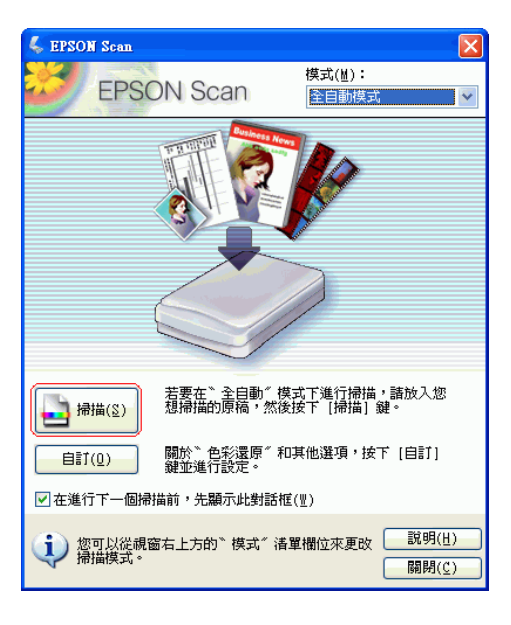

### ❏ **家庭或專業模式**

若在視窗右上方的〝模式〞設定為家庭或專業模式,請查看第 69 [頁 〝選擇基本設](#page-68-0) [定〞中](#page-68-0)的操作說明。

### 附註:

若要更改模式,請查看第 68 [頁 〝更改掃描模式〞](#page-67-0)。

# **用 EPSON Creativity Suite 啟動掃描**

當您用 EPSON Creativity Suite 掃描時,您會先透過 EPSON File Manager 掃描和儲存影 像檔案。然後使用 EPSON File Manager 視窗中的其他項目來修改、列印、附加、或匯入 影像檔案。

- 1. 放置相片原稿在掃描器上。請查看第 28 [頁 〝放置文件或相片〞中](#page-27-0)的操作說明。
- 2. 請執行下列其中一項,啓動 EPSON File Manager:

**Windows**:雙擊桌面上的 〝**EPSON File Manager**〞圖示。

或是,選擇 **開始 > 程式集** 或 **所有程式 > EPSON Creativity Suite > EPSON File Manager**。

**Mac OS X**:雙擊桌面上的 〝**EPSON File Manager for X**〞圖示。

或是,選擇 **應用程式 > EPSON > Creativity Suite > File Manager** 資料夾並雙擊 〝**EPSON File Manager for X**〞圖示。

您會看到詢問您是否要瀏覽程式操作說明的視窗。

3. 若您想要瀏覽程式操作說明,請按下 『**下一步**』鍵並依照螢幕上的操作說明。

### 附註:

若要關閉程式操作說明視窗的顯示,請點選 〝**下次不要顯示**〞檢查盒。

您會看到 EPSON File Manager 視窗:

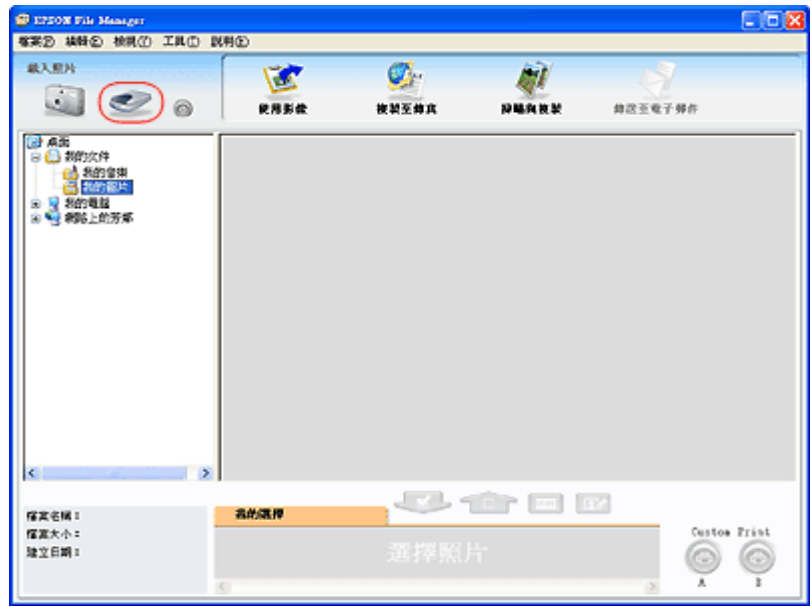

4. 按下左上角 〝**載入照片**〞中的掃描器圖示。您會看到 EPSON Scan 視窗。

### ❏ 全自動模式

若在視窗右上方的〝模式〞設定為〝全自動模式〞,請按下『掃描』鍵。Epson Scan 將自動掃描影像並以 JPEF 檔案儲存至我的圖片 (Windows) 或 Pictures (Mac OS X)。 有關選擇其他設定的操作說明,請查看第 67 [頁 〝使用全自動模式〞。](#page-66-0)

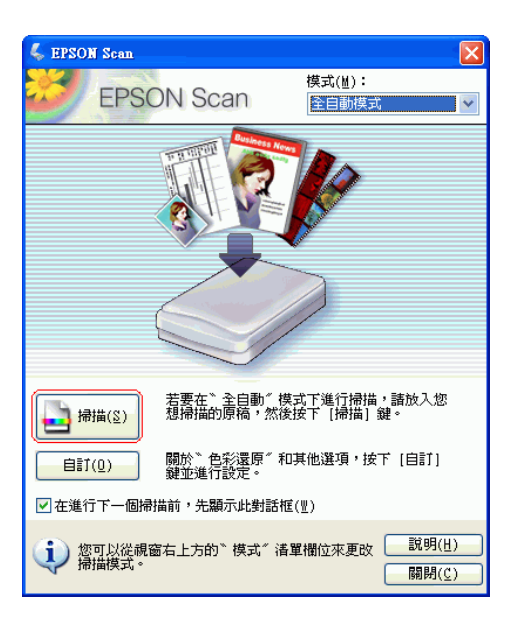

### ❏ **家庭或專業模式**

若在視窗右上方的 〝模式〞設定為家庭或專業模式,請查看第 69 [頁 〝選擇基本設定〞](#page-68-0) 的操作說明。

### 附註:

若要更改模式,請查看第 68 [頁 〝更改掃描模式〞](#page-67-0)。

5. EPSON Scan 會在 〝全自動模式〞下進行掃描。在 EPSON File Manager 視窗中會以 縮圖顯示您的影像。請查看第 81 [頁 〝完成掃描〞中](#page-80-0)的詳細說明。

#### 附註:

關於使用 File Manager 的操作說明,請在說明選單中選擇 〝EPSON File Manager 使用手 冊〞。

# **用其他掃描程式啟動掃描**

您可以使用任何有支援 TWAIN 的掃描程式像是 Adobe Photoshop Elements 或 ArcSoft PhotoImpression,透過掃描器來掃描。您可以開啓程式,選擇 EPSON Scan 當作掃描程 式,並掃描。當您完成時,在掃描程式中會開啓掃描影像所以可以修改、列印、和儲存 它。

1. 放置相片原稿在掃描器上。請查看第 28 [頁 〝放置文件或相片〞。](#page-27-0)

2. 啟動您的掃描程式。

若可以的話,請雙擊桌面上的程式圖示,或是執行下列其中一項:

**Windows**:

選擇 **開始 > 所有程式** 或 **程式集 >** 程式資料夾 > 程式圖示。

**Mac OS X**:

打開 〝**應用程式**〞資料夾,選擇*程式資料夾*,並雙擊*程式圖示*。

3. 請執行下列其中一項:

**Photoshop Elements**:請點選 〝**Edit and Enhance Photos**〞,然後打開 〝**File**〞功 能表並選擇 〝**Import**〞。

附註:

您也可以使用 Photoshop Elements 中的 〝**Start from Scratch**〞或 〝Quickly fix Photos〞項目 來進行掃描。操作說明,請參考 Photoshop Elements Help 工具。(Photoshop Elements 3.0 只 支援 Windows XP 或 2000、或是 Mac OS X 10.2.8 至 10.3。)

### **PhotoImpression:**

打開 〝File〞功能表並選擇 〝**Get Photo**〞,然後選擇 〝Camera/Scanner〞。

4. 選擇 〝**EPSON Perfection V350**〞。

在某些程式中,您必須先選擇掃描器當作 〝來源〞。若您看到 〝**選擇來源** 〞選項,請 點選它並先在這裡選擇您的掃描器。

#### **Windows XP** 使用的注意事項:

請勿從 〝Import〞或 〝Acquire〞清單中針對您的掃描器選擇 〝**WIA**〞選項;您的掃描器將會 無法正常運作。

5. [EPSON](#page-62-0) Scan 會自動啓動。關於使用它的操作說明,請查看第 63 頁 〝選擇 EPSON Scan [設定〞。](#page-62-0)

# <span id="page-62-0"></span>**選擇 EPSON Scan 設定**

# **EPSON Scan 模式的概要**

EPSON Scan 可讓您全方面掃描並包括三種模式:

□ 全自動模式 讓您快速且輕鬆掃描,不用選擇任何設定或預掃描影像。這是 EPSON Scan 的預設模式。

當您需要以 100% 尺寸掃描您的影像,而且在掃描前不需要預掃描影像時,〝全自動模 式〞是最好的。您可以按下 『**自訂**』鍵還原褪去的色彩或去除雜紋。

關於在這個模式下進行掃描的操作說明,請查看第 67 [頁 〝使用全自動模式〞。](#page-66-0)

□ 家庭模式 讓您自訂一些掃描設定並且以預掃描影像檢查結果。

當您想要在掃描相片、底片、或幻燈片之前先預掃描它的影像, 〝家庭模式〞是最佳的 方式。您可以按照掃描的尺寸製作影像、調整掃描區域、和調整許多影像設定,包括色 彩還原和去除雜紋。

關於切換至〝家庭模式〞的操作說明,請查看第 68 頁〝更改掃描模式〞。

關於掃描步驟,請查看第 69 [頁 〝選擇基本設定〞。](#page-68-0)

□ 專業模式 讓您完全掌控您的掃描設定並且以預掃描影像檢杳結果。

當您想要在掃描之前先預掃描影像並製作更廣、更詳細的校正時,〝專業模式〞是最佳 的方式。您可以用全系列的工具銳利化、色彩校正、和增強影像,包括色彩還原和去除 雜紋。

關於切換至 〝專業模式〞的操作說明,請查看第 68 [頁 〝更改掃描模式〞。](#page-67-0)

關於掃描步驟,請查看第 69 [頁 〝選擇基本設定〞。](#page-68-0)

## **選擇檔案儲存設定**

當您看到 〝檔案儲存設定〞視窗時,您需要選擇您想要儲存掃描影像檔案的位置、名稱、 和格式。

1. 請依照以下其中一種方式,開啟檔案儲存設定視窗。

### ❏ **全自動模式**

請在就緒視窗中,按下 『**自訂**』鍵,然後按下 『檔案儲存設定』鍵。( 若您是從 Adobe Photoshop Elements 這樣的程式啓動 Epson Scan,則不會出現這個按鍵。)

### ❏ **家庭或專業模式**

請按下在 『**掃描**』鍵旁的 『 檔案儲存設定』鍵。

2. 在 〝檔案儲存設定〞視窗中,指定您想要儲存掃描影像的檔案資料夾。點選 〝**我的文 件**〞或 〝**我的圖片**〞按鈕,或 『**Documents**』或 『**Pictures**』按鈕 (Mac OS X)。若 您想要選擇其他資料夾,請點選 『**其他**』,然後點選 『**瀏覽**』 (Windows) 或 『**Choose**』 (Mac OS X) 再選擇資料夾。若您想要將影像儲存在桌面,請點選 『**其 他**』。

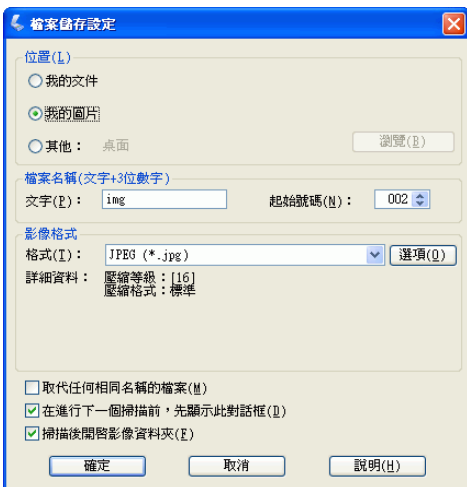

3. 以字母與數字符號構成的字元字串來指定檔案名稱。3位數字會自動加到檔案名稱中, 但若您想要可以更改 〝起始數字〞。若您同時掃描多個影像,每個影像將會收到不同的 3 位數字。

附註:

- □ 在 Windows 中,下列字元無法用在名稱中。  $\sqrt{2}$ ,  $\sqrt{2}$ ,  $\frac{1}{2}$ ,  $\frac{1}{2}$ ,  $\frac{1}{2}$ ,  $\frac{1}{2}$ ,  $\frac{1}{2}$ ,  $\frac{1}{2}$ ,  $\frac{1}{2}$ ,  $\frac{1}{2}$ ,  $\frac{1}{2}$ ,  $\frac{1}{2}$ ,  $\frac{1}{2}$ ,  $\frac{1}{2}$ ,  $\frac{1}{2}$
- ❏ 在 Mac OS X 中,您無法在名稱中使用冒號 (:)。
- 4. 如下表所述選擇檔案格式。根據格式而定,『**選項**』鍵也許可以更改詳細的設定。

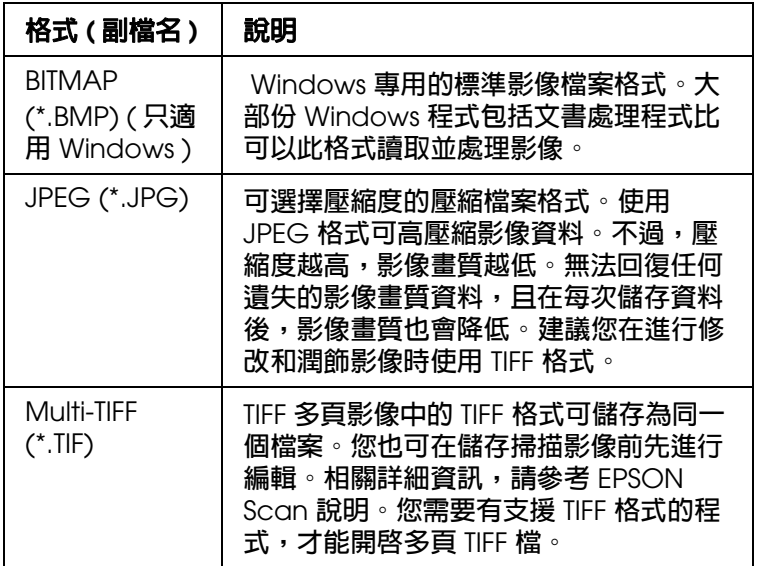

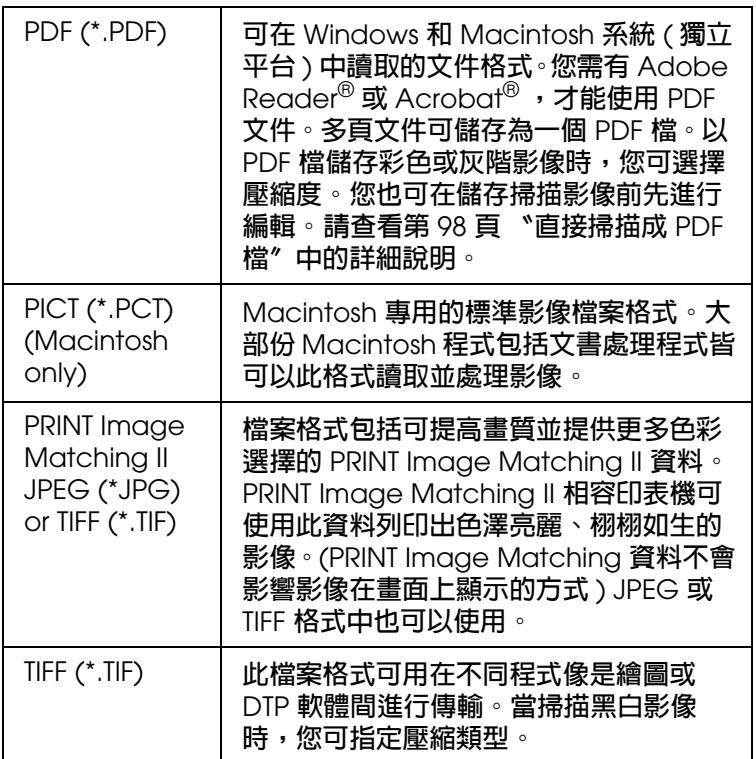

5. 視窗底部的檢查盒提供這些選項:

### ❏ **取代任何相同名稱的檔案**

若您要重新使用選取的檔名和儲存位置,並覆寫相同檔名的檔案,便可選擇此選 項。

### ❏ **在進行下一個掃描前,先顯示此對話方塊**

若要在掃描前顯示 〝檔案儲存設定〞視窗,便可選擇此選項。( 僅適用家庭或專業 模式)。若取消選取此選項,您必須在家庭或專業模式中,按下『 的 檔案儲存設 定』鍵。

## ❏ **掃描後開啟影像資料**

在 EPSON Scan 結束掃描後,若要 EPSON File Manager、Windows 檔案總管、或 Macintosh Finder 自動開啓掃描影像的資料夾,便可選擇此選項。

- 6. 按下 『**確定**』鍵。
- 7. 在全自動模式中,請再按一次 『**確定**』鍵,然後按下 『**掃描**』。在家庭或專業模式中, 按下 『**預掃描**』,然後按下 『**掃描**』。EPSON Scan 會啟動掃描。

掃描的影像會儲存在您選擇的檔案和位置中。

# <span id="page-66-0"></span>**使用全自動模式**

當您第一次啓動 EPSON Scan,會以 "全自動模式"執行並顯示 EPSON Scan 就緒視 窗:

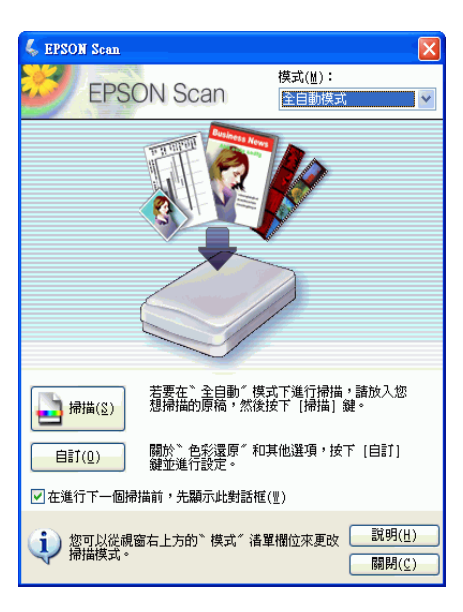

1. 若您想要選擇自訂解析度、還原褪掉的色彩、或去除底片或幻燈片上的雜紋,請按下 『**自訂**』鍵。您會看到 〝自訂〞視窗:

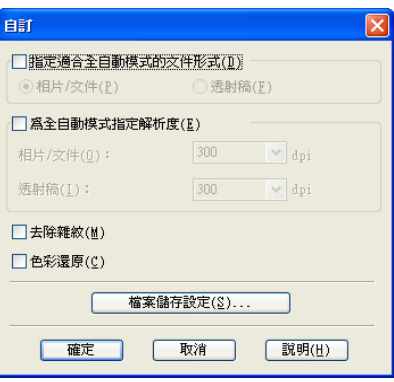

附註:

若您是從像是 Adobe Photoshop Elements 這樣的程式啟動 Epson Scan,將無法使用 『**檔案 儲存設定**』按鍵。

選擇您的設定並按下 『**確定**』鍵。( 關於選擇設定的詳細說明,請按下 『**說明**』鍵。)

2. 按下 『**掃描**』鍵。EPSON Scan 會在 〝全自動模式〞下進行掃描。

PSON Scan 會預掃描影像,偵測是否為相片、底片、或幻燈片,並自動選擇掃描設 定。過了片刻,您會在 EPSON Scan 視窗中看到影像的小圖。

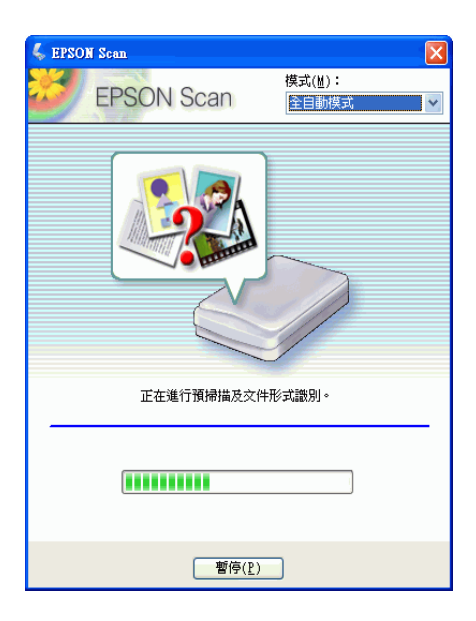

### 附註:

❏ 若您想要更改任何設定,按下 『**暫停**』鍵。您會回到 EPSON Scan 就緒視窗。

- ❏ 若您需要取消掃描,在 『**取消**』鍵出現時按下此鍵。
- 3. 根據您如何啓動 EPSON Scan 而定,程式會儲存檔案至您指定的位置或在掃描程式中 開啟掃描影像。請查看第 81 [頁 〝完成掃描〞中](#page-80-0)的詳細說明。

### 附註:

- ❏ 若在全自動模式下掃描文件或相片有問題時,請試著在家庭或專業模式下掃描。
- □ 若您想要更改掃描模式,請查看第68[頁 〝更改掃描模式〞](#page-67-0)。

# <span id="page-67-0"></span>**更改掃描模式**

若要更改掃描模式,按下 EPSON Scan 視窗右上方 〝模式〞欄中的箭頭。然後在出現的 清單中選擇要使用的模式。

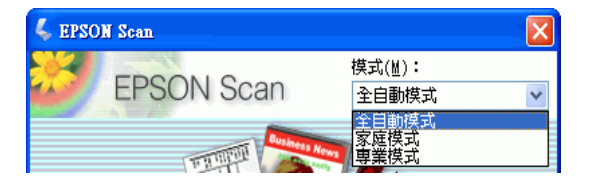

### 附註:

在下次開啟 EPSON Scan 時還是會繼續執行您所選擇的模式。

關於使用這些模式的操作說明,請參考:

- ❏ 全自動模式:第 67 [頁 〝使用全自動模式〞。](#page-66-0)
- □ 家庭或專業模式:第69[頁 〝選擇基本設定〞。](#page-68-0)

## <span id="page-68-0"></span>**選擇基本設定**

當您在 〝家庭模式〞或 〝專業模式〞下啓動 EPSON Scan 時,您會看到 EPSON Scan 主 視窗:

### 家庭模式

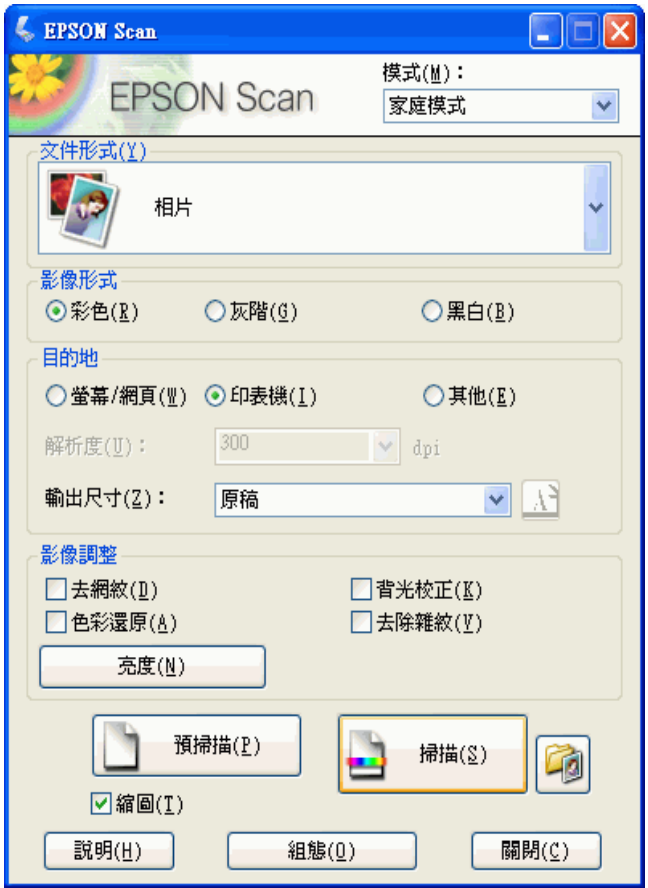

## 專業模式

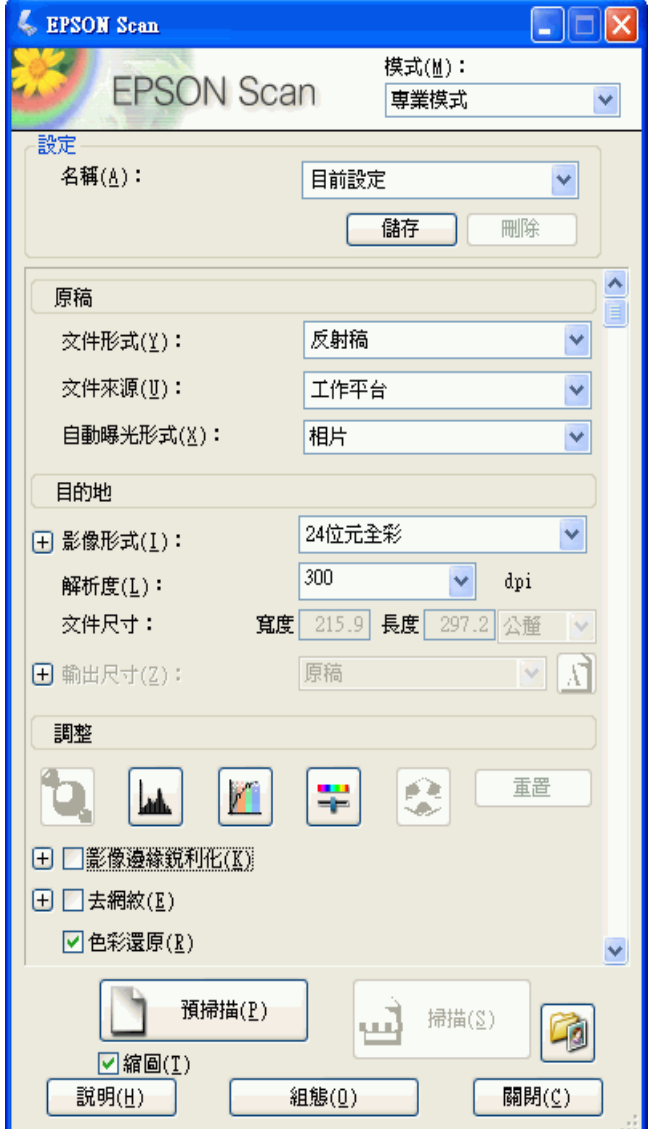

在您掃描文件或相片之前,您必須選擇這些基本設定:

- ❏ 原稿設定。此設定會告知 EPSON Scan 您要掃描的文件或相片類型。
- □ 目的地設定。此設定會告知 EPSON Scan 您處理掃描影像的方式,並協助您選取正確 的預設解析度 ( 掃描品質 )。

請依這些步驟在 EPSON Scan 中選擇文件或相片的基本設定:

1. 執行下列其中一項選擇文件類型:

#### 家庭模式:

按下箭頭開啟 〝文件形式〞清單,再選擇要掃描的原稿類型。然後按下 〝**色彩**〞、〝**灰 階**〞、或 〝**黑白**〞選擇原稿色彩。

### 專業模式:

按下箭頭開啟 〝文件型式〞清單,然後選擇 〝**反射稿**〞 ( 用來掃描文件或相片 )。然後 按下 〝自動曝光形式〞清單中的箭頭,接著選擇 〝**文件**〞或 〝**相片**〞。

2. 執行下列其中一項選擇目的地設定:

#### 家庭模式:

按下此鍵決定掃描影像在 〝目的地〞方塊中的處理方式:

❏ **螢幕 / 網頁** 適用在電腦螢幕上檢視或張貼在網路上的影像。

❏ **印表機** 適合使用 OCR ( 光學字元辨識 ) 程式列印或轉成可編輯文字的影像。

❏ **其他** 若要為做為其他用途的影像選擇解析度。

### 專業模式:

按下箭頭開啓 "影像類型"清單,再選擇要掃描的精細影像類型:

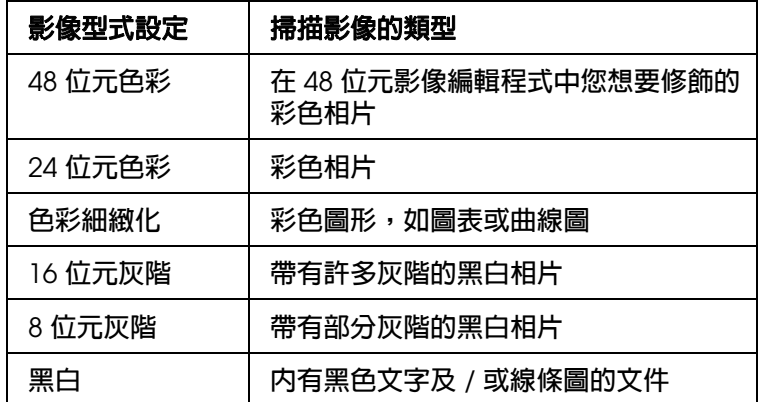

3. Epson Scan 會依您所選的原始設定和目的設定選擇預設解析度設定。請查看第 [71](#page-70-0) 頁 [〝選擇掃描解析度〞繼](#page-70-0)續掃描。

## <span id="page-70-0"></span>**選擇掃描解析度**

在 〝家庭模式〞中,只有選擇 〝**其他**〞做為目的地設定才能變更解析度。

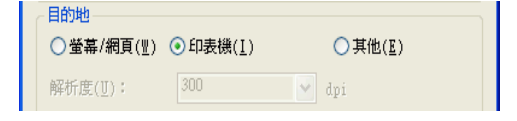

在 〝專業模式〞中,您隨時可選擇解析度。

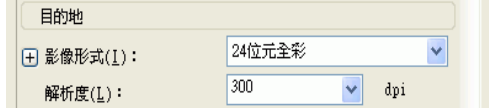

選擇掃描解析度前,應考慮是否要放大影像,如有需要,在掃描前或掃描後放大。請遵照 以下指導方針:

### ❏ 您不要放大影像。

若要以 100% 尺寸或更小的尺寸掃描影像,且稍後不要放大,您可依原始設定和目的設 定接受 ESPON Scan 所選的解析度。

### ❏ 您要在掃描時放大影像 **(** 增加輸出尺寸設定 **)**。

若您要使用 EPSON Scan 放大影像,以取得較大的掃描影像,您可依原始設定和目的 設定接受 ESPON Scan 所選的解析度設定。

### ❏ 您要以原始尺寸掃描影像,但稍後在影像編輯程式中放大。

若您打算稍後在影像編輯程式中放大影像,您需增加 〝解析度〞設定,使得影像在放 大後仍保有高書質。解析度的增加量應符合放大的影像尺寸。例如,若解析度為 300 dpi ( 每吋取樣點數 ), 但要在影像編輯程式中以 200% 來放大影像尺寸, 請在 EPSON Scan 中將 "解析度"設定更改為 600 dpi。

按下 〝**解析度**〞清單旁邊的箭頭,然後選擇掃描解析度。請查看下表中的相關說明:

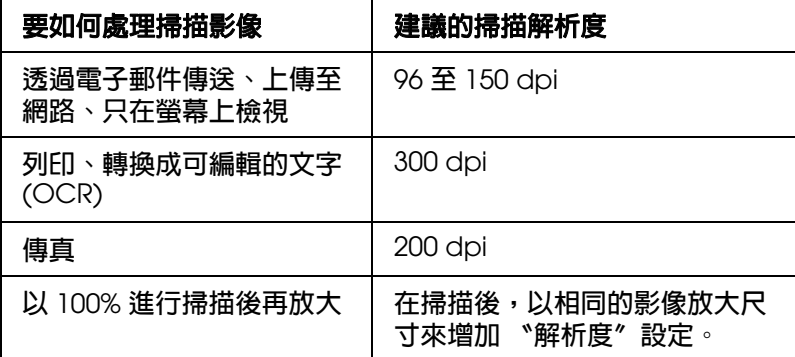

擇解析度後,您可以預視影像並進行必要的調整。請查看第 72 [頁 〝預視和調整掃描區域〞](#page-71-0) 繼續掃描。

## <span id="page-71-0"></span>**預視和調整掃描區域**

一旦在 "家庭模式"和 "專業模式"中選擇了基本設定和解析度後,您便可以預視影像並 選擇或調整您要掃描影像的區域。EPSON Scan 會在畫面中的另一個 〝預視〞視窗中顯示 預視影像。

有兩種預視方式:
- □ 實際大小視預以完整方式顯示預視影像。您必須手動選擇掃描區域並且進行必要的影像 品質調整。"實際大小"為 "專業模式"中預設的預視類型,不過您也可以在 "家庭 模式"中選擇此預視方式 (若有)。
- □ 縮圖預視 以縮圖方式顯示預視影像。EPSON Scan 會自動找出掃描區域的範圍並且在 影像中套用自動曝光設定。〝**縮圖**〞為 〝家庭模式〞中預設的預視類型,不過您也可以 在 "專業模式"中選擇此預視方式 (若有)。

#### 附註:

根據文件類型和其他設定,可能會自動選擇 〝實際大小〞預視,並且無法變更為 〝縮圖〞預視。

請依照下列步驟在 〝家庭模式〞或 〝專業模式〞中預視影像:

1. 按下 EPSON Scan 視窗下方的 『**預掃描**』鍵。若要查看或變更預視類型,請點選 『**預 掃描**』鍵旁邊的檢查盒 ( 若有的話 )。

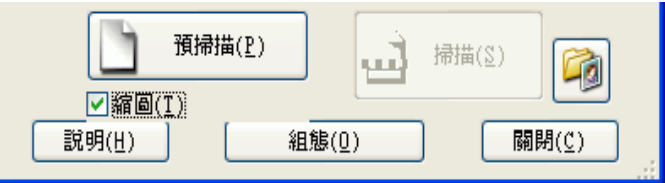

EPSON Scan 會預先掃描影像,並在以下其中一個預視視窗中顯示影像:

### 實際大小預視

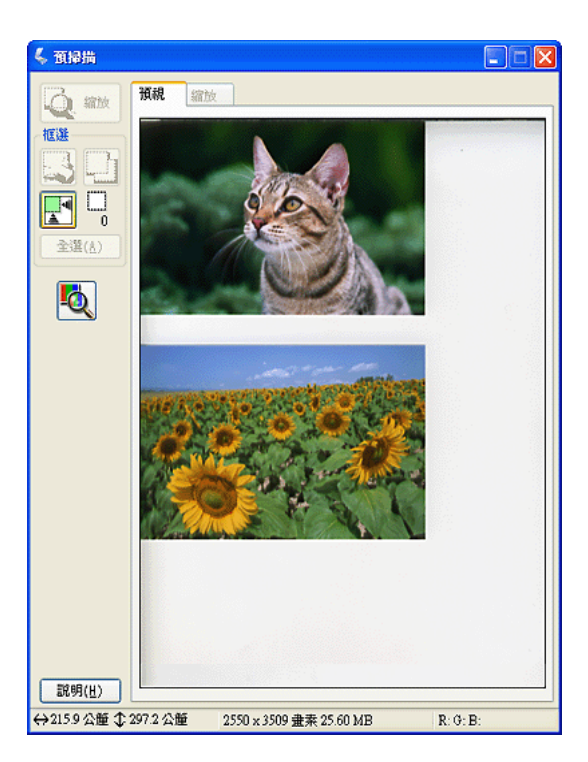

#### 縮圖預視

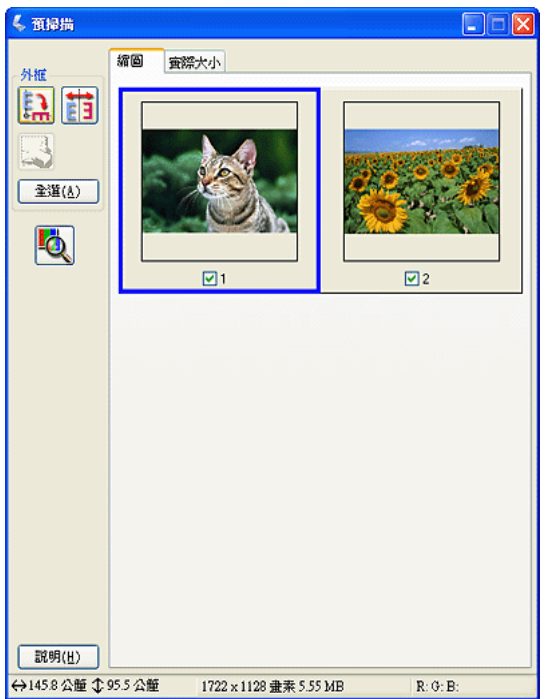

- 2. 若檢視縮圖預視,您可執行下列動作以調整影像:
	- ❏ 要放大影像,請在縮圖上按兩下,或按下縮圖,然後再按預覽視窗上方的 〝**實際大 小**〞選單。
	- ❏ 要旋轉或水平翻轉影像 ( 如鏡像 ),按下縮圖,然後按下『 旋轉』圖示或『 鏡 像』圖示。
	- □ 要調整影像的掃描區域,您可建立或移動標示掃描範圍的選取框來調整掃描區以裁 剪影像。請查看第 75 [頁 〝調整掃描區](#page-74-0) ( 選取框 )〞中的操作說明。
	- □ 要調整影像品質,點選您想要修改的影像並依照第 76 [頁 〝調整色彩或其他影像設](#page-75-0) [定〞](#page-75-0)中的說明來調整。若您想要將調整套用至所有影像中,請按下 『**全部**』鍵。
- 3. 若正在檢視實際大小預視,您可執行下列動作以調整影像:
	- □ 要選擇掃描區,按下 『 自動範圍選取』圖示以放置標示影像範圍的選取框。您 可移動選取框變更掃描區。請查看第 75 [頁 〝調整掃描區](#page-74-0) ( 選取框 )〞中的操作說 明。

附註:

若要以不同尺寸掃描原稿,必須先選擇 〝輸出尺寸〞,自動建立符合輸出尺寸的選取框。 請查看第 79 [頁 〝選擇掃描尺寸〞中](#page-78-0)的操作說明。您可以複製選取框,再放在所有要以相同 尺寸掃描的影像上。

- ❏ 要放大影像,在掃描區上按一下,然後再按下 『**縮放**』鍵。EPSON Scan 會再次預 先掃描影像,然後在 〝縮放〞標籤上顯示放大的預視圖。(其他影像在 〝預視〞標 籤上仍以原始尺寸顯示。)
- □ 要調整影像品質,點選您想要修改的影像並依照在第76[頁 〝調整色彩或其他影像](#page-75-0) [設定〞中](#page-75-0)的說明來調整。
- 4. 當您完成調整掃描區、和修改色彩及影像設定後,您可以選擇掃描影像的尺寸,若您還 沒選擇。請查看第 79 [頁 〝選擇掃描尺寸〞中](#page-78-0)的操作說明。

### <span id="page-74-0"></span>**調整掃描區 ( 選取框 )**

選取框為虛線構成的可移動框,顯示在預視影像的邊緣以標示掃描區。

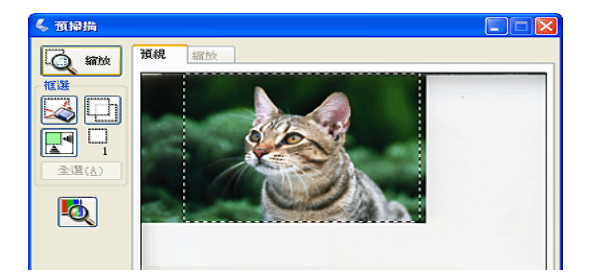

您可移動選取框、調整其大小並在影像上建立多個選取框(限實際大小預視),在另一個的 掃描檔案中掃描不同的影像區。請遵照以下步驟:

- 1. 請將游標移至預視影像上來拖曳選取框。游標會變成十字形。
- 2. 將游標放在影像區中做為選取框的一角,然後按一下。按住滑鼠鍵,將十字游標拖曳到 掃描影像的對角。然後放開滑鼠鍵。便可看到選取框的虛線開始移動。

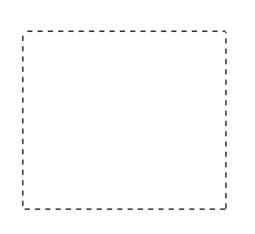

3. 執行以下動作以調整選取框:

□ 若要移動外框,請將游標放到外框內。游標會變成手的符號。按住並拖曳外框至所 要的位置。

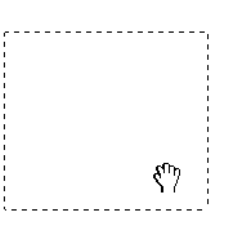

□ 若要縮放外框,請將游標放在外框的邊緣或某個角。游標會變成直線或雙向箭頭符 號。按住並拖曳外框至所要的位置。

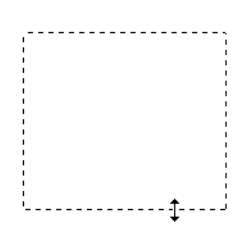

附註:

若要垂直或水平移動選取框,請在移動選取框的同時按住 『**Shift**』鍵。要以目前的比例調整選 取框的大小,請在調整選取框的同時按住 『**Shift**』鍵。

4. 要拖曳數個選取框 ( 最多 50; 只限 〝一般〞預視 ) 時,請依步驟 1 至 3 進行拖曳或按 下 『 複製選取框』圖示建立其他大小相同的選取框。可依步驟 3 的說明來移動並調 整所有的選取框。要刪除選取框,在框內按一下,然後再按下 剾 刪除選取框』 圖示。

## <span id="page-75-1"></span><span id="page-75-0"></span>**調整色彩或其他影像設定**

當您預掃描影像並調整掃描區域後,您可以修改影像品質(若有需要)。EPSON Scan 提 供多項改善色彩、銳利度、對比和其他影響影像品質的設定。

進行調整前,請務必先按一下要調整的影像區或選取框。在 "專業模式"中,也需捲動至 EPSON Scan 主視窗中的調整區。

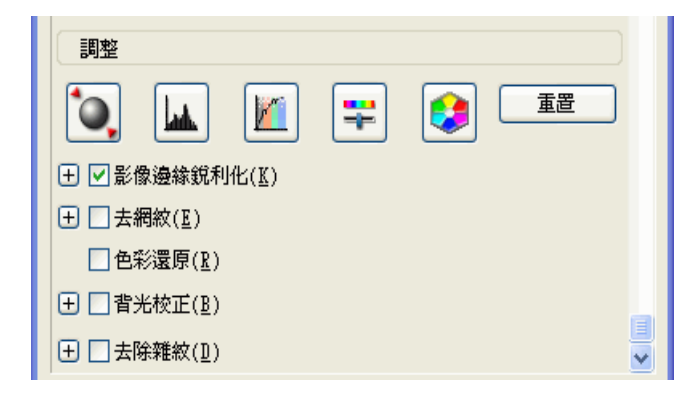

下表說明 〝家庭模式〞或 〝專業模式〞中可用的設定。關於調整這些設定的詳細說明,請 按下 EPSON Scan 視窗中的 『**說明**』鍵。

當您完成了調整後,您可以縮放掃描影像(請查看第79頁"選擇掃描尺寸")或直接掃描 ( 請查看第 81 [頁 〝完成掃描〞](#page-80-0) )。

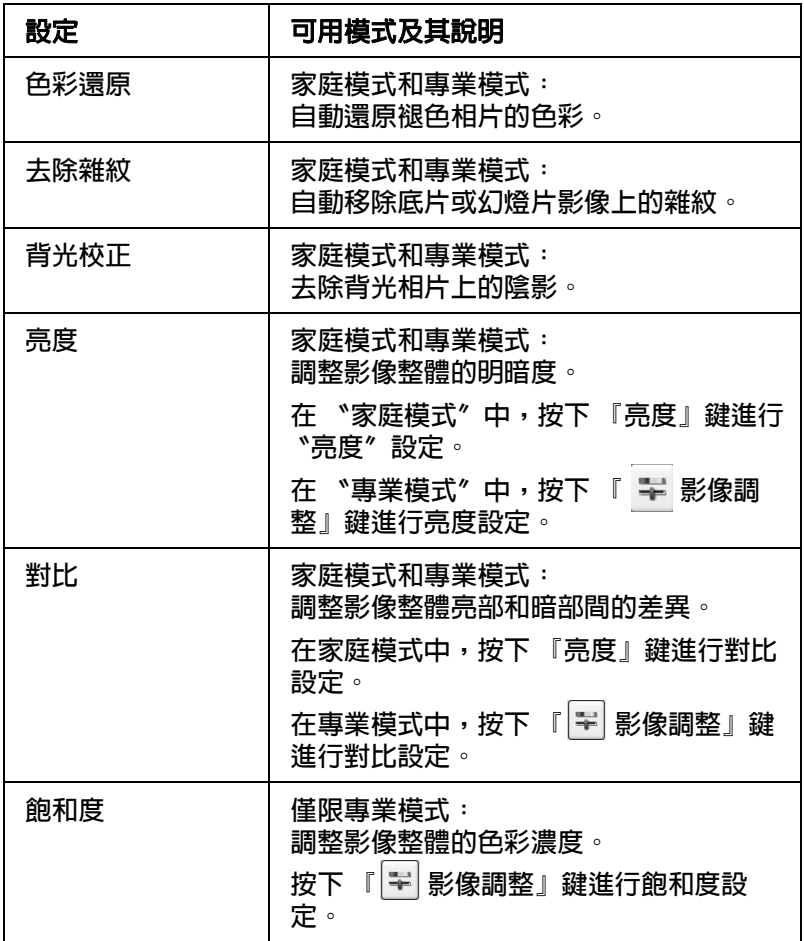

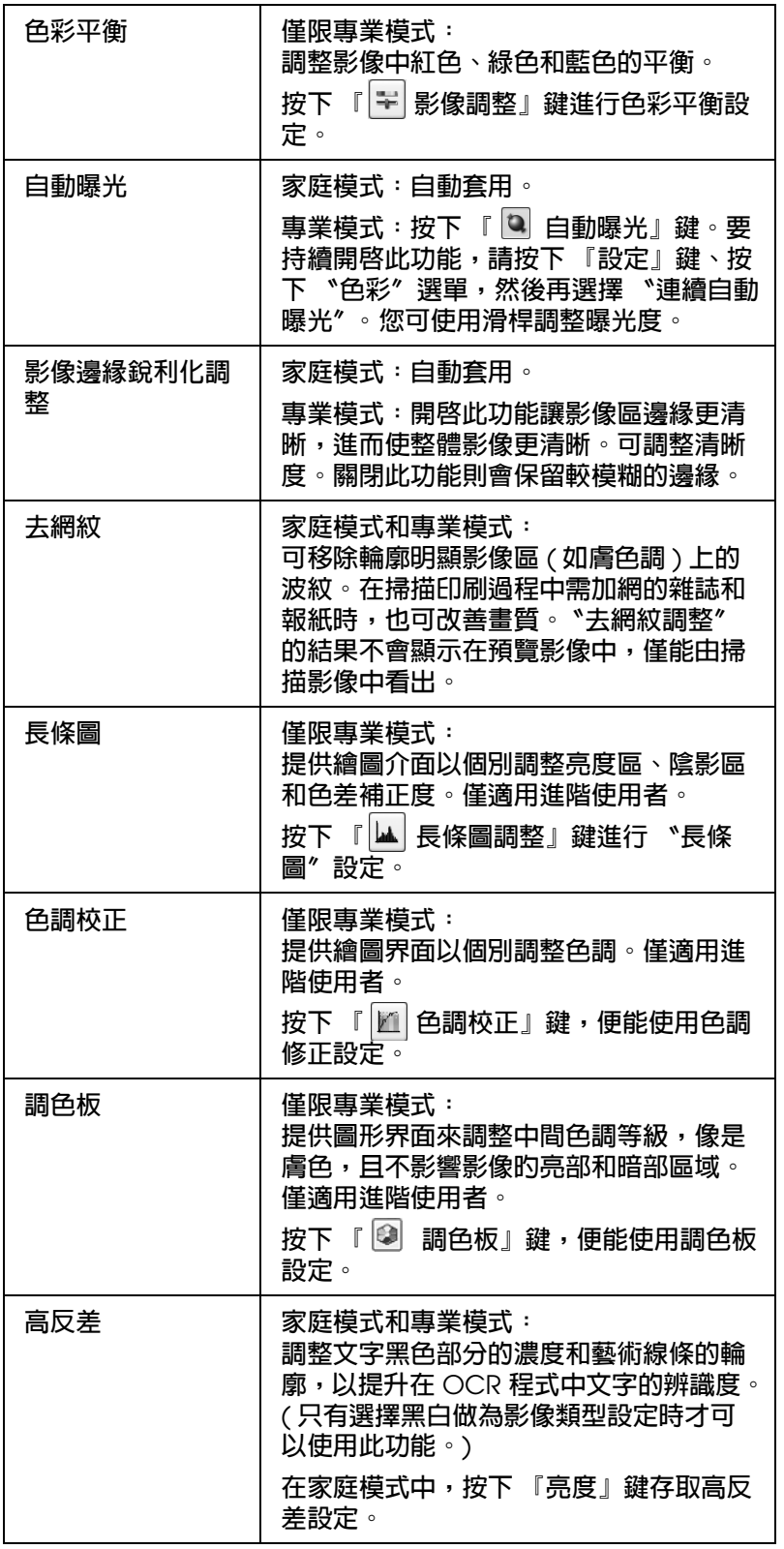

### 附註:

❏ 要在調整影像時檢視預視影像某個點上的紅色、綠色和藍色濃度,請按下預視視窗中的 『 濃度計』圖示,然後再按一下影像區。請查看 EPSON Scan 說明中的詳細說明。

□ 依選取的預覽影像類型和其他設定,可能無法使用特定設定或自動選取該設定。

- □ 按下 『**設定**』鍵,然後變更視窗中顯示的設定,便可自訂特定 EPSON Scan 設定的執行方式。 請查看 EPSON Scan 說明中的詳細說明。
- ❏ 要復原在預視影像中所做的影像品質調整,請按下 『**重置**』鍵 ( 若有 ),關閉設定,或是再預視 影像。

## <span id="page-78-1"></span><span id="page-78-0"></span>**選擇掃描尺寸**

您可以原尺寸掃描影像或先縮放再掃描影像。請使用 〝家庭模式〞或 〝專業模式〞中的 〝輸出尺寸〞設定執行此動作。

### 家庭模式

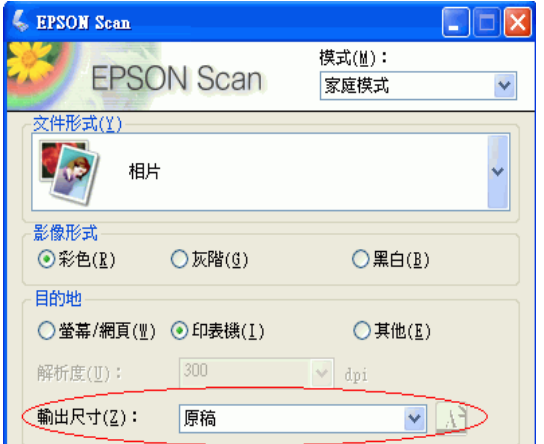

### 專業模式

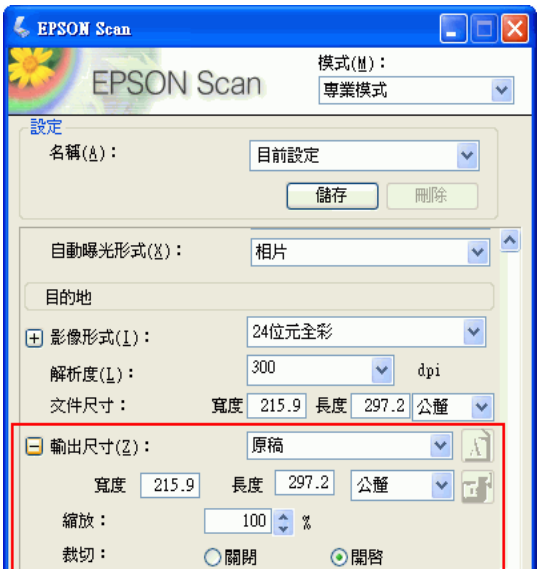

若要以特定大小掃描影像,應在預覽影像和調整掃描區 ( 依選取區為準 ) 前先選擇輸出尺 寸設定。這樣便可將掃描區以正確的比例縮放,避免不小心裁切到影像。

關於預視影像的操作說明,請查看第 72 [頁 〝預視和調整掃描區域〞](#page-71-0)。然後依照這些步驟選 擇 〝輸出尺寸〞設定:

1. 您可從 〝輸出尺寸〞清單中選擇預先定義的掃描尺寸。按下清單中的箭頭,然後選擇 所需的尺寸。選取框 ( 虛線 ) 便會依該比例顯示在預覽影像上:

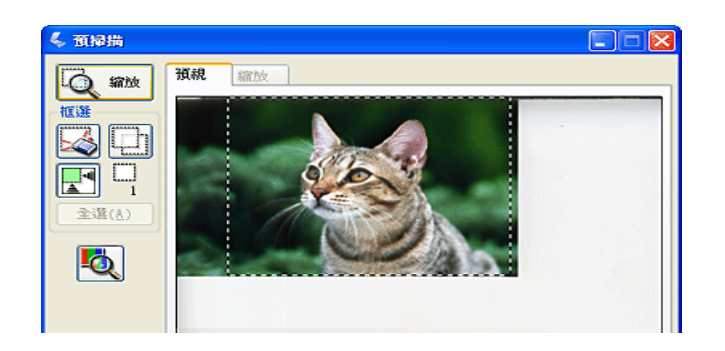

2. 如果需要建立 〝輸出尺寸〞清單中沒有的掃描尺寸,可建立自訂尺寸。按下清單中的 箭頭,然後選擇 〝**自訂**〞。便會顯示 〝輸出尺寸〞視窗:

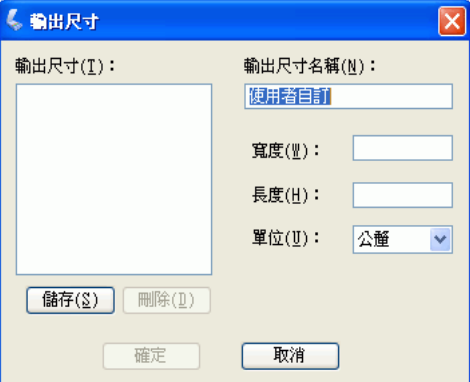

輸入自訂尺寸的名稱,輸入尺寸,按下 『**儲存**』鍵,然後按下 『**確定**』鍵。新尺寸便 會顯示在 〝輸出尺寸〞清單中。

3. 在 〝專業模式〞中,可使用其他工具微調尺寸。按下 〝輸出尺寸〞旁的 『**+** 』鍵 (Windows) 或 『▶』鍵 (Mac OS X) 便能顯示這些工具:

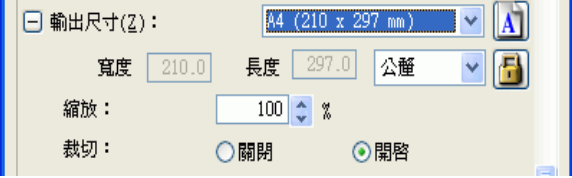

❏ 要依特定百分比調整影像大小,請調整 〝**縮放**〞值。

- ❏ 要變更影像裁剪方式,請開啟或關閉 〝**裁切**〞。( 詳細資訊,請查看 EPSON Scan 說明。)
- □ 要解除鎖定掃描尺寸的比例,請按下 『 圖 鎖定』圖示。然後調整選取框或輸入新 的長寬值。
- 4. 當選擇掃描尺寸後,便可按一下選取框並拖曳至掃描影像區。詳細說明,請查看第 75 [頁 〝調整掃描區](#page-74-0) ( 選取框 )〞。選擇框的比例會保留在調整時一樣。

如果需要為橫向或縱向影像旋轉選取框,請按下 『 **M** 方向』圖示。( 以 〝**原稿**〞輸出 尺寸掃描時則無法使用此功能。)

附註:

關於使用 〝輸出尺寸〞工具的詳細說明,請按下 EPSON Scan 視窗中的 『**說明**』鍵。

5. 現在可以開始掃描影像。請按下 『**掃描**』鍵,然後查看第 81 [頁 〝完成掃描〞](#page-80-0)中的操作 說明。

## <span id="page-80-1"></span><span id="page-80-0"></span>**完成掃描**

您掃描後會發生什麼會根據您如何啓動掃描而定:

- □ 若您是透過執行 EPSON Scan 當作獨立的程式來啓動掃描 ( 在家庭或專業模式下 ), 您 會看到 〝檔案儲存設定〞視窗。這可讓您選擇儲存掃描檔案的名稱和位置。請查看[第](#page-63-0) 64 [頁 〝選擇檔案儲存設定〞中](#page-63-0)的詳細說明。
- □ 若您是從掃描程式像是 Adobe Photoshop Elements 來啓動掃描,會在程式視窗中開啓 您的掃描影像。按下 『**關閉**』鍵,關閉 EPSON Scan 視窗並在程式中檢視影像。

□ 若您是從 EPSON File Manager 或是按下 『※ 啓動』鍵來啓動掃描,您會在 EPSON File Manager 視窗中看到掃描影像的縮圖。

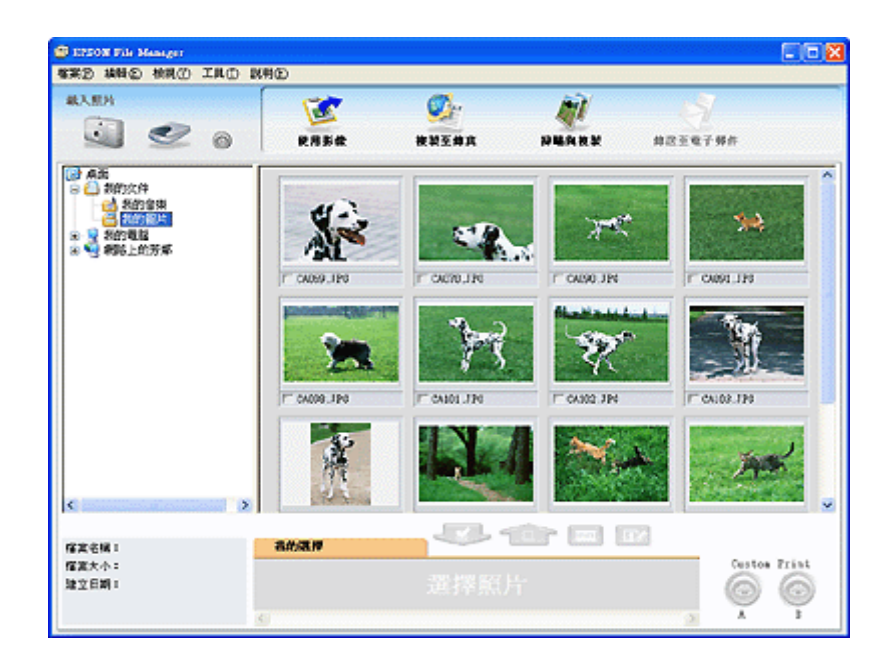

#### 附註:

若您不想看到您的掃描影像,在 EPSON File Manager 視窗的左側選擇要儲存影像的資料夾。

若您想要在其中一個 EPSON Creativity Suite 項目程式中使用您的掃描影像,點選每個 影像縮圖下方的檢查盒。影像會顯示在 EPSON File Manager 視窗底部的 〝**我的選擇**〞 欄中。

然後選擇視窗上方其中一個項目圖示:

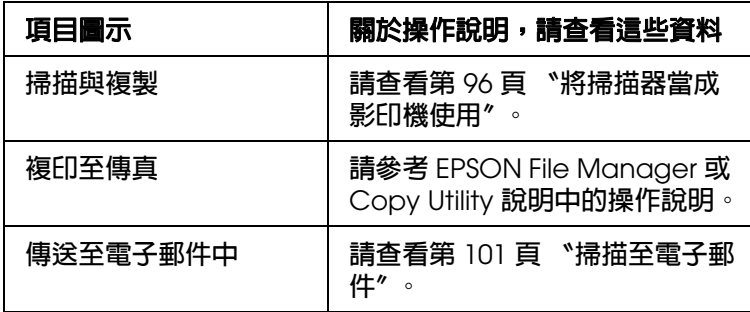

#### 附註:

當儲存掃描影像後,便可將影像檔或影像資料夾拖曳至桌面的 〝**EPSON File Manager**〞圖示 中以啟動 EPSON File Manager。

## **第** 6 **章**

# **掃描特殊的項目**

# **還原色彩**

使用 EPSON Scan 中的 〝**色彩還原**〞功能,您便可將老舊、褪色、或曝光不良的相片變 為栩栩如生且清晰的相片。您可將列印的相片、負片、或幻燈片自動還原回掃描時的相 片。

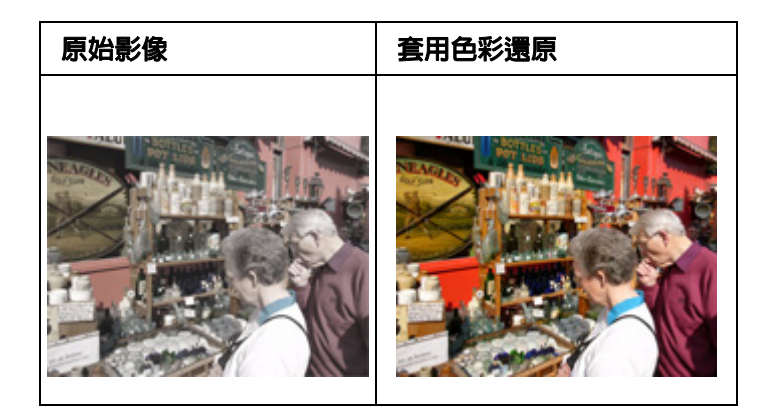

請依下列步驟使用 EPSON Scan 還原色彩:

1. 將原稿放置在掃描器上。請查看下列其中一個章節的操作步驟:

底片或幻燈片:第 16 [頁 〝放置底片或幻燈片〞](#page-15-0)。

文件或相片:第 28 [頁 〝放置文件或相片〞。](#page-27-0)

2. 啟動 EPSON Scan。請查看下列其中一個章節的操作步驟:

### 底片或幻燈片:

- □ 第 32 頁 〝用掃描器上的按鍵啓動掃描〞
- □ 第 34 頁 〝用 [EPSON Scan](#page-33-0) 啓動掃描<sup>™</sup>
- □ 第 35 頁 〝用 [EPSON Creativity Suite](#page-34-0) 啓動掃描〞
- □ 第 37 頁 〝用其他掃描程式啓動掃描〞

#### 文件或相片:

□ 第 58 頁 〝用掃描器上的按鍵啓動掃描〞

- ❏ 第 59 頁 〝用 [EPSON Scan](#page-58-0) 啟動掃描〞
- ❏ 第 61 頁 〝用 [EPSON Creativity Suite](#page-60-0) 啟動掃描〞
- □ 第 62 頁 〝用其他掃描程式啓動掃描〞
- 3. 當出現 EPSON Scan 視窗時,請根據目前選取的掃描模式,進行下列其中一項步驟:
	- ❏ 家庭模式或專業模式:前往步驟 4。
	- **□ 全自動模式:按下 『自訂』鍵,然後再勾選 〝指定適合全自動模式的文件形式**〞檢 查盒並選擇您要掃描的原稿形式,若有需要。然後點選 〝**色彩還原**〞檢查盒並按下 『**確定**』鍵。繼續步驟 9。

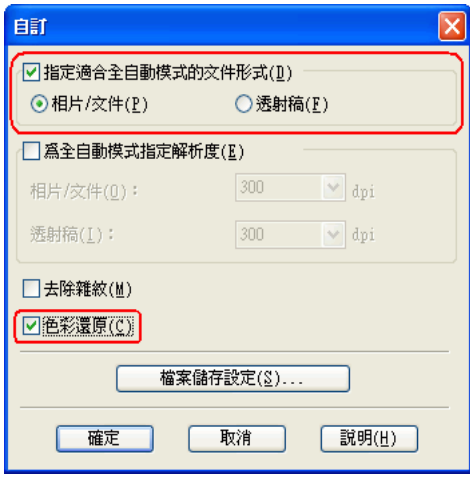

附註:

- □ 關於掃描底片或幻燈片時要使用全自動模式的詳細說明,請查看第 41 [頁 〝使用全自動模](#page-40-0) 式"。關於掃描相片時要使用全自動模式的詳細說明,請查看第 67 [頁 〝使用全自動模](#page-66-0) [式〞](#page-66-0)。
- □ 若掃描底片或幻燈片時要更改掃描模式,請查看第 43 [頁 〝更改掃描模式〞](#page-42-0)。若掃描相片時 要更改掃描模式,請查看第 68 [頁 〝更改掃描模式〞](#page-67-0)。
- 4. 針對您要掃描的原稿類型選擇基本設定,然後再針對您要使用影像的方式選擇目的地設 定。請查看下列其中一個章節的操作步驟:

底片或幻燈片:第 43 [頁 〝選擇基本設定〞](#page-42-1)

文件或相片:第 69 [頁 〝選擇基本設定〞](#page-68-0)

5. 按下 『**預掃描**』鍵預視影像,然後再選擇掃描區域。請查看下列其中一個章節的操作 步驟:

底片或幻燈片:第 47 [頁 〝預視和調整掃描區域〞](#page-46-0)

文件或相片:第 72 [頁 〝預視和調整掃描區域〞](#page-71-1)

6. 請進行下列其中一個動作來選擇 〝色彩還原〞選項:

❏ 家庭模式:勾選 〝**色彩還原**〞檢查盒。

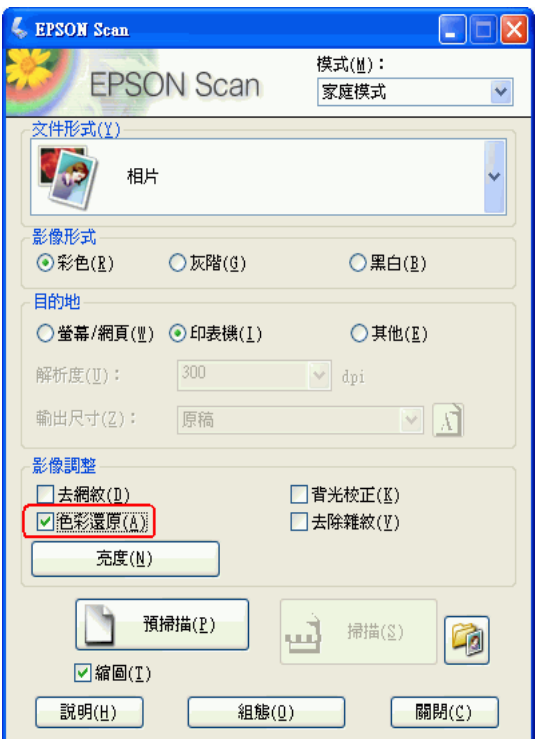

❏ 專業模式:向下捲動至 〝調整〞區並勾選 〝**色彩還原**〞檢查盒。

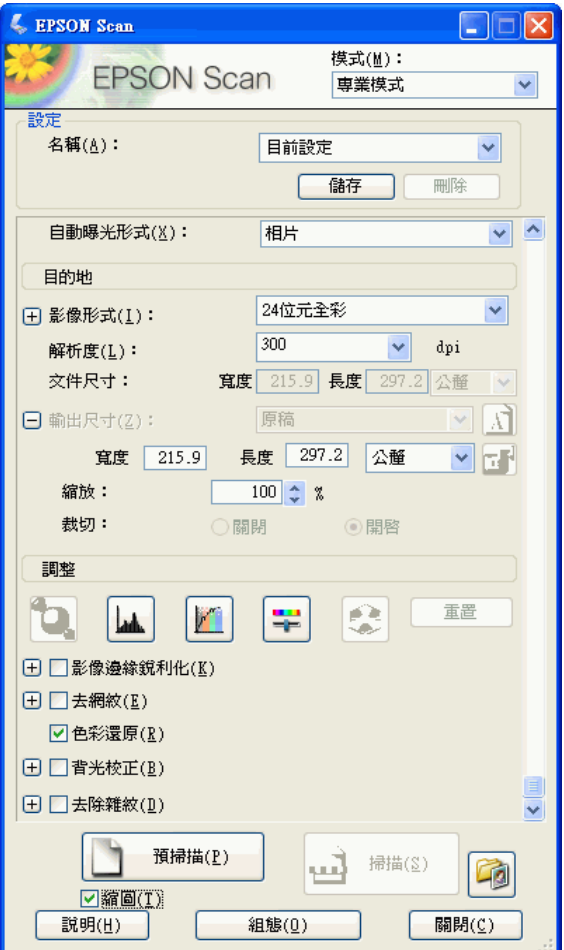

7. 進行其他必要的影像調整。請查看下列其中一個章節的操作步驟:

底片或幻燈片:第 51 [頁 〝調整色彩或其他影像設定〞](#page-50-0)

文件或相片:第 76 [頁 〝調整色彩或其他影像設定〞](#page-75-1)

8. 視需要調整影像大小。請查看下列其中一個章節的操作步驟:

底片或幻燈片:第 53 [頁 〝選擇掃描尺寸〞](#page-52-0)

文件或相片:第 79 [頁 〝選擇掃描尺寸〞](#page-78-1)

9. 按下 『**掃描**』鍵掃描並還原影像中的色彩。

接下來會發生什麼會根據您如何啟動 EPSON Scan 而定。請查看下列其中一個章節的操作 步驟

底片或幻燈片:第 56 [頁 〝完成掃描〞](#page-55-0)

文件或相片:第 81 [頁 〝完成掃描〞](#page-80-1)

## **使用調色板功能 ( 只適用於專業模式 )**

請依照在這些章節中的步驟,使用 EPSON Scan 中的 〝調色板〞功能細微調整影像的色 彩。

### **從影像中採取色彩樣本**

1. 若有需要,請按下 『**預掃描**』鍵預掃描影像。然後按下 『 調色板』鍵。

出現 〝調色板〞視窗:

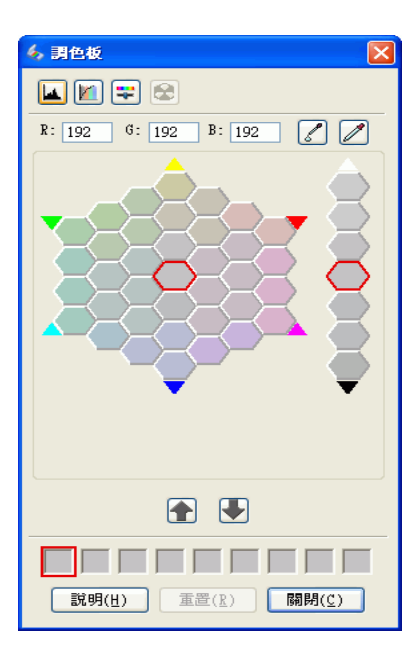

- 2. 按下『 2 色彩取樣器』鍵。游標會變成滴管狀。
- 3. 在 〝預掃描〞視窗中,點選影像中需要調整的色彩。

您所選擇的色彩會移至 〝調色板〞視窗的中間色塊包含周圍色塊中的色調差異。

4. 選擇有您想要使用色調的色塊來調整影像中的色彩。這個色彩變成中間色塊的色彩且色 彩變化會反映在影像中。

#### 附註:

若有需要,您也可以使用調整區右方的色塊來改變亮度。

5. 若您想要繼續調整色彩,請重複步驟 4。

若您想要儲存色彩方便日後使用,請按下 『 ■ 儲存』鍵。色彩會出現在儲存區中。

#### 附註:

……<br>若要載入之前儲存的色彩,請選擇色彩並按下 『 ■ 套用到調色板』鍵。

6. 當您調整完色彩後,請按下 『**關閉**』鍵回到 EPSON Scan 視窗。 關於如何使用 〝調色板〞功能的詳細說明,請按下 『**說明**』鍵。

### **套用色彩至影像中**

1. 若有需要,按下 『**預掃描**』鍵預掃描影像。然後按下 調色板』鍵。 出現 〝調色板〞視窗:

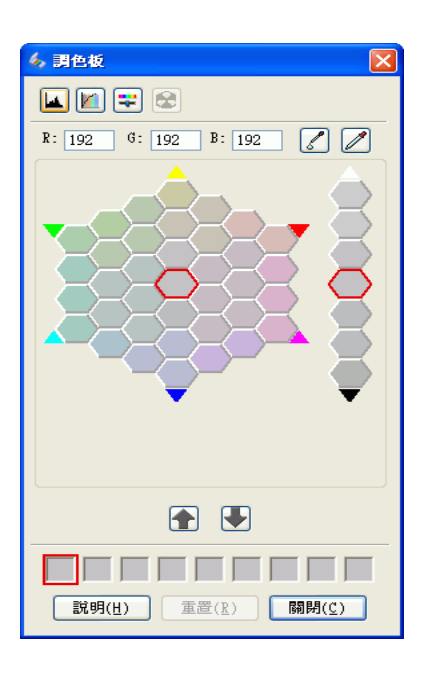

2. 選擇有您想要使用色調的色塊來調整影像中的色彩。這個色彩變成中間色塊的色彩。

#### 附註:

若有需要,您也可以使用調整區右方的色塊來改變亮度。

- 3. 按下 『 2 色彩筆刷』鍵。游標會變成水滴狀。
- 4. 在 〝預掃描〞視窗中,點選影像中需要調整的色彩。色彩變化會反映在影像中。
- 5. 若您想要繼續調整色彩,請重複步驟 2 到 4。

若您想要儲存色彩方便日後使用,請按下 『 ■ 儲存』鍵。色彩會出現在儲存區中。

附註:

若要載入之前儲存的色彩,請選擇色彩並按下 『 ■ 套用到調色板』鍵。

6. 當您調整完色彩後,請按下 『**關閉**』鍵回到 EPSON Scan 視窗。

關於如何使用 〝調色板〞功能的詳細說明,請按下 『**說明**』鍵。

## **去除雜紋**

使用 EPSON Scan 中的 〝**去除雜紋**〞功能,您便可在掃描時實際清潔原稿上的灰塵。

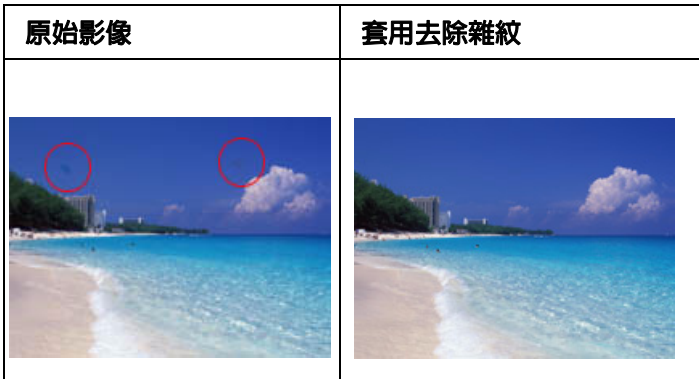

### 附註:

在掃描原稿之前,請小心地清除您可以看見的灰塵。

請依下列步驟使用 EPSON Scan 去除雜紋:

1. 將您的原稿放置在掃描器上。

底片或幻燈片:第 16 [頁 〝放置底片或幻燈片〞](#page-15-0)

文件或相片:第 28 [頁 〝放置文件或相片〞](#page-27-0)

2. 啟動 EPSON Scan。請查看下列其中一個章節的操作步驟:

### 底片或幻燈片

- □ 第 32 頁 〝用掃描器上的按鍵啓動掃描〞
- ❏ 第 34 頁 〝用 [EPSON Scan](#page-33-0) 啟動掃描〞
- ❏ 第 35 頁 〝用 [EPSON Creativity Suite](#page-34-0) 啟動掃描〞
- ❏ 第 37 [頁 〝用其他掃描程式啟動掃描〞](#page-36-0)

### 文件或相片:

- □ 第 58 頁 〝用掃描器上的按鍵啓動掃描〞
- □ 第 59 頁 〝用 [EPSON Scan](#page-58-0) 啓動掃描〞
- ❏ 第 61 頁 〝用 [EPSON Creativity Suite](#page-60-0) 啟動掃描〞
- □ 第 62 頁 〝用其他掃描程式啓動掃描〞
- 3. 當出現 EPSON Scan 視窗時,請根據目前選取的掃描模式,進行下列其中一項步驟:
	- ❏ 家庭模式和專業模式:前往步驟 **4**。
	- □ 全自動模式:按下 『自訂』鍵,然後勾點選 "指定適合全自動模式的文件形式"檢 查盒並點選原稿的文件形式,若有需要。然後勾選 〝**去除雜紋**〞檢查盒並按下 『**確 定**』鍵繼續進行步驟 **9**。

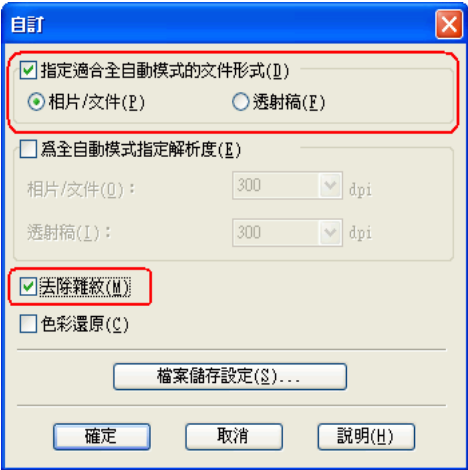

附註:

- □ 關於使用全自動模式掃描底片或幻燈片的詳細說明,請參考第41[頁 〝使用全自動模式〞](#page-40-0)。 關於使用全自動模式掃描文件或相片的詳細說明,請參考第 67 [頁 〝使用全自動模式〞](#page-66-0)。
- ❏ 在 〝全自動模式〞下,您只可掃描 35 mm 彩色長條負片或幻燈片。若要掃描其他種類的透 射稿,請使用家庭或專業模式。
- □ 若要在掃描底片或幻燈片時更改掃描模式,請查看第 43 頁 "更改掃描模式"。若要在掃描 文件或相片時更改掃描模式,請查看第 68 頁 "更改掃描模式"。
- 4. 針對您要掃描的原稿類型選擇基本設定,然後再針對您要使用影像的方式選擇目的地設 定。請查看下列其中一個章節的操作步驟:

底片或幻燈片:第 43 [頁 〝選擇基本設定〞](#page-42-1)

文件或相片:第 69 [頁 〝選擇基本設定〞](#page-68-0)

5. 按下 『**預掃描**』鍵預視影像,然後再選擇掃描區域。請查看請查看下列其中一個章節 的操作步驟。

底片或幻燈片:第 47 [頁 〝預視和調整掃描區域〞](#page-46-0)

文件或相片:第 72 [頁 〝預視和調整掃描區域〞](#page-71-1)

- 6. 進行下列其中一項步驟,選擇去除雜紋選項。
	- ❏ 家庭模式:點選 〝**去除雜紋**〞檢查盒。
	- ❏ 專業模式:向下捲動至 〝調整〞區並點選 〝**去除雜紋**〞檢查盒。若您想要增加或減 少去除雜紋效果的層級,請按下 『+』鍵 (Windows) 或 『▶』鍵 (Mac OS X) 旁的選 項並在 〝**等級**〞清單中選擇設定。

家庭模式:

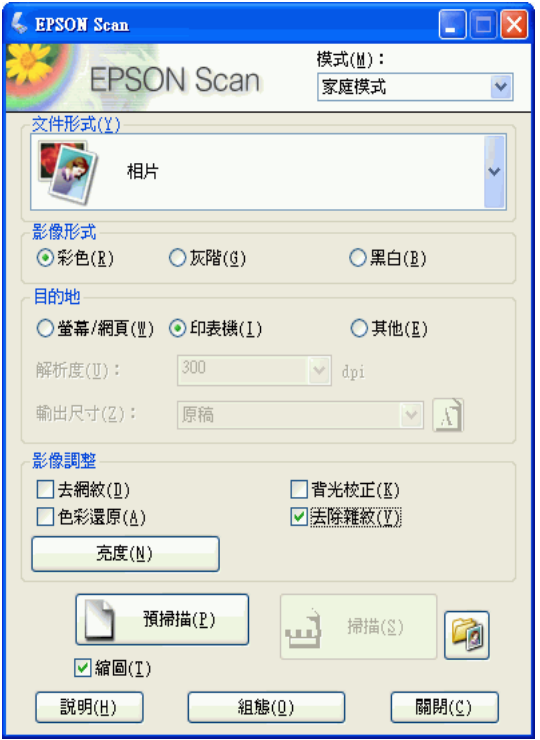

專業模式:

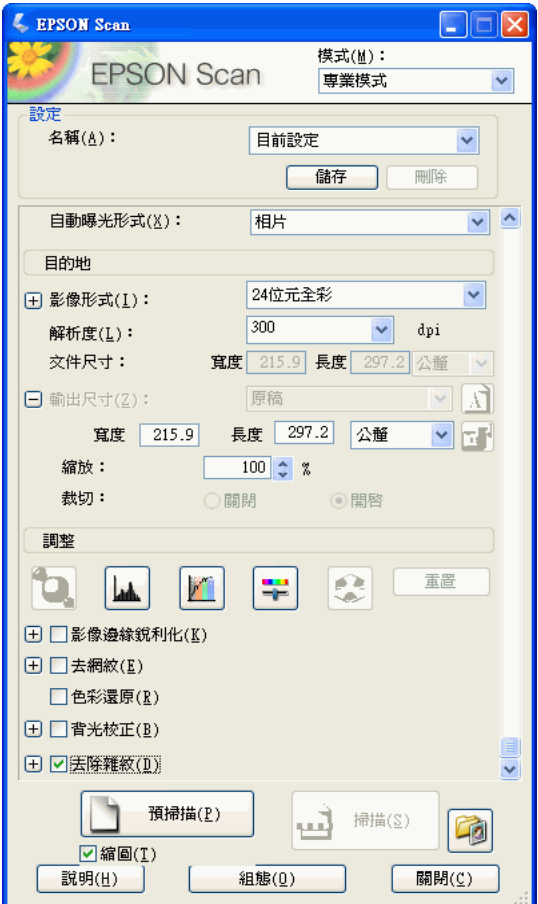

附註:

- ❏ 您可以點選 〝**減少影像粒子**〞檢查盒來降低底片和幻燈片中表面粗糙的呈現。若有需要, 按下 『+』鍵 (Windows) 或 『▶』鍵 (Mac OS X) 並選擇 〝**等級**〞設定來調整效果,若有需 要。
- ❏ 去除雜紋的結果不會出現在 〝預視〞視窗的影像中。您必須先進行掃描。
- 7. 進行其他必要的影像調整。請查看下列其中一個章節的操作步驟。

底片或幻燈片:第 51 [頁 〝調整色彩或其他影像設定〞](#page-50-0)

文件或相片:第 76 [頁 〝調整色彩或其他影像設定〞](#page-75-1)

8. 視需要調整影像大小。請查看下列其中一個章節的操作步驟。

底片或幻燈片:第 53 [頁 〝選擇掃描尺寸〞](#page-52-0)

文件或相片:第 79 [頁 〝選擇掃描尺寸〞](#page-78-1)

9. 按下 『**掃描**』鍵掃描並去除影像中的雜紋。

接下來會發生什麼會根據您如何啓動 EPSON Scan 而定。詳細說明,請查看下列其中一個 章節。

底片或幻燈片:第 56 [頁 〝完成掃描〞](#page-55-0)

文件或相片:第 81 [頁 〝完成掃描〞](#page-80-1)

# **校正背光相片**

使用 EPSON Scan 中的 〝背光校正〞功能,您便可將背光相片的陰影去除。當您在掃描 照片、底片或幻燈片時,您可以自動地校正它們。

#### 附註:

在全自動模式下不能使用背光校正功能。

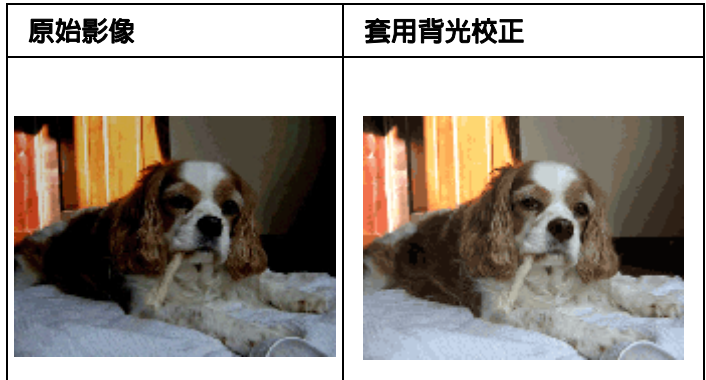

請依下列步驟使用 EPSON Scan 修正背光相片。

1. 將原稿放置在掃描器上。請查看下列其中一個章節的操作步驟

底片或幻燈片:第 16 [頁 〝放置底片或幻燈片〞](#page-15-0)

文件或相片:第 28 [頁 〝放置文件或相片〞](#page-27-0)

2. 啟動 EPSON Scan。請查看下列其中一個章節的操作步驟:

文件或相片:

- □ 第 32 頁 〝用掃描器上的按鍵啓動掃描〞
- □ 第 34 頁 〝用 [EPSON Scan](#page-33-0) 啓動掃描<sup>™</sup>
- ❏ 第 35 頁 〝用 [EPSON Creativity Suite](#page-34-0) 啟動掃描〞
- □ 第 37 頁 〝用其他掃描程式啓動掃描〞

文件或相片 **:**

- □ 第 58 頁 〝用掃描器上的按鍵啓動掃描〞
- ❏ 第 59 頁 〝用 [EPSON Scan](#page-58-0) 啟動掃描〞
- ❏ 第 61 頁 〝用 [EPSON Creativity Suite](#page-60-0) 啟動掃描〞
- ❏ 第 62 [頁 〝用其他掃描程式啟動掃描〞](#page-61-0)
- 3. 當 Epson Scan 視窗開啓時,請針對您要掃描的原稿形式選擇基本設定然後再針對您要 使用影像的方式選擇目的地設定。請查看下列其中一個章節的操作步驟:

底片或幻燈片:第 43 [頁 〝選擇基本設定〞](#page-42-1)

文件或相片:第 69 [頁 〝選擇基本設定〞](#page-68-0)

4. 按下 『**預掃描**』鍵預視影像,然後再選擇掃描區域。請查看下列其中一個章節的操作 步驟。

底片或幻燈片:第 47 [頁 〝預視和調整掃描區域〞](#page-46-0)

文件或相片:第 72 [頁 〝預視和調整掃描區域〞](#page-71-1)

- 5. 請執行下列其中一項來選擇 〝背光校正〞選項。
	- ❏ 家庭模式:點選 〝**背光校正**〞檢查盒。

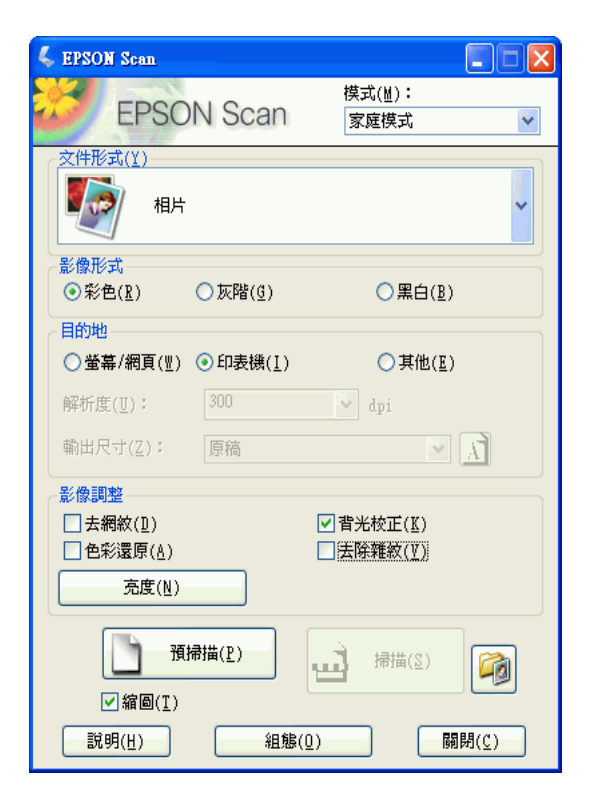

□ 專業模式:向下捲動至 〝調整〞區並點選 〝背光校正〞檢查盒。

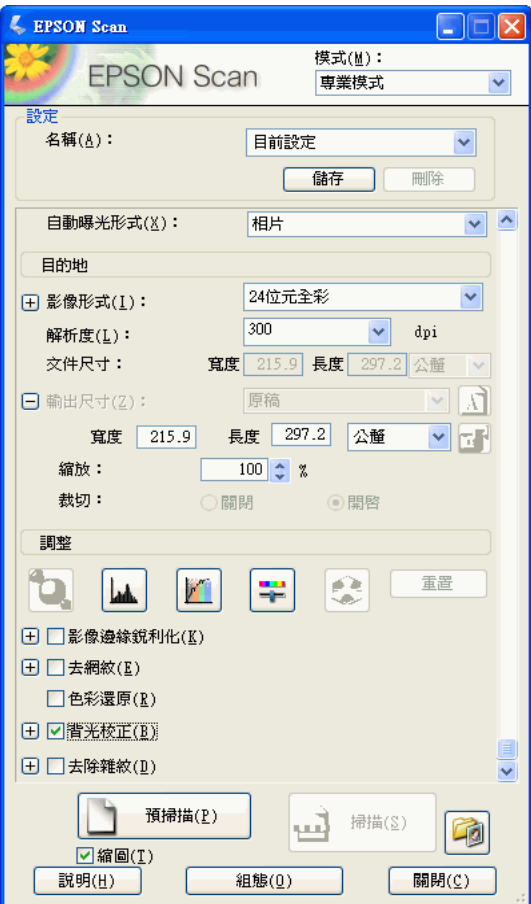

- 6. 進行其他必要的影像調整。請查看下列其中一個章節的操作步驟: 底片或幻燈片:第 51 [頁 〝調整色彩或其他影像設定〞](#page-50-0) 文件或相片:第 76 [頁 〝調整色彩或其他影像設定〞](#page-75-1)
- 7. 視需要調整影像大小。請查看下列其中一個章節的操作步驟:

底片或幻燈片:第 53 [頁 〝選擇掃描尺寸〞](#page-52-0)

文件或相片:第 79 [頁 〝選擇掃描尺寸〞](#page-78-1)

8. 按下 『**掃描**』鍵掃描並修正背光的影像。

接下來會發生什麼會根據您如何啓動 EPSON Scan 而定。詳細說明,請查看下列其中一個 章節。

底片或幻燈片:第 56 [頁 〝完成掃描〞](#page-55-0)

文件或相片:第 81 [頁 〝完成掃描〞](#page-80-1)

# <span id="page-95-0"></span>**將掃描器當成影印機使用**

您可以隨同連線至電腦的印表機來使用掃描器,就像使用影印機一樣。您甚至可以在影印 時放大與縮小、還原褪色色彩、強化文字和調整影像亮度與對比。

1. 將原稿放在掃描器上。請查看下列其中一個章節的操作步驟:

底片或幻燈片:第 16 [頁 〝放置底片或幻燈片〞。](#page-15-0)

文件或相片:第 28 [頁 〝放置文件或相片〞。](#page-27-0)

- 2. 使用下列方式啟動 EPSON Copy Utility:
	- □ 啓動 Epson File Manager (掃描文件或相片者,請查看第61頁 〝用 EPSON [Creativity Suite](#page-60-0) 啓動掃描″;掃描底片或幻燈片者,請查看第 35 頁 〝用 EPSON [Creativity Suite](#page-34-0) 啟動掃描〞 )。然後再按下視窗上方的 〝**掃描與複製**〞圖示。
	- □ 按下掃描器上的 『�� Copy』。
	- ❏ **Windows**:按下 **開始 > 程式集** 或 **所有程式 > EPSON Creativity Suite > Copy Utility > EPSON Copy Utility**。
	- ❏ **Mac OS X**:打開 **應用程式 > EPSON > Creativity Suite > Copy Utility** 資料夾並雙 擊 〝**EPSON Copy Utility**〞圖示。

您會看到 Copy Utility 視窗:

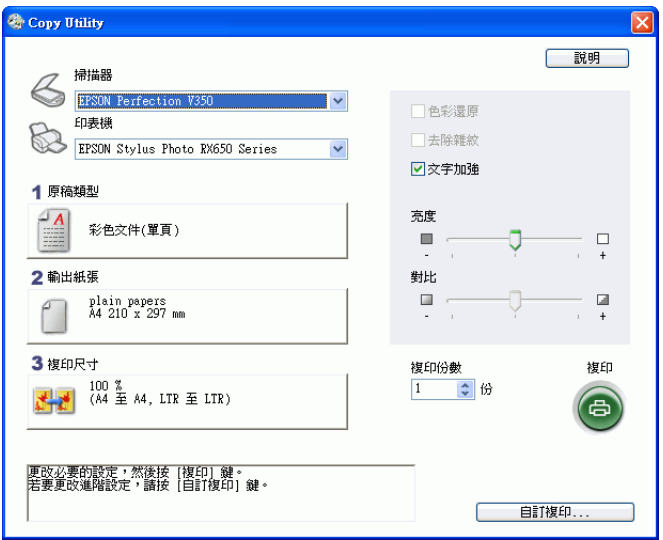

- 3. 從視窗上方的 〝掃描器〞清單中選擇掃描器。
- 4. 從 〝印表機〞清單中選擇您的印表機。

5. 按下 〝**原稿類型**〞方塊,選擇您正在影印的文件類型,然後按下 『**確定**』鍵。相關參 考說明,請參閱下表:

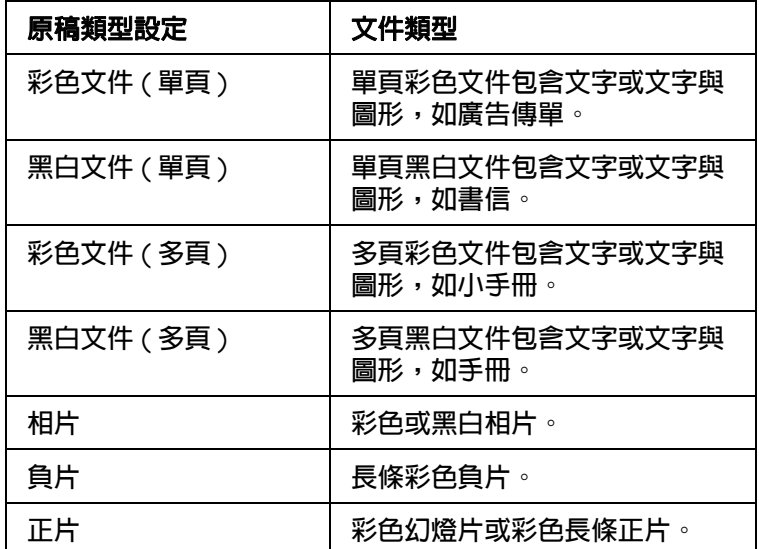

6. 按下 〝**輸出紙張**〞方塊,選擇您裝入印表機的紙張類型與尺寸,然後按下 『**確定**』 鍵。

#### 附註:

若您正在某 Epson 機型的印表機上列印,您會看見印表機設定視窗。關於選擇設定的說明,請 參閱您印表機的說明文件。

7. 若您要放大或縮小影印影像,請按下 〝**複印尺寸**〞方塊,選擇放大 / 縮小,然後按下 『**確定**』鍵。

附註:

若您正在有支援無邊界列印的 EPSON 印表機上列印,則可選擇 〝**邊界**〞 ( 有邊 ) 或 〝**無邊 界**〞 ( 無邊 ) 選項。

- 8. 若您正在影印褪色的相片,並想要還原色彩,請勾選 〝**色彩還原**〞檢查盒。( 只有在 〝來源類型〞設為 〝**相片**〞、〝**負片**〞、或 〝**正片**〞時才可使用。)
- 9. 若您想要去除正在影印的長條底片或幻燈片上的雜紋,請點選 〝**去除雜紋**〞檢查盒。( 只有在 〝來源類型〞設為 〝**負片**〞或 〝**正片**〞時才可使用。)
- 10.若您正在影印彩色或黑白文件,您可透過勾選 〝**文字加強**〞檢查盒來改善文字與線條 的定義。( 只有在 〝來源類型〞設為其中一個 〝**文件**〞選項時才可使用。)
- 11.若您要在影印時調整原稿的明暗度或對比度,按下 〝**亮度**〞及 / 或 〝**對比**〞設定下方 的滑桿。( 只有在 〝來源類型〞設為 〝**相片**〞、〝**負片**〞、或 〝**正片**〞時才可使用。)
- 12.如有需要,按下 〝**複印份數**〞方塊中的箭頭,選擇您複件的數量。
- 13.當您準備掃描與列印時,按下 『**影印**』鍵。

#### 附註:

若您要在列印前預視掃描成品,或進行其他影印設定,請按下視窗底部的 『**自訂複印**』鍵。關 於使用 〝自訂影印〞功能的說明,請按下 Copy Utility 中的 『**說明**』鍵。

# **直接掃描成 PDF 檔**

您可以使用掃描器上的 『 a Scan to PDF』鍵,掃描多張相片 ( 或幻燈片和底片 ) 並以 PDF 檔案儲存在電腦中。

在家庭或專業模式下,您可以掃描多張文件、雜誌、報紙,並將它們儲存成一個的檔案。 Epson Scan 會顯示一個編輯視窗,讓您可以瀏覽您掃描的頁面,並依照您的需求,將它們 重新排序、旋轉或刪除。

- 1. 將原稿文件的首頁放在工作平台上。請查看第 28 [頁 〝放置文件或相片〞中](#page-27-0)的操作說 明。
- 2. 按下掃描器上的『鼎 Scan to PDF』鍵。您會看到 Epson Scan 視窗。
- 3. 若在 EPSON Scan 視窗右上方的 〝模式〞欄設定為 〝**全自動模式**〞,而且您想要掃描 多張相片或底片時,請按下 『**掃描**』鍵。掃描的影像將會以 PDF 格式儲存在我的圖片 (Windows) 或 Pictures (Mac OS X)。

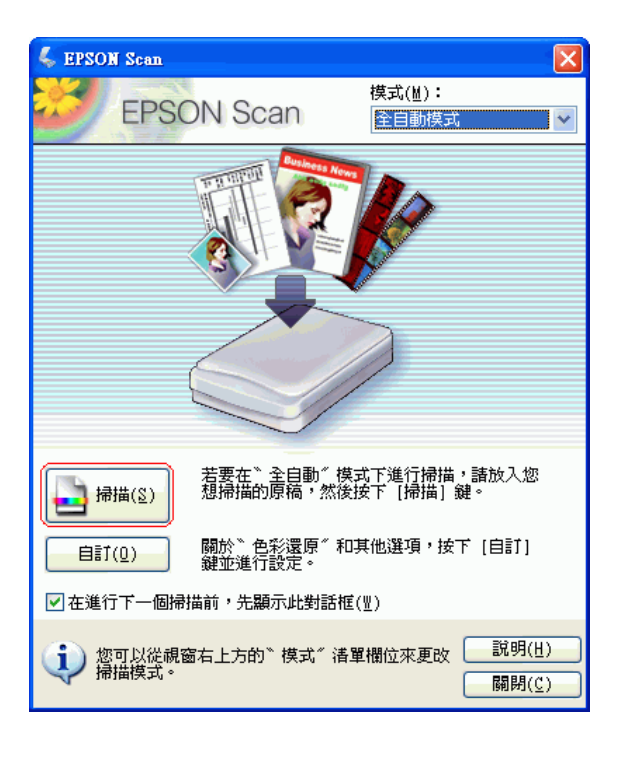

若您想要掃描多張文件、雜誌或報紙,請將模式更改成 〝**家庭模式**〞或 〝**專業模式**〞, 然後進行步驟 4。

4. 若您是在 〝**家庭模式**〞或 〝**專業模式**〞下,請參考第 69 [頁 〝選擇基本設定〞](#page-68-0) ( 文件或 相片 ) 或第 43 [頁 〝選擇基本設定〞\(](#page-42-1)底片或幻燈片)。

附註:

若您想要更改掃描模式,請查看第 68 頁 "更改掃描模式"。

- 5. 當您完成設定後,請按下 『**掃描**』鍵。
- 6. 出現 〝檔案儲存設定〞視窗:

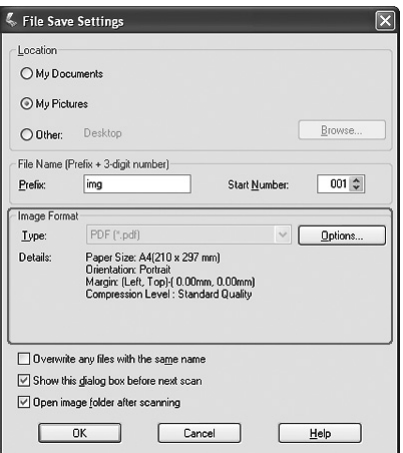

**PDF** 會被自動選為檔案類型設定。目前的 〝紙張大小〞、〝方向〞、〝邊界〞及 〝壓縮 等級〞設定會顯示在檔案類型的下方。

7. 若您需變更任何目前的 PDF 設定,請按下 『**選項**』鍵。您會看見 EPSON PDF 增效模 組設定〞視窗:

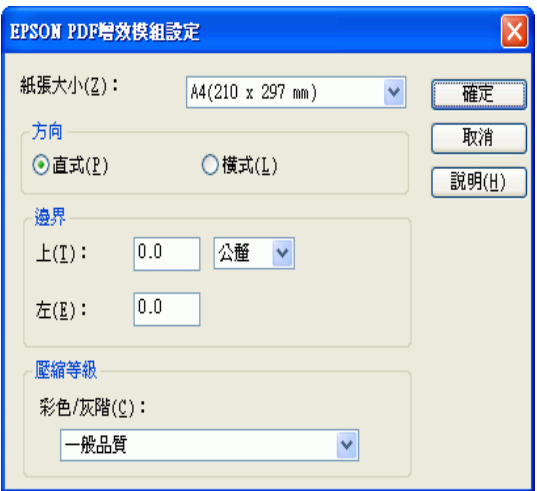

選擇符合您文件的設定,然後按下 『**確定**』鍵。便會返回 〝檔案儲存設定〞視窗。

8. 選擇檔案儲存設定後,按下 『**確定**』鍵。 EPSON Scan 會掃描您的頁面並顯示此視 窗:

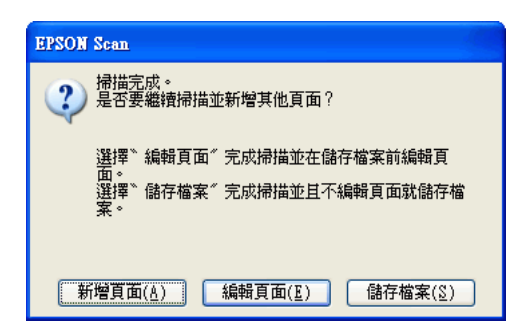

9. 若您只掃描一張文件,或是你不要編輯頁面時,請按下 『儲存檔案』,然後進行步驟 12。

若您正在掃描多頁文件,請按下 〝新增頁面〞並將工作平台上的第一頁文件換成第二 頁文件,然後按下 『掃描』鍵。重複這個步驟掃描文件的每一頁。完成掃描後,請按 下 〝編輯頁面〞並前往步驟 10。

10.您會看見 〝編輯頁面〞視窗中,顯示各掃描頁面的縮圖:

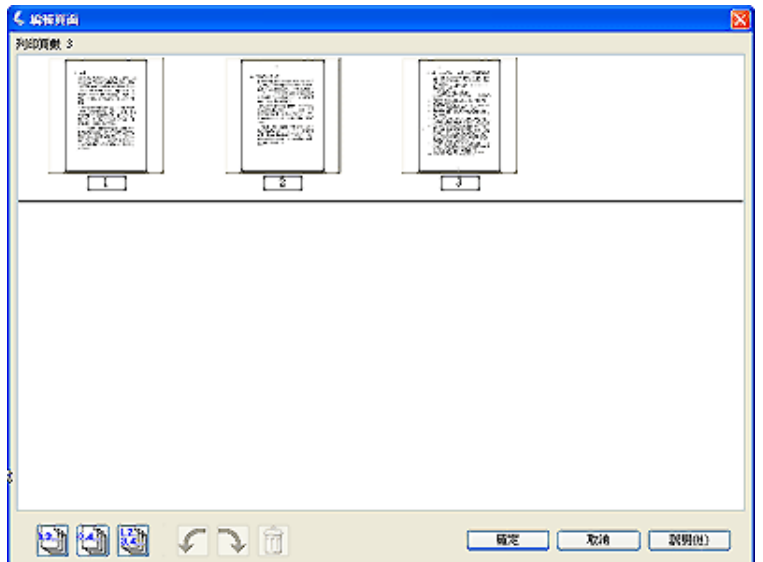

編輯頁面視窗會顯示每個掃描頁面。您可以使用主視窗下方的工具,選擇、旋轉、重新 排列和刪除頁面。詳細說明,請按下 『**說明**』。

若您要以目前的型式將所有文件頁面加入至 PDF 檔中,請前往步驟 11。

若您僅需要加入部分頁面,按下 『 圖 單頁』或 『 圖 雙頁』圖示,或按下您要加入的 單獨頁面。

若您要旋轉或刪除頁面,請點選頁面或按下 『 ■ 單頁』、『 ■ 雙頁』或 『 | ■ 所有頁 面』圖示選擇頁面。然後再按下 『 左』或 『 右』旋轉圖示來旋轉頁面,或 『 刪除』圖示刪除頁面。

#### 附註:

……<br>選擇所有文件頁面時,無法使用 『 10 刪除』 圖示。

- 11.結束編輯文件頁面後,請按下 『**確定**』鍵。您的文件將以 PDF 檔儲存在您所選擇的位 置,並返回 EPSON Scan 視窗。
- 12.按下 『**關閉**』鍵結束 EPSON Scan。

## <span id="page-100-0"></span>**掃描至電子郵件**

您可以使用 『 函 Scan to E-mail』 鍵掃描,並自動地附加掃描的影像檔至電子郵件訊息 中。

1. 將原稿放在掃描器上。請查看下列其中一個章節的操作步驟:

底片或幻燈片:第 16 [頁 〝放置底片或幻燈片〞。](#page-15-0)

文件或相片:第 28 [頁 〝放置文件或相片〞。](#page-27-0)

2. 按下掃描器上的『 o Scan to E-mail』鍵。啓動全自動模式下的 Epson Scan,並自動 將您的影像掃描為 JPEG 檔案。

#### 附註:

- **□** 若您想要在掃描之前,還原影像色彩或去除雜紋,請按下 『**暫停**』鍵。然後按下 『**Customize**』,選擇您喜愛的設定,按下 『**確定**』鍵,再按下 『**掃描**』鍵。
- □ 您也可以使用在 EPSON Creativity Suite 中的 〝傳送至電子郵件〞項目程式來掃描並附加 影像至電子郵件。若要掃描底片或幻燈片,請查看第 35 頁 〝用 [EPSON Creativity Suite](#page-34-0) 啓 動掃描″。若要掃描文件或相片,請查看第 61 頁 〝用 [EPSON Creativity Suite](#page-60-0) 啓動掃描″。

掃描完成後,您會看到 〝透過電子郵件傳送檔案〞視窗:

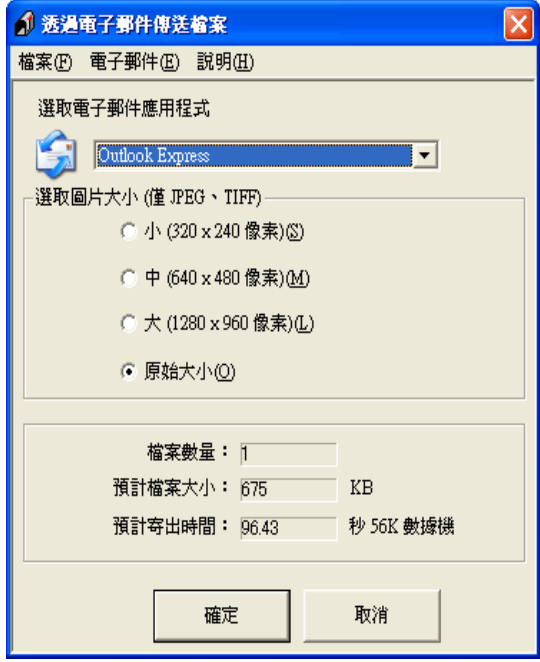

- 3. 在 〝選取電子郵件應用程式〞清單中選擇您使用的電子郵件程式。
- 4. 若您想要縮放影像,請在 〝選取圖片大小〞下選擇項目。

#### 附註:

在視窗底部的欄位中會顯示有關附加至電子郵件訊息中影像檔案的資訊。

5. 按下 『**確定**』鍵。開啟您的電子郵件程式並且您選擇的所有掃描影像都會附加至新的 電子郵件訊息中。(若您需要有關傳送電子郵件訊息的操作說明,請查看電子郵件程式 說明。)

# **將掃描文件轉換成可編輯的文字**

您可以掃描文件並將文字轉換成在文書處理程式中可編輯的文字。這個過程稱為 〝光學文 字辨識系統"(OCR)。若要掃描並使用 OCR 程式,像是隨機附贈的 ABBYY FineReader 程式。

OCR 軟體無法辨識手寫文字,而且有些文件或文字類型是 OCR 軟體難以辨識的,例如:

- ❏ 從其他影印副本一再影印的稿件
- ❏ 傳真
- ❏ 文字的字間距和列間距非常接近僅留下些微的空間
- ❏ 表格和被加註底線的文字
- □ 傾斜或是斜體字,和字體小於 8 點的字

請依照下列步驟,使用 ABBYY FineReader 掃描及轉換文字:

- 1. 將原稿文件放在掃描器上。請查看第 28 [頁 〝放置文件或相片〞中](#page-27-0)的操作說明。
- 2. 請執行下列其中一項啟動 ABBYY FineReader:

### **Windows**:選擇 **開始 > 程式集** 或 **所有程式 > ABBYY FineReader 6.0 Sprint > ABBYY FineReader 6.0 Sprint**。

**Mac OS X**:打開 **應用程式 > ABBYY Fine Reader 5 Sprint** 資料夾並雙擊 〝**ABBYY Fine Reader 5 Sprint**<sup>″</sup> 圖示。

您會看到 "ABBYY FineReader"視窗:

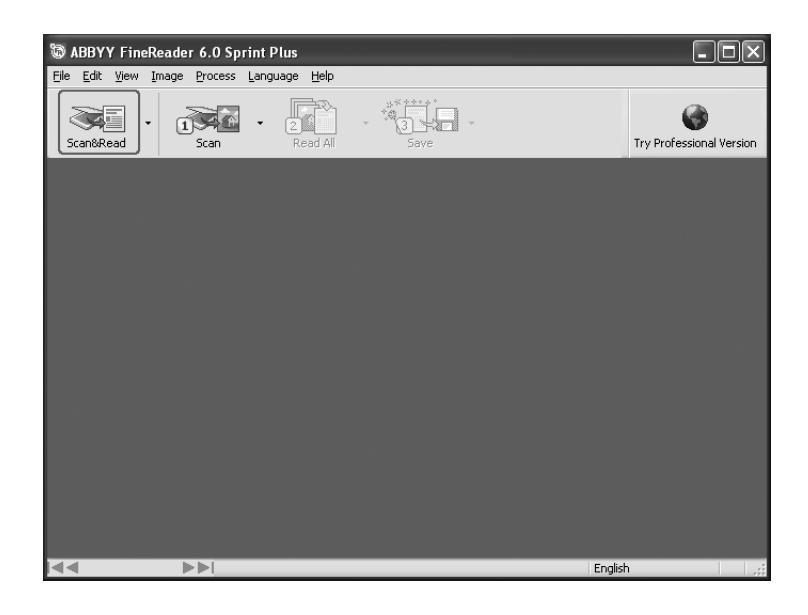

- 3. 按下視窗上方的 『**Scan&Read**』圖示。EPSON Scan 在您最後使用的模式下啟動。
	- ❏ 在 〝全自動模式〞下,EPSON Scan 會預掃描、掃描、並處理文字變成可編輯格 式,然後顯示在 〝FineReader〞視窗中。
	- ❏ 在 〝家庭模式〞下,選擇 〝**雜誌**〞、〝**報紙**〞、或 〝**文字 / 線條**〞作為 〝文件形 式〞。然後選擇 〝**黑白**〞或 〝**彩色**〞作為 〝影像形式〞,並選擇 〝**印表機**〞或 〝**其他**〞作為 〝目的地〞設定。參照在第 72 [頁 〝預視和調整掃描區域〞](#page-71-1)中的敘述 預掃描及選擇您的掃描區域。然後按下 『**掃描**』鍵。掃描文件、處理成可編輯文 字、並在 〝FineReader〞視窗中開啟。

❏ 在 〝專業模式〞下,選擇 〝**反射稿**〞作為 〝文件形式〞、〝**工作平台**〞作為 〝文件 來源〞、及 〝 **文件**〞作為 〝自動曝光形式〞。然後選擇 〝**黑白**〞、〝**24 位元彩 色**〞、或 〝**48 位元彩色**〞作為 〝影像形式〞,及 〝**300**〞 dpi 作為 〝解析度〞。參 照在第 72 [頁 〝預視和調整掃描區域〞](#page-71-1)中的敘述預掃描及選擇您的掃描區域。然後 按下 『**掃描**』鍵。掃描文件、處理成可編輯文字、並在 〝FineReader〞視窗中開 啟。

附註:

在 〝家庭模式〞或 〝專業模式〞下,若文字的字元無法清楚辨識,您可以調整 〝**高反差**〞設 定來提高辨識度。請查看 第 76 [頁 〝調整色彩或其他影像設定〞](#page-75-1)中的操作說明。

4. 請依照在 ABBYY FineReader 說明中的操作步驟來編輯及儲存文件。

## **掃描並列印色彩準確的影像**

您可以使用影像編輯軟體 ( 例如:Adobe Photoshop Elements),最佳化影像的色彩準確 度。

## **掃描並儲存影像**

- 1. 開啟 Adobe Photoshop Elements 並選擇 〝**Edit and Enhance Photos**〞。
- 2. 按下 『**Edit**』鍵並選擇 〝**Color Settings**〞。
- 3. 點選 〝**Full Color Management**〞,再按下 『**OK**』鍵。

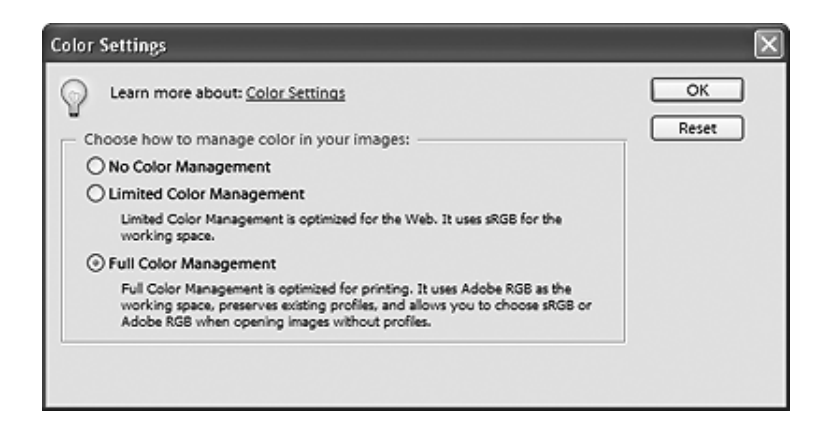

4. 選擇 **File** > **Import** > **EPSON Perfection V350**。選擇 〝**家庭模式**〞或 〝**專業模式**〞, 然後按下 『**預掃描**』鍵預掃描影像並調整選取框。

附註:

您無法在 〝全自動模式〞下進行色彩管理。

- 5. 按下 『**組態**』鍵,然後點選 〝**色彩**〞選單並選擇 〝**ICM**〞 (Windows) 或 〝**ColorSync**〞 (Mac OS X)。
- 6. 針對 〝來源 ( 掃描器 )〞設定,選擇 〝**EPSON Standard**〞。若您有色彩管理軟體並已 自訂了 ICC 描述檔,請選擇其當作 〝來源 ( 掃描器 )〞設定。

#### 附註:

當自訂適用於掃描器的 ICC 描述檔時,請務必將描述檔放入下列的資料夾中。

- ❏ Windows: C:\Windows\System32\Spool\Driver\Color
- ❏ Mac OS X: 磁碟機 \Library\ColorSync\Profiles
- 7. 針對 〝目標〞設定,請選擇 〝**Adobe RGB**〞。
- 8. 點選 〝**Display Preview using monitor compensation**〞,然後按下 『**OK**』鍵回到 EPSON Scan 視窗。
- 9. 按下 『**掃描**』鍵掃描影像。
- 10.當 EPSON Scan 完成掃描後,請按下 『**關閉**』鍵關閉 EPSON Scan 視窗。

影像會出現在 Adobe Photoshop Elements 中。

11.點選 **File** > **Save As** 來儲存影像。

在〝Save Options area of the Save As〞視窗中,請選擇〝**ICC Profile**〞(Windows) 或 〝**Embed Color Profile**〞 (Mac OS X) 來儲存影像所使用的描述檔。

## **列印影像**

1. 從 〝**檔案**〞選單中,選擇 〝**列印**〞。

2. 點選 〝**Show More Options**〞檢查盒並在 〝Print Space〞設定中選擇 〝**Same As Source**〞。

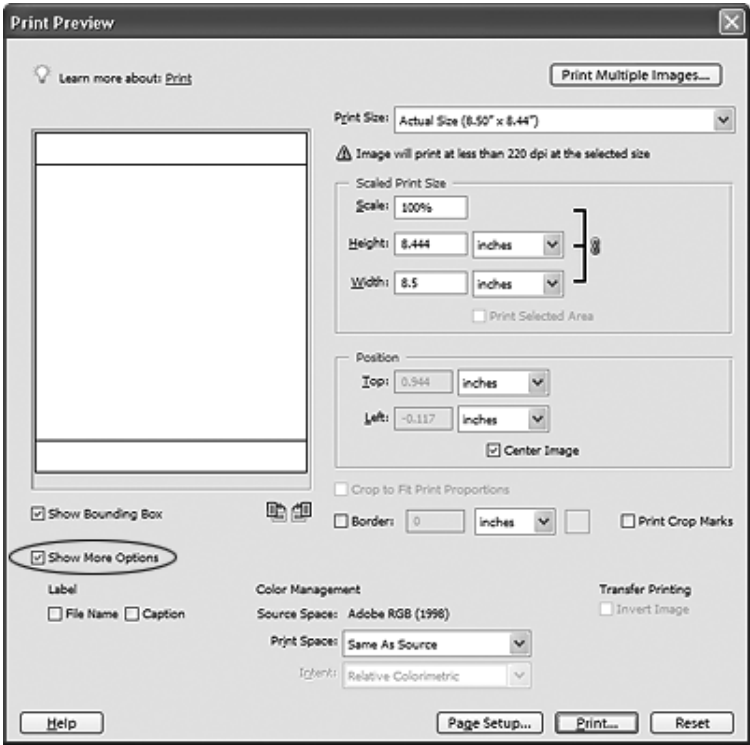

3. 檢查印表機軟體的設定並進行列印工作所需的設定,然後按下 『**Print**』鍵列印影像。 有關選擇印表機設定的詳細說明,請查閱印表機的相關文件。

# **將程式指定至掃描器按鍵**

每個掃描器按鍵在您按下時會開啓預先選擇的程式。下表中說明開啓的預設程式及執行的 動作。

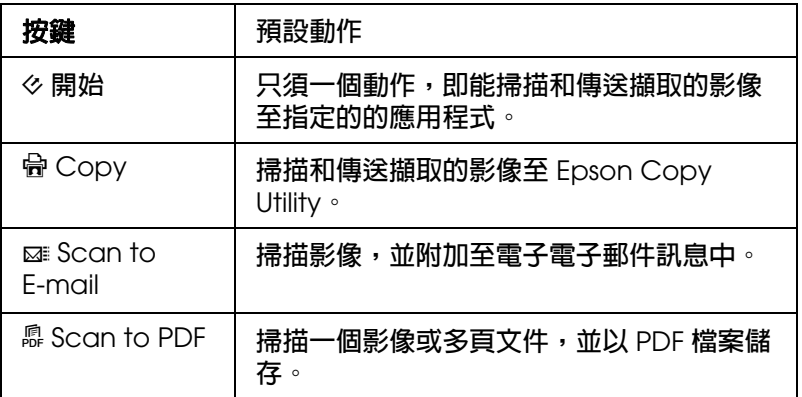

若您想要指定其他的程式至按鍵,請依照這些章節中的步驟:

- □ 第 107 頁 〝將 EPSON Creativity Suite 中的項目程式指定至掃描器按鍵<sup>™</sup>
- □ 第 109 頁 〝將其他的 Windows [程式指定至掃描器按鍵〞](#page-108-0)

### <span id="page-106-0"></span>**將 EPSON Creativity Suite 中的項目程式指定至掃描器按鍵**

您可以指定任一個掃描器按鍵來開啓 EPSON Creativity Suite 中其中一個項目程式,提高 掃描的效率。

若您想要指定掃描器按鍵為其他 Windows 的掃描程式,請查看第 109 [頁 〝將其他的](#page-108-0) Windows [程式指定至掃描器按鍵〞中](#page-108-0)的操作說明。

1. 請執行下列其中一項:

**Windows**:雙擊桌面上的 〝EPSON File Manager〞圖示。您會看到這個畫面:

**Mac OS X**:雙擊桌面上的 〝**EPSON File Manager for X**〞圖示。您會看到下面的視 窗:

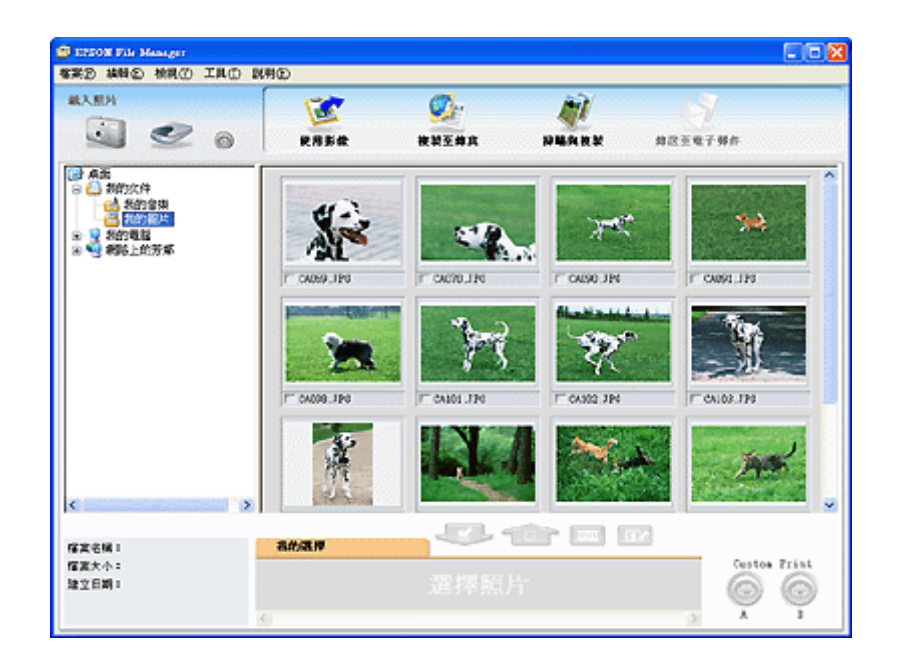

按下在視窗左上角的 『 ◎』按鍵設定圖示。您會看到這個視窗:

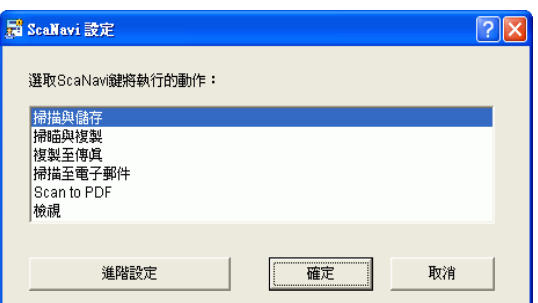

- □ 若要指定項目程式至 『 ※ 開始』 鍵,請前往步驟 2。
- □ 若要指定項目程式為其他的按鍵,請前往步驟 3。
- 2. 選擇您想要指定至『 & 開始』鍵的項目程式並按下『確定』鍵。請查閱下列對照表, 選擇正確的項目程式。然後前往步驟 4。

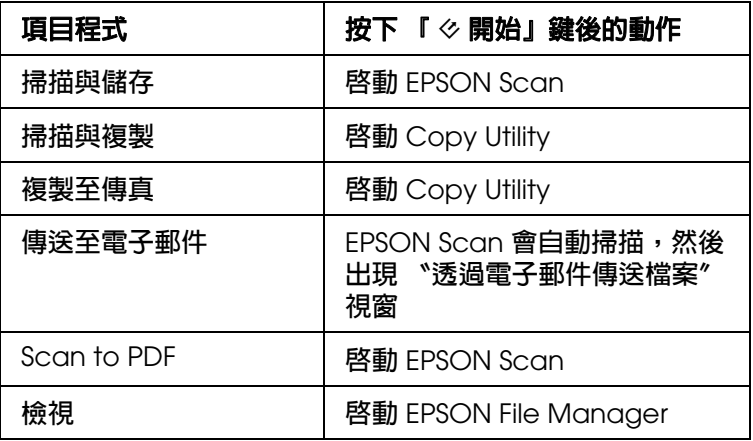

3. 按下 『**進階設定**』鍵將項目程式指定至其他按鍵。您會看到這個視窗:

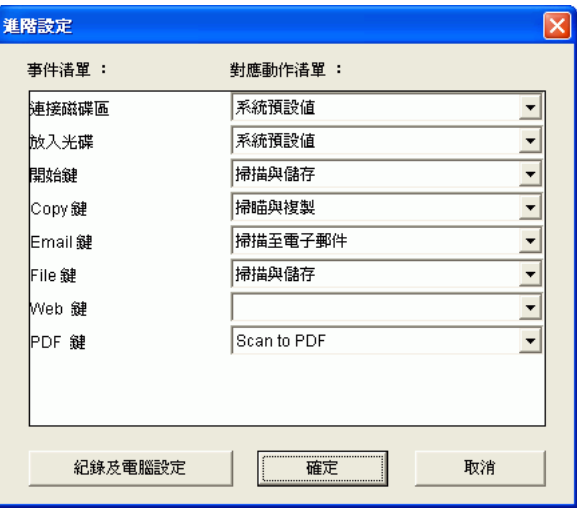
按下按鍵名稱旁清單上的箭號,然後選擇您想要指定的項目程式。( 請查閱上表中的詳 細說明。) 按下 『**確定**』鍵,然後按下 『**取消**』鍵關閉 〝開始鍵設定〞視窗。

4. 關閉 EPSON File Manager。

現在每當您按下有指定的按鍵時,便會開啓您選擇的項目程式。

### **將其他的 Windows 程式指定至掃描器按鍵**

您可以指定掃描器按鍵為任何有支援掃描器事件的 Windows 程式,像是 Photoshop **Elements**。若您有相容的程式,則會出現在選擇視窗中。

使用的步驟會依您的 Windows 版本而定。請參考下列關於您的 Windows 版本的部份。

### **在 Windows XP 下指定程式**

- 1. 按下 **開始 > 控制台 > 印表機和其他硬體** 或 **開始 > 設定 > 控制台**。
- 2. 雙擊 〝**掃描器和數位相機**〞圖示。
- 3. 在掃描器圖示上按下滑鼠右鍵並點選 〝**內容**〞。
- 4. 點選 〝**事件**〞選單。

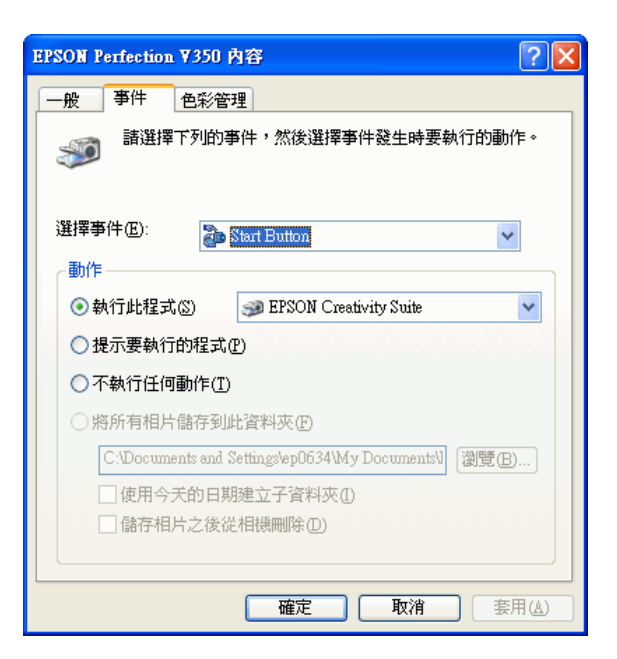

- 5. 在 〝**選擇事件**〞清單中,選擇您想要指定程式的按鍵。
- 6. 在 〝**執行此程式**〞清單中,點選您想要指定的程式檢查盒。在清單中只會出現相容的 程式。

附註:

若您想要在每次按下選擇的按鍵後提供程式讓您選擇,請點選 〝**提示要執行的程式**〞選項鈕。 若您想要關閉按鍵不開啓程式,請點選 〝**不執行任何動作**〞選項鈕。

7. 按下 『**套用**』鍵,然後按下 『**確定**』鍵。

**在 Windows 98SE、Me、或 2000 下指定程式**

- 1. 按下 **開始 > 設定 > 控制台**。
- 2. 雙擊 〝**掃描器和數位相機**〞圖示。
- 3. 請執行下列其中一項:

**Windows Me**: 在掃描器圖示上按下滑鼠右鍵並點選 〝**內容**〞。

**Windows 98SE** 和 **2000**: 選擇掃描器圖示並點選 〝**內容**〞。

4. 點選 〝**事件**〞選單。

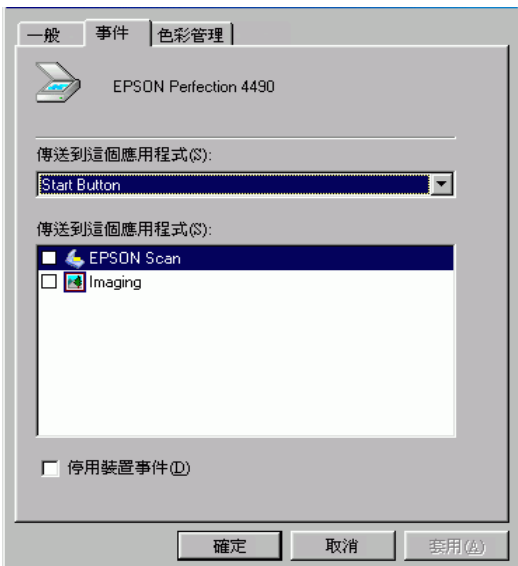

- 5. 在 〝**掃描器事件**〞清單中,選擇您想要指定程式的按鍵。
- 6. 在 〝**傳送到這個應用程式**〞清單中,點選您想要指定的程式檢查盒。在清單中只會出 現相容的程式。

附註:

若您想要在每次按下選擇的按鍵後提供程式讓您選擇,請在清單選擇一個以上的程式。若您想 要關閉按鍵不開啟程式,請點選 〝**停用裝置事件**〞選項鈕。

7. 按下 『**套用**』鍵,然後按下 『**確定**』鍵。

#### 附註:

……<br>在 Windows 2000 中,請在使用新指定的掃描器之前,先重新啓動電腦。

## **第** 7 **章**

## **維護**

## <span id="page-111-0"></span>**清潔掃描器**

為了讓掃描器的運作保持在最佳狀態,請透過下列的程序定期清潔。

- 1. 拔除掃描器上的變壓器,關閉掃描器的電源。
- 2. 從掃描器上拔除變壓器的電源線。
- 3. 請用布沾一些中性清潔劑和水來清潔外殼部分。
- 4. 如果工作平台的玻璃上髒了,請用柔軟的乾布擦乾淨。如果玻璃表面沾黏了油脂或是其 他很難擦掉的物質,則請用一點點玻璃清潔劑和軟布來清潔。務必將所有的清潔液體完 全擦拭乾淨。
- 5. 移除文件稿墊並依步驟 3 中的說明清潔透射稿掃描單元視窗。

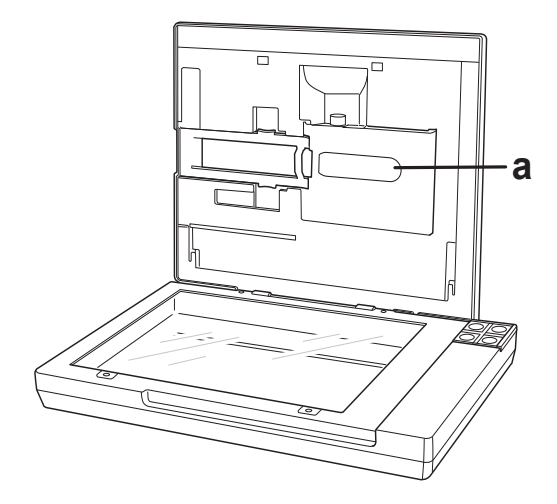

a. 透射稿掃描單元視窗

確定工作平台的表面或透射稿掃描單元視窗上沒有一絲灰塵。因為灰塵可能會造成掃描影 像上出現斑點。

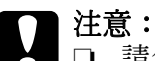

請勿用力壓下工作平台上的玻璃表面。

- □ 請注意不要刮傷或是損壞工作平台的玻璃表面,並且也不要使用硬毛的刷子來清潔。刮 傷損壞的玻璃表面會降低掃描品質。
- ❏ 千萬不可使用酒精、稀釋溶劑、或是具有腐蝕性的溶劑來清潔掃描器。這些化學藥劑會 損壞掃描器的零件和外殼。
- ❏ 請注意不要讓液體濺入掃描器的機械結構或是電子零件。不然將會對機械結構和電路板 造成永久性的損壞。
- ❏ 請勿在掃描器內部噴塗潤滑劑。
- ❏ 請勿拆開掃描器的外殼。

## **更換掃描器燈管**

掃描器燈管的光度會隨著時間而變弱。若燈管壞了或變太暗影響了正常操作,掃描器會停 止運作。當發生這種情況時,必須更換燈管組件。詳細說明,請洽詢經銷商。

c 注意: 請勿打開掃描器的外殼。若您認為有必要維修或調整,請洽詢經銷商。

## **搬運掃描器**

長距離搬運掃描器或是保存一段時間不再使用之前,您必須固定住掃描器的光電轉換器以 免機器受損。

- 1. 請確定光電轉換器是處於印表機中間的位置。
	- □ 當掃描器插上電源並連接至您的電腦,光電轉換器將會在掃描後移動至中間的位 置。
	- □ 如果關閉掃描器的電源後,光電轉換器不在中間的位置時,請重新將掃描器插上電 源,並連接至電腦,然後等約 15 秒鐘,使光電轉換器移至中間的位置。
- 2. 拔掉變壓器以關閉掃描器的電源。
- 3. 裝上掃描器所附的保護裝置,然後將掃描器放回原本的包裝箱或是符合掃描器機身的箱 子中。

## **第** 8 **章**

## **疑難排解**

## <span id="page-113-0"></span>**讀取掃描器的燈號**

若發生錯誤時,掃描器會停止運作且掃描器燈號會閃紅燈。這表示掃描器沒有正確連接至 電腦或是軟體沒有完整安裝。請參考隨機附贈的*安裝說明*文件中有關安裝掃描器軟體和連 接掃描器至電腦的操作說明。

拔除掃描器的電源,然後再重新插上電源。

如果掃描器的燈號仍然閃爍不停:

- ❏ 掃描器可能故障了。
- ❏ 掃描器燈管可能需要更換了。

請洽詢經銷商或 EPSON。請查看 第 133 [頁 〝聯絡客戶服務中心〞](#page-132-0)中的詳細說明。

## **掃描器的問題**

請查看*安裝說明*文件中有關安裝掃描器的操作說明。若您有操作掃描器的問題,請確認:

- ❏ 掃描器是藉由插上變壓器來開啟電源。
- ❏ 變壓器已牢牢地插入電源插座中。
- □ 電源插座可運作。( 若有需要,請試著插入其他電子裝置並開啓其電源。)

若您仍有掃描的問題,請查看在這個章節中的其他標題。

### **掃描器無法掃描**

- ❏ 等到掃描器燈號變成綠色,表示掃描器準備掃描。
- □ 若您不是使用隨機附贈的 USB 連接線,系統可能無法正常運作。
- □ 當诱渦一個以上的集線器連接雷腦時,掃描器可能無法正常運作。請將掃描器直接連接 至電腦的 USB 埠,或是只透過一個集線器。
- □ 當電腦在待機模式 (Windows) 或睡眠模式 (Mac OS X) 下時,掃描器可能無法正常運 作。重新啟動 EPSON Scan 並再試著掃描。
- □ 若您升級作業系統但沒有重新安裝 EPSON Scan,掃描器可能無法正常運作。請査看 第 128 [頁 〝移除掃描軟體〞](#page-127-0)中有關移除和重新安裝軟體的操作說明。
- ❏ 在 Mac OS X Classic 模式下,掃描器可能無法正常運作。請使用 Mac OS X 界面。

### **系統不能辨識掃描器**

首先檢查您連接的掃描器和電腦:

- □ 確定掃描器的變壓器已牢牢地連接到掃描器,和可運作的電源插座。
- ❏ 確定界面連接線已牢牢地連接到掃描器和您的電腦,並且連接線沒有損壞或捲曲。
- □ 若您不是使用隨機附贈的 USB 連接線,系統可能無法正常運作,所以請試著使用附贈 的連接線。
- ❏ 當透過一個以上的集線器連接電腦時,掃描器可能無法正常運作。請將掃描器直接連接 至電腦的 USB 埠,或是只透過一個集線器。
- ❏ 檢查看看您的電腦系統是否有符合您目前使用掃描器界面的需求。請查看第 [134](#page-133-0) 頁 [〝系統需求〞](#page-133-0)中的詳細說明。
- ❏ 若 Windows 仍有辨識掃描器的問題,請確定您的電腦有支援 USB。請查看第 [115](#page-114-0) 頁 〝檢查 [Windows USB](#page-114-0) 支援〞中的詳細說明。

### <span id="page-114-0"></span>**檢查 Windows USB 支援**

- 1. 點選 〝**我的電腦**〞圖示按下右鍵並點選 〝**內容**〞 ( 在 Windows XP 中,按下 『**開始**』, 然後點選 〝**我的電腦**〞並點選 〝**內容**〞。)
- 2. 請執行下列其中一項:
	- ❏ **Windows XP** 或 **2000**:點選 〝**硬體**〞選單,然後按下 『**裝置管理員**』鍵。
	- ❏ **Windows Me** 或 **98SE**:點選 〝**裝置管理員**〞選單。

3. 向下捲動並點選 〝**通用序列匯流排控制器**〞。

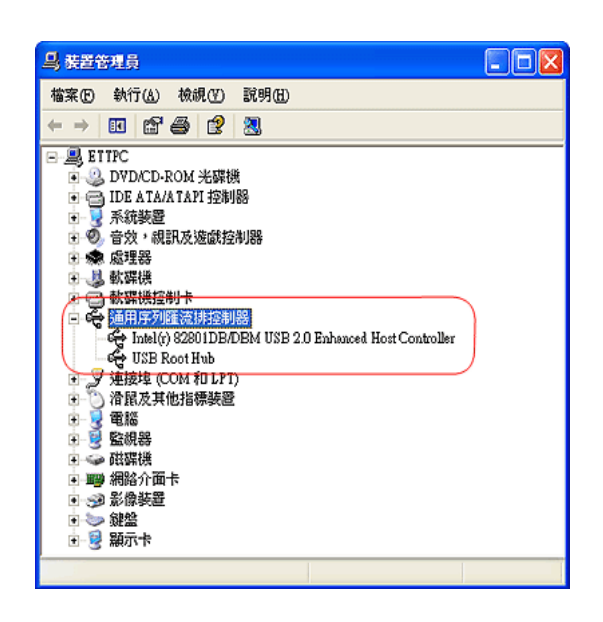

若有列出 〝USB Universal Host Controller〞和 〝USB Root Hub〞,表示 Windows 有 支援 USB。

4. 試著再掃描。若掃描器仍沒有辨識,請洽詢經銷商或合格服務人員尋求協助。

## **按下掃描器上的按鍵後,沒有開啟正確的程式**

- □ 確定已正確安裝 EPSON Scan 和 EPSON Creativity Suite。請查看*安裝說明*文件中的操 作說明。
- □ 確定 Windows 系統有針對掃描器事件進行設定,如下列所述:

#### **Windows XP**:

點選掃描器 〝內容〞對話框中 〝**事件**〞選單,並取消勾選 〝**不執行任何動作**〞檢查 盒。另外,在 〝選擇事件〞清單中選擇想要使用的按鍵,然後點選 〝**執行此程式**〞。

#### **For Windows Me**、**98**、和 **2000** 使用者:

點選掃描器 〝內容〞對話框中 〝**事件**〞選單,並取消勾選 〝**不作用**〞檢查盒。另外, 在 〝掃描器事件〞清單中選擇想要使用的按鍵,並且在 〝啓動應用軟體〞清單中選擇 想要使用的應用程式。

□ 在 Mac OS X 中,確定沒有在 Classic 模式下安裝掃描器軟體或是在 Classic 模式執行 掃描器軟體。另外,確定您是以安裝掃描器軟體的使用者身份登入。其他使用者必須先 啟動在 〝應用程式〞資料夾中的 〝EPSON Scanner Monitor〞並按下按鍵進行掃描。

## **您無法同時掃描多張影像**

❏ 每張相片之間至少隔 20 mm (0.8 inches) 放在工作平台上。

❏ 確定您的掃描程式可以掃描多張影像。

### **掃描器燈管無法熄滅**

同時按住『々開始』鍵和『鼎 Scan to PDF』鍵不放,渦一會兒等到掃描器燈管熄滅後再 放開。

## **掃描軟體的問題**

附註:

有些 EPSON Scan 設定可能會因為掃描器的性能、目前選擇的設定、或目前已安裝的選購裝罝而 無法使用。

## **無法開啟 Epson Scan**

- ❏ 確定掃描器已經插上電源。
- □ 關閉您的電腦和掃描器電源,然後再檢查 USB 連接線與兩者間的連接情形,確定已牢 牢固定。
- □ 當電腦在待機模式 (Windows) 或睡眠模式 (Mac OS X) 下時,掃描器可能無法正常運 作。重新啟動 EPSON Scan 並再試著掃描。
- □ 若您升級作業系統但沒有重新安裝 EPSON Scan,掃描器可能無法正常運作。請查看 第 128 [頁 〝移除掃描軟體〞](#page-127-0)中有關移除和重新安裝軟體的操作說明。
- ❏ 確定在掃描程式中有選擇 EPSON Scan。請查看 第 62 [頁〝用其他掃描程式啟動掃描〞](#page-61-0) ( 掃描文件或相片時 ) 或第 37 [頁 〝用其他掃描程式啟動掃描〞](#page-36-0) ( 掃描底片或幻燈片時 )。
- ❏ 在 〝裝置管理員〞中,確認這台掃描器的名稱有出現在 〝**影像裝置**〞的硬體種類中, 而且名稱前沒有出現問號 (**?**) 或是驚嘆號 (**!**) 的標誌。若掃描器出現其中一種標誌或在 〝**其他裝置**〞的硬體種類中,請依照在第 128 頁 〝移除 [Epson Scan](#page-127-1)〞中的說明移除 EPSON Scan。再依照*安裝說明*文件中的操作步驟,安裝 EPSON Scan。

## **掃描器軟體無法正常運作**

- ❏ 確定您的電腦有足夠的記憶體容量並符合您正在使用軟體的其他系統需求。相關詳細資 訊,請參閱您軟體和電腦的說明文件。
- □ 在 Windows 下,請檢查您的掃描器是否在 〝掃描器和數位相機〞工具中出現多次。請 執行下列其中一項:

#### **Windows XP** 和 **Me**:

雙擊 〝控制台〞中的 〝**掃描器和數位相機**〞圖示。刪除掃描器的圖示並依照*安裝說明* 文件中的說明來重新安裝 EPSON Scan。

#### **Windows 98SE** 和 **2000**:

雙擊 〝控制台〞中的 〝掃描器和數位相機〞圖示。從已安裝裝置清單中刪除您的掃描 器,並依照安裝說明文件中的說明來重新安裝 EPSON Scan。

- □ 當電腦在待機模式 (Windows) 或睡眠模式 (Mac OS X) 下時,掃描器可能無法正常運 作。重新啟動 EPSON Scan 並再試著掃描。
- □ 若您升級作業系統但沒有重新安裝 EPSON Scan,掃描器可能無法正常運作。請査看 第 128 [頁 〝移除掃描軟體〞](#page-127-0)中有關移除和重新安裝軟體的操作說明。

### **無法在全自動模式下掃描**

EPSON Scan 可能無法偵測到影像,或可能以不是您想要的方式任意的裁切或群組影像。 如果您的影像有下列的情形時可能會發生:

- ❏ 一個背景很暗的影像。
- ❏ 一個背景很亮的影像。
- ❏ 若彩色負片的底部色彩 ( 背景 ) 非常亮或非常暗。

#### 附註

在全自動模式下,您只能掃描 35 mm 彩色長條底片。若要掃描其他種類的底片,請使用家庭或 專業模式。

❏ 當同時掃描全景及一般尺寸的影像時。

請試試下列的解決方法:

#### 底片或幻燈片

❏ 確定底片是正確安裝於底片固定夾中,以及底片固定夾放置在工作平台的位罝是正確 的。詳細說明,請參考第 16 [頁 〝放置底片或幻燈片〞中](#page-15-0)的操作說明。

- ❏ 請確定在底片固定夾背面的白色標籤和其周圍沒有劃傷、灰塵或被覆蓋住。若這個區域 被遮暗了,掃描器可能無法在全自動模式下辨識您的底片或幻燈片。如果仍然無法解決 問題,請試著在家庭或專業模式下掃描。請參考第43頁、更改掃描模式"中的操作說 明,更改掃描模式。
- ❏ 當您掃描底片時,請確定已移除文件稿墊。請參考第 16 [頁 〝移除文件稿墊〞中](#page-15-1)的操作 說明。
- ❏ 請改在家庭或專業模式下掃描。請參考第 43 [頁 〝更改掃描模式〞中](#page-42-0)的操作說明,更改 掃描模式。

#### 文件或相片:

- ❏ 請確定已將文件正確地放置在掃描器上。請參考第 28 [頁 〝放置文件或相片〞](#page-27-0)中的操作 說明。
- □ 請改在家庭或專業模式下掃描。請參考第 43 [頁 〝更改掃描模式〞中](#page-42-0)的操作說明,更改 掃描模式。

### **無法使用縮圖預掃描的方式掃描**

EPSON Scan 可能無法偵測到影像,或可能以不是您想要的方式任意的裁切或群組影像。 如果您的影像有下列的情形時可能會發生:

- ❏ 一個背景很暗的影像。
- ❏ 一個背景很亮的影像。
- ❏ 若彩色負片的底部色彩 ( 背景 ) 非常亮或非常暗。
- ❏ 當同時掃描全景及一般尺寸的影像時。

請試試下列的解決方法:

#### 底片或幻燈片:

- ❏ 確定底片是正確安裝於底片固定夾中,以及底片固定夾放置在工作平台的位罝是正確 的。詳細說明,請參考第 16 [頁 〝放置底片或幻燈片〞中](#page-15-0)的操作說明。
- □ 在組態視窗中,使用縮圖裁切區調整桿調整縮圖裁切區。詳細說明,請參考 Epson Scan 的線上輔助說明。
- □ 當您掃描底片時,請確定已移除文件稿墊。請參考第 16 百 〝移除文件稿墊〞中的操作 說明。
- ❏ 請確定文件形式設定值 (家庭模式)或 文件形式和透射稿形式設定值(專業模式),是否符 合您的底片 / 幻燈片的種類。請參考第 43 [頁 〝選擇基本設定〞](#page-42-1)中的操作說明。

❏ 使用實際大小預掃描 ( 若可 ) 並在您想要掃描的區域上建立框選。請參考第 47 [頁〝預視](#page-46-0) [和調整掃描區域〞中](#page-46-0)的操作說明。

#### 文件或相片:

- ❏ 請確定已將文件正確地放置在掃描器上。請參考第 28 [頁 〝放置文件或相片〞中](#page-27-0)的操作 說明。
- ❏ 使用實際大小預掃描 ( 若可 ) 並在您想要掃描的區域上建立框選。請參考第 47 [頁〝預視](#page-46-0) [和調整掃描區域〞中](#page-46-0)的操作說明。

## **掃描時間太久**

- ❏ 用 USB 2.0 ( 高速 ) 連接埠的電腦比用 USB 1.1 連接埠的電腦進行掃描的速度更快。若 您是用 USB 2.0 連接埠來使用掃描器,請確定其有符合系統需求。請查看 第 [134](#page-133-0) 頁 [〝系統需求〞中](#page-133-0)的詳細說明。
- ❏ 請嘗試以較低的 〝解析度〞設定來掃描您的原稿以加快掃描。請查看第 71 [頁 〝選擇掃](#page-70-0) [描解析度〞](#page-70-0) ( 掃描文件或相片時 ),或第 46 [頁 〝選擇掃描解析度〞](#page-45-0) ( 掃描底片或幻燈片 時 )。

## **掃描品質的問題**

## **未掃描到文件邊緣**

移動文件使其距離工作平台的四周的邊緣約 3 mm (0.12 inches) , 以避免裁切。

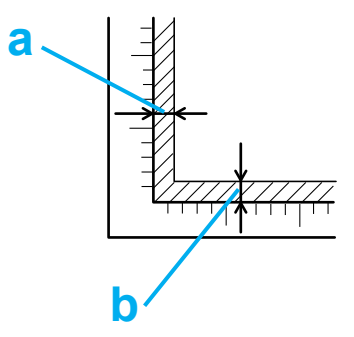

a, b. 最小無法讀取的範圍:3 mm (0.12 inches)

## **在已掃描影像上僅看見幾條點線**

- □ 確定文件是放置在掃描器的工作平台上且要掃描的頁面朝下。請查看第 28 [頁 〝放置文](#page-27-0) [件或相片〞中](#page-27-0)的詳細說明。
- ❏ 當在 〝家庭模式〞或 〝專業模式〞下以 〝黑白〞設定進行掃描時,請更改 〝高反差〞 設定。請查看第 76 [頁 〝調整色彩或其他影像設定〞中](#page-75-0)的操作說明。

### **在已掃描影像上總是出現一條點線**

可能是工作平台或透射稿掃描單元視窗髒了或有刮痕。請依照在第 112 [頁 〝清潔掃描器〞](#page-111-0) 中的說明清潔工作平台或透射稿掃描單元視窗。若問題依然存在,請洽詢經銷商。

### **影像上的直線不直**

確定將文件完全對齊工作平台放置。用工作平台頂部及側邊的刻度尺來對齊垂直和水平 線。

### **影像變形或模糊難辨**

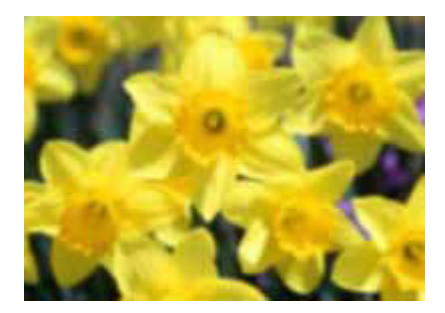

- ❏ 確定將文件平放在工作平台上。也請確定您的文件無起皺紋或捲起。
- ❏ 確定在掃描時,您沒有移動文件或掃描器。
- ❏ 確定掃描器是放置在平坦、穩固的表面上。
- ❏ 在 EPSON Scan 的 〝專業模式〞視窗中勾選 〝影像邊緣銳利化調整〞檢查盒。請查看 第76[頁 〝調整色彩或其他影像設定〞](#page-75-0)(掃描文件或相片時),或第51[頁 〝調整色彩或](#page-50-0) 其他影像設定"(掃描底片或幻燈片時)。
- ❏ 在 EPSON Scan 的 〝專業模式〞視窗中調整 〝自動曝光〞設定。請查看第 76 [頁 〝調](#page-75-0) [整色彩或其他影像設定〞](#page-75-0)( 掃描文件或相片時 ), 或第 51 [頁 〝調整色彩或其他影像設](#page-50-0) [定〞](#page-50-0) ( 掃描底片或幻燈片時 )。

您也可以在 "組態"視窗中選擇 "色彩控制"和 "連續自動曝光",或是選擇 "色 彩〞選單並按下 『建議值』鍵使自動曝光設定返回預設值。請查看 EPSON Scan 說明 中的詳細說明。

❏ 增加解析度設定。請查看第 71 [頁 〝選擇掃描解析度〞中](#page-70-0)的操作說明。

## **影像邊緣色彩不清或變形**

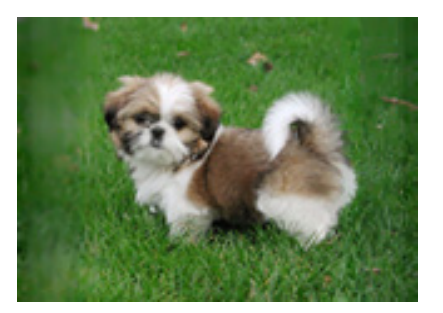

若您的文件極厚或邊緣捲起,在掃描時請用紙遮住邊緣來阻擋外界的光線。

## **掃描出來的影像太暗**

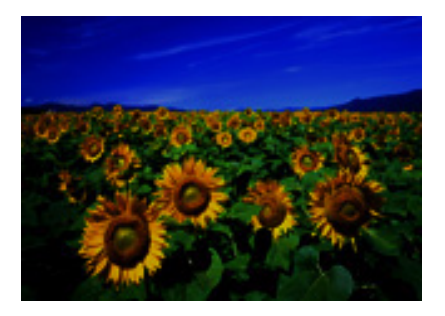

- ❏ 在 EPSON Scan 的 〝組態〞視窗中更改 〝顯示 Gamma〞設定以符合您的輸出裝置, 像是顯示器或印表機。請查看 EPSON Scan 說明中的詳細說明。
- ❏ 如果您的原始影像太暗,請嘗試使用 〝**背光校正**〞功能。請查看第 93 [頁 〝校正背光相](#page-92-0) [片〞](#page-92-0)中的操作說明。
- ❏ 在 EPSON Scan 的 〝專業模式〞視窗中調整 〝自動曝光〞設定。請查看第 76 [頁 〝調](#page-75-0) 整色彩或其他影像設定"(掃描文件或相片時),或第 51 [頁 〝調整色彩或其他影像設](#page-50-0) [定〞](#page-50-0) ( 掃描底片或幻燈片時 )。

您也可以在 〝組態〞視窗中選擇 〝色彩控制〞和 〝連續自動曝光〞,或是選擇 〝色 彩〞選單並按下 『建議值』鍵使自動曝光設定返回預設值。請查看 EPSON Scan 說明 中的詳細說明。

- ❏ 在 EPSON Scan 的 〝家庭模式〞或 〝專業模式〞中檢查 〝亮度〞設定 ( 請參考 EPSON Scan 說明 )。或是在 〝專業模式〞中使用 〝長條圖〞來調整亮度 ( 請參考 EPSON Scan 說明 )。
- ❏ 檢查您電腦螢幕上的亮度與對比設定。

### **掃描出來的影像上出現原稿背面的影像**

若原稿是列印在薄紙上,則掃描器可能會看見背面的影像,而且該影像會出現在掃描影像 中。試著用一張黑紙放在原稿背面來掃描原稿。並且確定原稿的 〝文件類型〞與 〝影像型 式〞的設定正確。請查看 第 69 [頁 〝選擇基本設定〞](#page-68-0)中的詳細說明。

## **掃描影像上出現印刷點的網紋**

所謂的 "網紋"是一種十字形錯網線條圖案,當您掃描一般印刷品的稿件時這種圖案會出 現在您所掃描的影像。這種現象是因為掃描和半色調網紋的間距所產生的錯網界面的一種 結果。

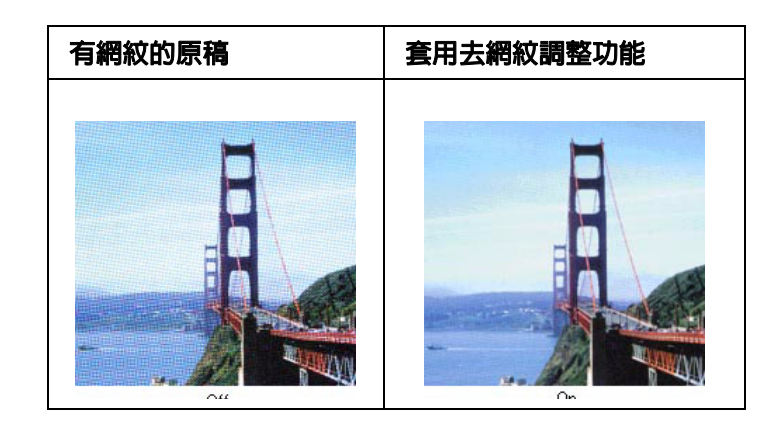

- ❏ 在 EPSON Scan 的 〝家庭模式〞或 〝專業模式〞視窗中勾選 〝**去網紋調整**〞檢查盒。 在 〝專業模式〞下,請將 〝**去網紋調整**〞設定中的 〝網紋設定〞更改為適合您文件的 設定值。並清除 〝**影像邊緣銳利化調整**〞設定。請查看第 76 [頁 〝調整色彩或其他影像](#page-75-0) [設定〞](#page-75-0)中的操作說明。
- ❏ 選取較低的 〝**解析度**〞設定。請查看第 71 [頁 〝選擇掃描解析度〞中](#page-70-0)的操作說明。

#### 附註:

當您掃描底片或黑白影像,或是使用超過 601 dpi 的解析度進行掃描時,您無法移除網紋圖案。

### **使用 OCR 掃描時,文字辨識率很差**

- ❏ 確定將文件完全對齊工作平台放置。用工作平台頂部及側邊的刻度尺來對齊垂直和水平 線。
- ❏ 在 〝家庭模式〞中,選擇 〝**黑白**〞作為 〝影像型式〞設定。在專業模式中,選擇 〝**無**〞作為 〝影像型式〞設定。再調整 〝**高反差**〞設定。請查看第 102 [頁 〝將掃描文](#page-101-0) [件轉換成可編輯的文字〞](#page-101-0)中的操作說明。
- ❏ 檢查您的 OCR 軟體手冊確定 OCR 軟體上是否有可調整的設定值。

## **掃描色彩與原稿色彩不同**

- ❏ 在 EPSON Scan 的 〝家庭模式〞或 〝專業模式〞中更改 〝影像型式〞設定。請查看 第 69 [頁 〝選擇基本設定〞](#page-68-0)中的操作說明。選擇下列提及的不同設定組合和其他。
- ❏ 在 EPSON Scan 的 〝組態〞視窗中更改 〝顯示 Gamma〞設定以符合您的輸出裝置, 像是顯示器或印表機。請查看 EPSON Scan 說明中的詳細說明。
- ❏ 在 EPSON Scan 的 〝專業模式〞中調整 〝**自動曝光**〞設定。還有試著選擇不同的 色調校正″設定。請查看第 76 [頁 〝調整色彩或其他影像設定〞](#page-75-0)中的操作說明。
- ❏ 試著在 〝組態〞視窗中選取下列設定值:〝**色彩控制**〞、〝**連續自動曝光**〞與 〝 **建議 值**〞 ( 在 〝**色彩**〞選單中 )。還有試著關閉 〝**快速預掃**〞設定。請查看 EPSON Scan 說明中的詳細說明。
- ❏ 請確認電腦、顯示螢幕和應用軟體之間色彩吻合和色彩管理之間的相容性。某些電腦可 以更改色板顯示的設定值,調整螢幕上的所顯示的顏色數量。詳細說明,請參考軟體和 硬體的手冊。
- □ 使用電腦的色彩管理系統:ICM 適用 Windows 或 ColorSync® 適用 Mac OS X。針對 Windows 使用者, 新增一個符合顯示器的色彩描述檔來改善螢幕色彩吻合。(精確的色 彩吻合是非常困難。有關色彩吻合和校正的資訊,請查看軟體和顯示器的文件。)
- □ 列印的顏色和螢幕上所顯示的顏色不同,這是因為印表機和電腦螢幕是使用不同的色彩 系統:電腦螢幕是使用 RGB ( 紅、綠和藍 ) 而印表機是使用 CMYK ( 青、洋紅、黃和黑 )。

### **縮圖預覽上調整掃描區域時出現問題**

❏ 建立選取框或調整現有選取框來選取要掃描的區域。請參考以下其中一項的操作說明。

底片或幻燈片:第 50 [頁 〝調整掃描區](#page-49-0) ( 選取框 )"

文件或相片:第 75 [頁 〝調整掃描區](#page-74-0) ( 選取框 )

- ❏ 在 〝組態〞視窗中,使用 〝縮圖裁切區〞來調整縮圖裁邊區域。請查看 EPSON Scan 說明中的詳細說明。
- ❏ 切換至 〝實際大小〞預掃描類型 ( 如果可用 ) 並再次預掃描您的影像。請參考以下其中 一項的操作說明。

底片或幻燈片:第 47 [頁 〝預視和調整掃描區域〞](#page-46-0)

文件或相片:第 72 [頁 〝預視和調整掃描區域〞](#page-71-0)

## **底片或幻燈片的掃描問題**

### **您無法掃描底片或幻燈片**

- ❏ 確定已移除在掃描器上蓋中的文件稿墊。請查看第 16 [頁 〝移除文件稿墊〞中](#page-15-1)的操作說 明。
- ❏ 確定〝原稿形式〞設定 ( 家庭模式 ) 或〝原稿形式〞和〝透射稿形式〞設定 ( 專業模式 ) 有針對底片 / 幻燈片類型正確設定。請查看 第 43 [頁 〝選擇基本設定〞中](#page-42-1)的操作說明。
- ❏ 確定底片或幻燈片有正確地放在掃描器上。請查看第 23 [頁〝將底片放入固定夾〞](#page-22-0)或 [第](#page-24-0) 25 [頁 〝將幻燈片放入固定夾〞中](#page-24-0)的操作說明。

### **負片的預視影像看起來很奇怪**

- □ 確定〝原稿形式〞設定 ( 家庭模式 ) 或〝原稿形式〞和〝透射稿形式〞設定 ( 專業模式 ) 有針對您的底片正確地設定。。請查看第 43 [頁 〝選擇基本設定〞中](#page-42-1)的操作說明。
- ❏ 在 〝實際大小〞預視中,底片周圍的黑色部份和底片固定夾的外框會被認定為白色。 這樣會改變曝光度,導致影像變暗。請依照實際大小第 47 [頁 〝預視和調整掃描區域〞](#page-46-0) 中的說明,在您想要掃描的區域上建立選取框。然後按下 『**縮放**』鍵,預視區域。
- ❏ 試著以 〝縮圖〞預視來預視影像。請查看第 47 [頁 〝預視和調整掃描區域〞](#page-46-0)中有關切換 預視類型的操作說明。

### **在掃描影像中出現牛頓環**

牛頓環是一種條紋的環狀圖案,會出現在透射稿的掃描影像中。若底片捲曲,就有可能會 發生這種現象。

將底片的基準面朝上放置並使用 〝縮圖〞預視。然後按下在 〝預視〞視窗中的 『 圖( 水平 反轉 )』圖示鍵來翻轉預視影像。請查看 第 47 [頁 〝預視和調整掃描區域〞](#page-46-0)中的操作說明。

## **在預視影像上出現線條**

工作平台或透射稿掃描單元視窗可能髒了或有刮痕。請參照在 第 112 [頁〝清潔掃描器〞](#page-111-0)中 的敘述,清潔工作平台和透射稿掃描單元視窗。若仍有問題,請洽詢經銷商。

## **自動底片進紙器的問題**

## **自動底片進紙器無法饋入底片**

- ❏ 確定有依照第 17 [頁 〝將底片放入自動底片進紙器〞中](#page-16-0)的說明裝入底片。
- □ 確定掃描器燈號是綠色。若是閃綠燈,請等到目前的操作完成且燈號變成綠色恆亮。若 是掃描器燈號是紅色,請參考第114頁、讀取掃描器的燈號"中的解決方法。
- ❏ 確定掃描器有牢牢地連接至電腦並試著再放入底片一次

## **底片夾在自動底片進紙器中**

- 1. 若底片進紙器是闔上的狀態,請壓下上蓋將它打開,然後完全打開底片導板。
- 2. 按下 『▲ 退出』鍵。若沒有退出底片,請繼續進行下一個步驟。

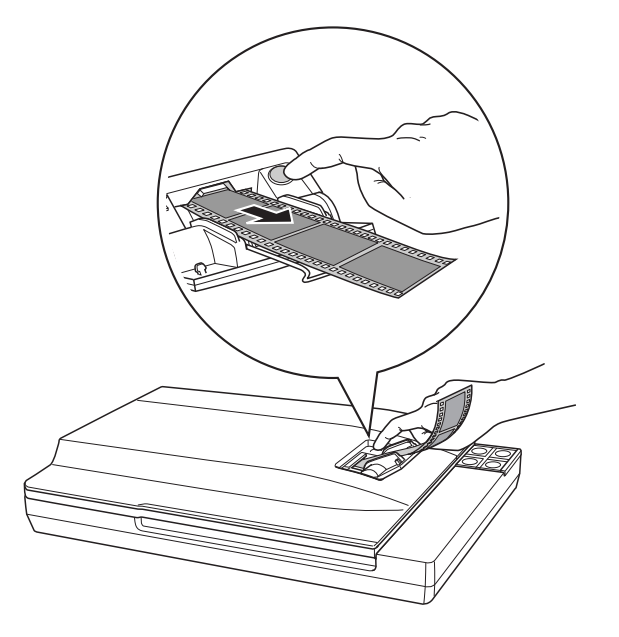

- 3. 拔下掃描器的電源線以關閉電源。
- 4. 打開掃描器上蓋。檢查自動底片進紙器的內部,找出夾紙的位置。
- 5. 如果底片夾在透射稿掃描單元視窗的上方: 用手握住掃描器上蓋,並依箭頭方向轉動進紙旋鈕。轉動旋鈕直到底片的尾端通過掃描 器蓋子上的進紙區域。然後輕輕地拉出底片。

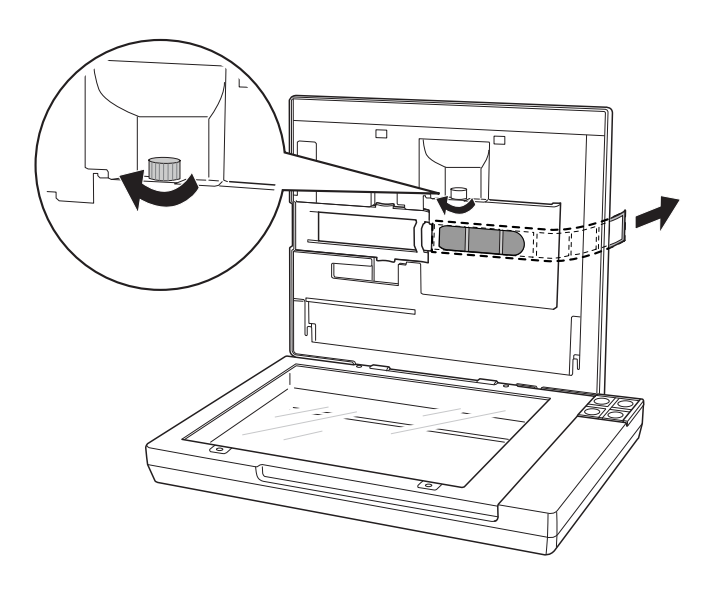

### 如果底片夾在透射稿掃描單元視窗中或下方:

用手握住掃描器上蓋,並打開底片路徑上蓋 (如下圖所示)。

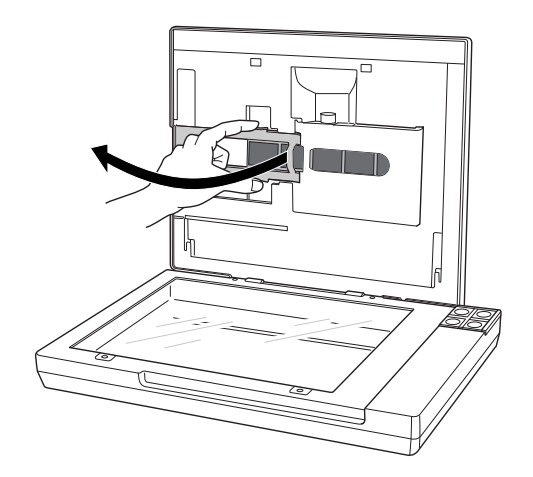

依箭頭方向轉動進紙旋鈕直到底片的尾端通過掃描器上蓋下方的進紙區域。然後輕輕地 拉出底片。

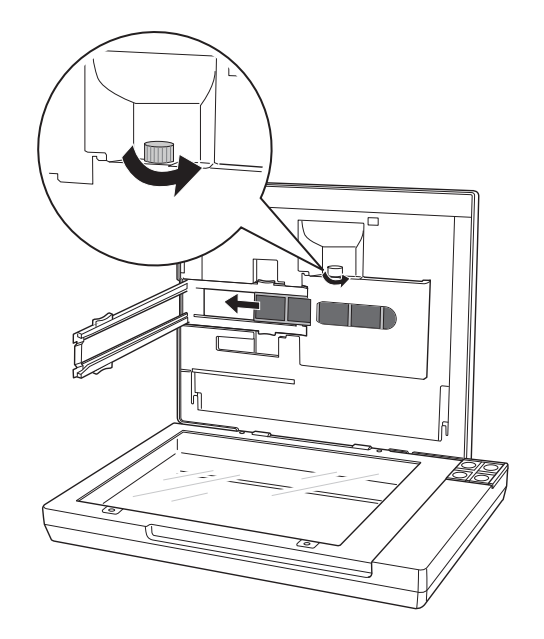

#### 附註:

除非有底片夾住,否則不要轉動進紙旋鈕。

6. 若正在執行 Epson Scan 軟體,請先關閉軟體。然後,插上掃描器的電源線以開啓電源 並再試著掃描一次。

## <span id="page-127-0"></span>**移除掃描軟體**

您可能需要先移除掃描軟體,然後再重新安裝,或升級您的作業系統來解決某些問題。

## <span id="page-127-1"></span>**移除 Epson Scan**

請依您作業系統相關章節中的說明來移除 Epson Scan。

### **移除 Windows 的 Epson Scan**

#### 附註:

- ❏ 在這個章節中的圖示為 Windows XP 畫面。可能會與您的作業系統不一樣。
- □ 若要移除 Windows XP 或 2000 的程式,您必須以〝電腦系統管理員〞帳戶登入 (Windows XP) 或以屬於 〝管理員〞群組的使用者登入 (Windows 2000) 。
- 1. 從掃描器拔下變壓器,以關閉掃描的電源。
- 2. 拔下掃描器和電腦之間的 USB 連接線。
- 3. 開啟 Windows 〝控制台〞並雙擊 〝 **新增或移除程式**〞圖示 (Windows XP) 或 〝**新增 / 移除程式**〞圖示 (Windows Me、98SE 或 2000)。
- 4. 按下目前已安裝程式清單中的 〝**EPSON Scan**〞,然後再按下 『**變更 / 移除**』鍵 (Windows XP 或 2000) 或 『**新增 / 移除**』鍵 (Windows Me 或 98SE)。

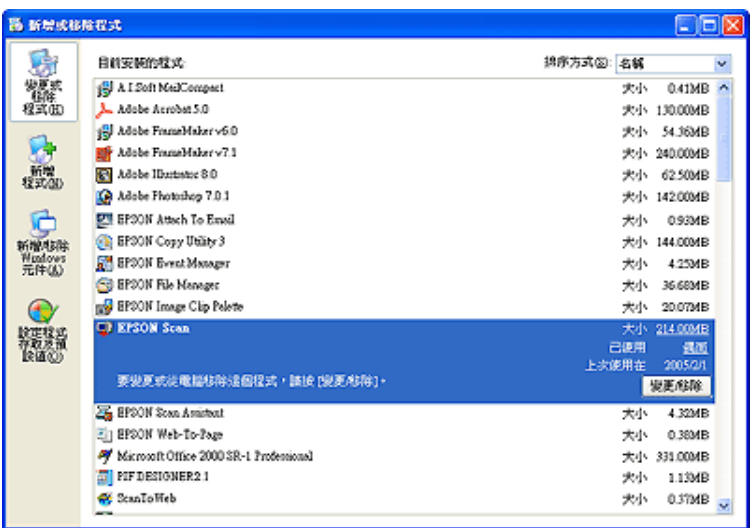

- 5. 當出現確認視窗時,按下 『**是**』鍵。
- 6. 依螢幕上的指示來移除 Epson Scan。

在某些情況下,會出現提示您重新啓動電腦的訊息。若出現該訊息,請確定已選取 〝**是,我想要現在重新啟動我的電腦**〞,然後按下 『**完成**』鍵。

### **移除 Mac OS X 的 Epson Scan**

- 1. 將掃描器百寶箱光碟片放入光碟機中。
- 2. 雙擊桌面上的 〝**EPSON**〞光碟圖示。
- 3. 打開 〝**PerfV350**〞資料夾。
- 4. 打開 〝**EPSON Scan**〞資料夾。
- 5. 雙擊 〝**EPSON Scan Installer**〞圖示。

#### 附註:

若出現 〝認證〞視窗,請按下鑰匙圖示,輸入管理者的名稱和密碼,按下 『\$P』鍵,再按下 『**繼續**』鍵。

6. 當您看到授權協議說明時,請按下 『**接受**』鍵。出現 〝Installer〞視窗。

7. 從上方的下拉式選單中選擇 〝**清除安裝**〞並按下 『清除安裝』鍵。

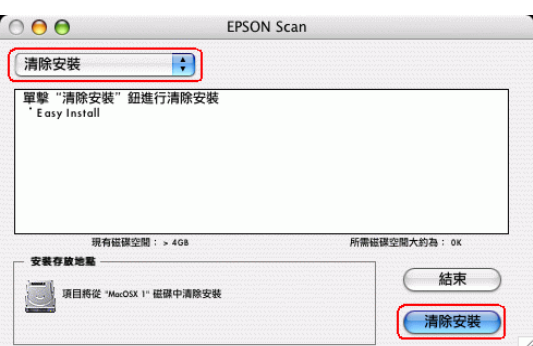

## **移除 Epson Creativity Suite**

請依您作業系統相關章節中的說明來移除 EPSON Creativity Suite。

### **移除 Windows 的 EPSON Creativity Suite**

#### 附註:

- ❏ 在這個章節中的圖示為 Windows XP 畫面。可能會與您的作業系統不一樣。
- □ 若要移除 Windows XP 或 2000 的程式,您必須以〝電腦系統管理員〞帳戶登入 (Windows XP) 或以屬於 〝管理員〞群組的使用者登入 (Windows 2000) 。
- 1. 開啟 Windows 〝控制台〞並雙擊 〝 **新增或移除程式**〞圖示 (Windows XP) 或 〝**新增 / 移除程式**〞圖示 (Windows Me、98 SE 或 2000)。
- 2. 按下目前已安裝程式清單中的 〝**EPSON Attach to Email**〞,然後再按下 『**變更 / 移 除**』鍵 (Windows XP 或 2000) 或 『**新增 / 移除**』鍵 (Windows Me 或 98)。

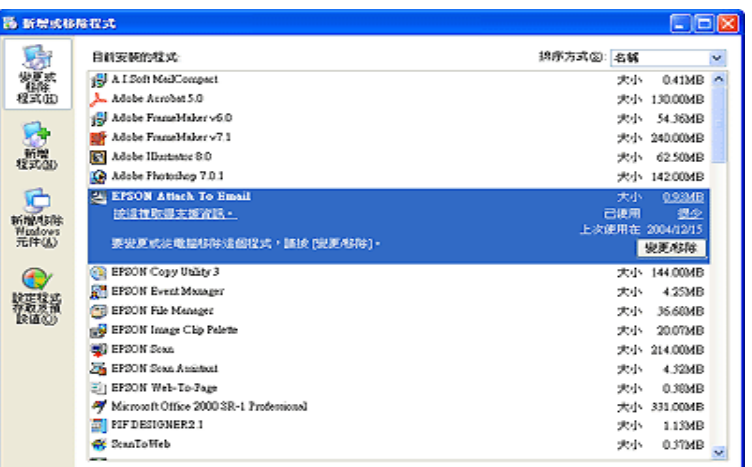

3. 當出現確認視窗時,按下 『**是**』鍵。

- 4. 依螢幕上的指示來移除 EPSON Attach to Email。
- 5. 針對下列 EPSON Creativity Suite 中的各個程式,重複步驟 2 至步驟 4:
	- ❏ Epson Copy Utility 3
	- ❏ Epson Event Manager
	- ❏ Epson File Manager
	- ❏ Epson Scan Assistant
- 6. 在某些情況下,會出現提示您重新啓動電腦的訊息。若出現該訊息,請確定已選取 〝**是,我想要現在重新啟動我的電腦**〞,然後按下 『**完成**』鍵。

### **移除 Max OS X 的 Epson Creativity Suite for Mac OS X**

#### 附註:

以電腦管理者帳號登入才可移除軟體。若您以受限制的帳號登入,便無法移除程式。

- 1. 將掃描器百寶箱光碟片放入光碟機中。
- 2. 雙擊桌面上的 〝**EPSON**〞光碟圖示。
- 3. 雙擊 〝**EPSON Creativity Suite**〞資料夾,然後開啟您想要移除程式的資料夾。( 若有 指定語言版本的其他資料夾,請開啓您所安裝語言的資料夾。)
- 4. 若您看到 〝**Uninstaller**〞圖示,請雙擊此圖示。然後依需要輸入密碼或密語並依照螢 幕上的操作說明。當您完成後,請進行步驟 9。

若您只看到 〝**Installer**〞圖示,請雙擊此圖示。然後依需要輸入密碼或密語並進行步驟 5。

- 5. 當您看到授權協議說明時,請按下 『**接受**』鍵。
- 6. 出現 〝Installer〞視窗,從上方的下拉式選單中選擇 〝**Uninstall**〞。
- 7. 按下 『**Uninstall**』鍵。
- 8. 當移除完成時,請按下 『**確定**』鍵,然後再按下 『**離開**』鍵。
- 9. 重複步驟 2 到步驟 8,在 EPSON Creativity Suite 資料夾中移除您想要移除各個程式。
- 10.若您需要移除 〝Attach to Email〞程式,雙擊在 Macintosh 硬碟中的 〝**應用程式**〞資 料夾。
- 11.開啟 〝**EPSON**〞資料夾,然後再開啟 〝**Creativity Suite**〞資料夾。

12.選擇 〝**Attach to Email**〞資料夾圖示並將它拖曳到 〝**垃圾筒**〞圖示中。

## **移除線上進階使用說明**

若您想要移除線上*進階使用說明*,請遵照此處的說明步驟。

### **移除 Windows 的線上進階使用說明**

#### 附註:

若要移除 Windows XP 或 2000 的程式,您必須以 〝電腦系統管理員〞帳戶登入 (Windows XP) 或 以屬於 〝管理員〞群組的使用者登入 (Windows 2000) 。

- 1. 從掃描器上拔除變壓器。
- 2. 拔下掃描器和電腦之間的 USB 連接線。
- 3. 開啟 Windows 〝控制台〞並雙擊 〝 **新增或移除程式**〞圖示 (Windows XP) 或 〝**新增 / 移除程式**〞圖示 (Windows Me、98 SE 或 2000)。
- 4. 按下目前已安裝程式清單中的 〝**PerfV350 進階使用說明**〞,然後再按下 『**變更 / 移 除**』鍵 (Windows XP 或 2000) 或 『**新增 / 移除**』鍵 (Windows Me 或 98SE)。
- 5. 當出現確認視窗時,按下 『**是**』鍵。
- 6. 依螢幕上的指示來移除 進階使用說明。

#### **移除 Mac OS X 的線上進階使用說明**

將下列的資料夾和圖示拖曳至 〝垃圾筒〞中:

- ❏ 〝**PerfV350**〞資料夾中的 〝**進階使用說明**〞資料夾。
- ❏ 桌面上的 〝**PerfV350 進階使用說明〞圖示。**

## **附錄** A

# **何處取得協助**

## **技術支援網站**

Epson 的技術支援網站提供透過印表機文件中的疑難排解資訊仍無法解決問題的輔助說 明。若您有網路瀏覽器並且可連線至網際網路,請進入下列網址:

http://w3.epson.com.tw/imaging/Product/G0/PERFECTIONV350PHOTO.asp

## <span id="page-132-0"></span>**聯絡客戶服務中心**

## **聯絡 Epson 之前**

若您的 Epson 產品運作不正常而且您無法透過產品文件中的疑難排解來解決問題,請聯絡 客戶服務中心以取得協助。

若您提供下列資訊給客戶服務人員,他們將可以更快地為您服務:

- ❏ 產品序號 ( 序號標籤通常位在印表機背後。)
- ❏ 產品型號
- ❏ 產品軟體版本 ( 按下產品軟體中的 『**關於**』、『**版本資訊**』、或類似的按鍵。)
- ❏ 電腦的品牌和型號
- ❏ 電腦作業系統名稱和版本
- ❏ 您通常搭配這台產品所用的軟體應用程式的名稱和版本

## **第** B **章**

# **技術規格**

## <span id="page-133-0"></span>**系統需求**

在使用掃描器之前,確定您的系統有符合在這些章節中的需求。

## **Windows 的系統需求**

檢查您的 Windows 系統查看您所使用的界面。然後查看下列適合您系統的章節。

## **使用 USB 2.0 埠的 Windows 系統**

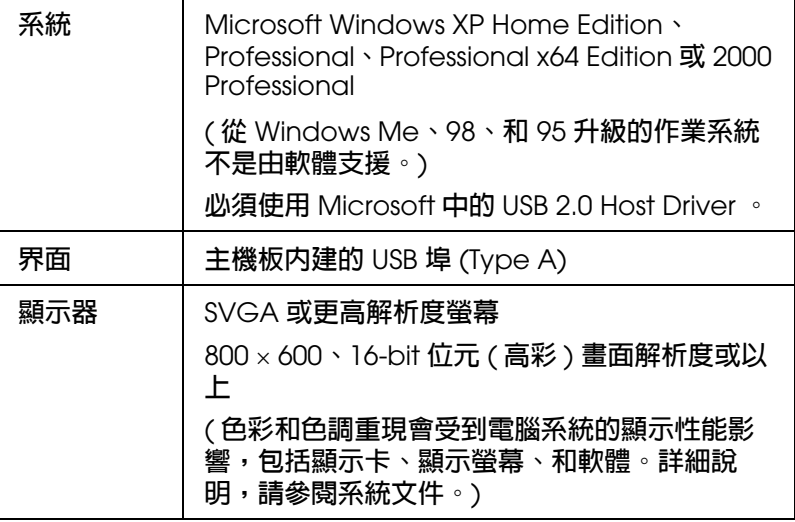

#### 附註:

USB 2.0 可跟 USB 1.1 相容。

## **使用 USB 1.1 埠的 Windows 系統**

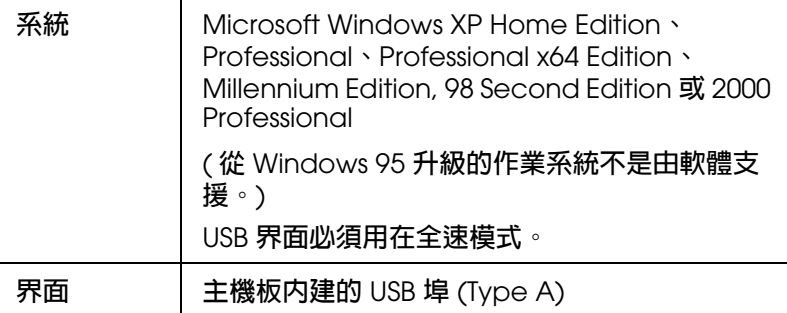

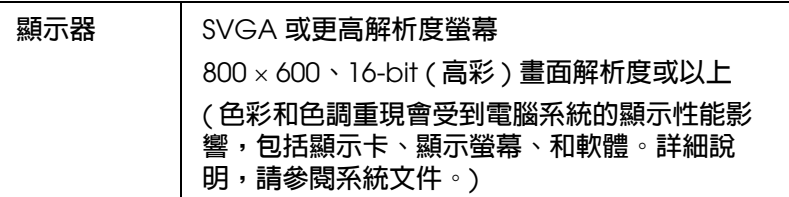

## **Macintosh 的系統需求**

檢查 Macintosh 作業系統查看您所使用的界面。然後查看下列適合您系統的章節。

## **使用 USB 2.0 埠的 Macintosh 系統**

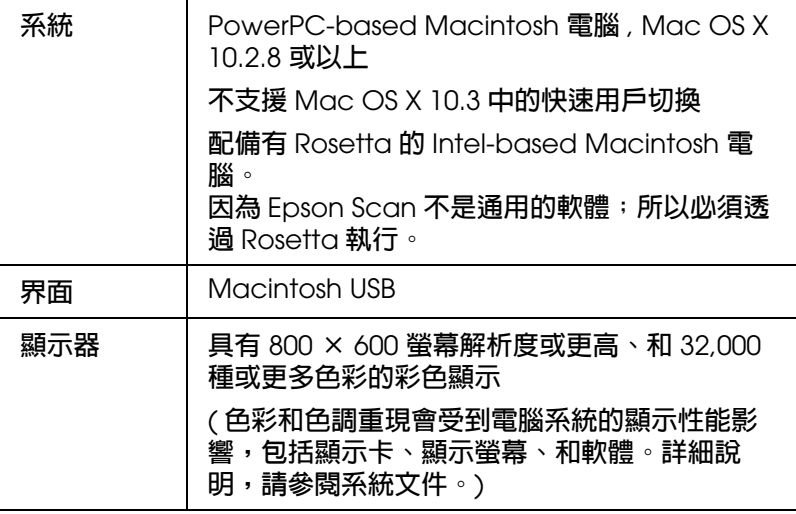

#### 附註:

- ❏ USB 2.0 可相容於 USB 1.1。
- ❏ EPSON Scan 不支援 Mac OS X 的 UNIX 檔案系統 (UFS)。您必須在磁碟或者不是用 UFS 切割 的部份中安裝 EPSON Scan。

## **使用 USB 1.1 埠的 Macintosh 系統**

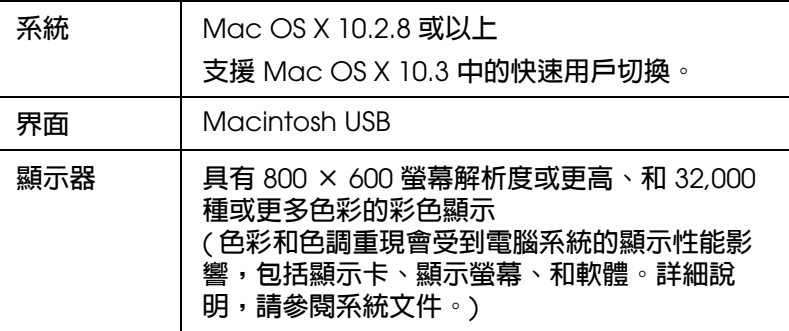

### 附註:

EPSON Scan 不支援 Mac OS X 的 UNIX 檔案系統 (UFS)。您必須在磁碟或者不是用 UFS 切割的 部份中安裝 EPSON Scan。

## **掃描器規格**

#### 附註:

規格可能有異動但不另行通知。

**一般**

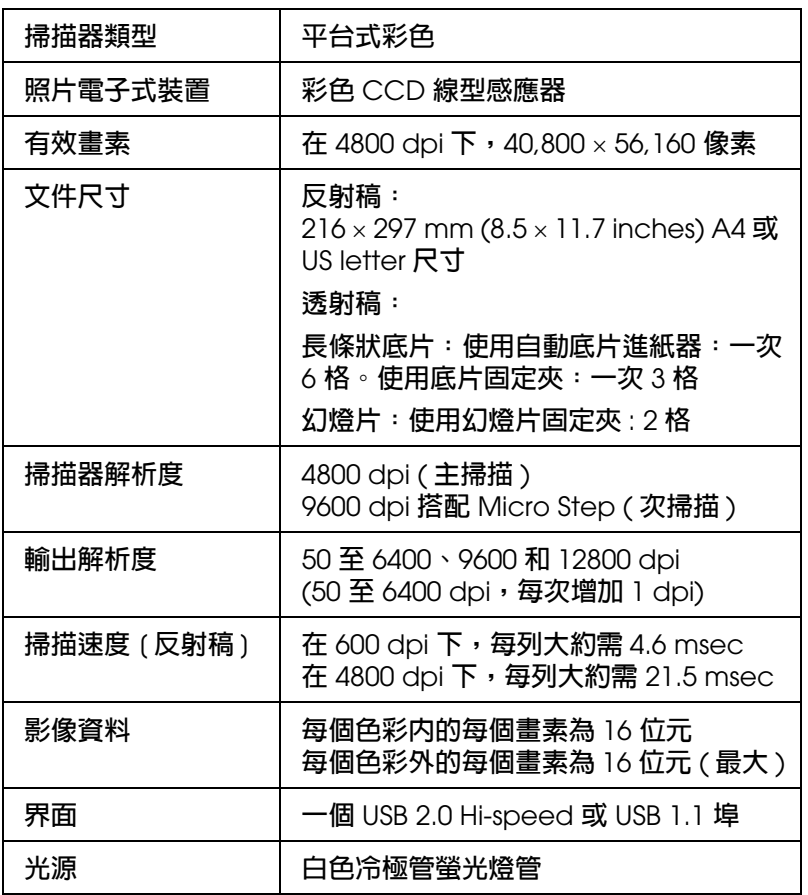

## **機械裝置**

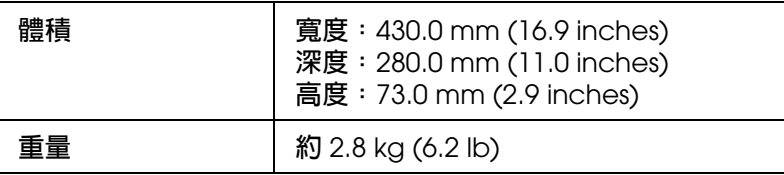

#### R4CH800 User 掇 Guide Communication Communication Communication SPECS.FM (A4 size) Rev.C

## **電力**

#### 附註:

檢查電源變壓器或掃描器背面標籤上的電壓資訊。

## **掃描器**

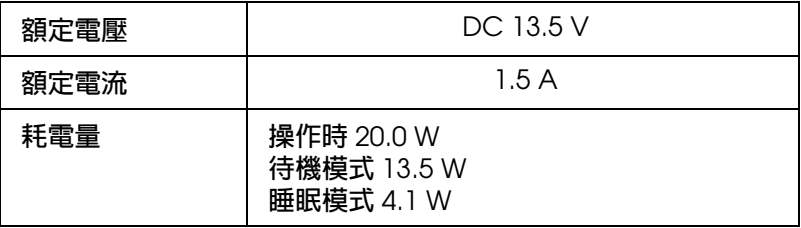

### **變壓器**

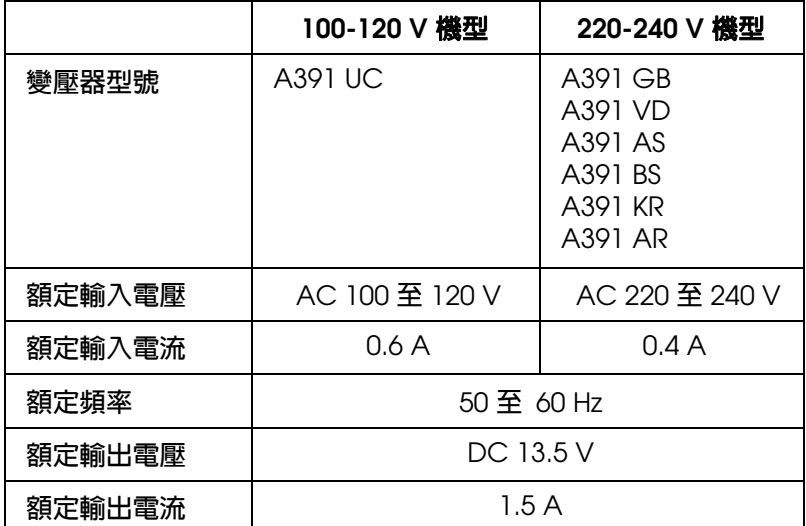

## **符合 ENERGY STAR®**

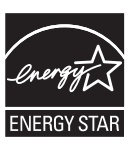

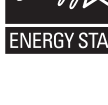

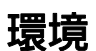

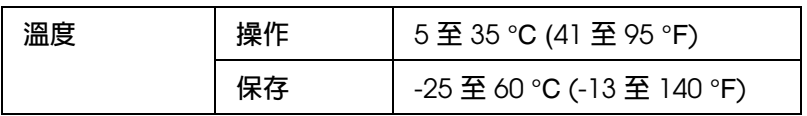

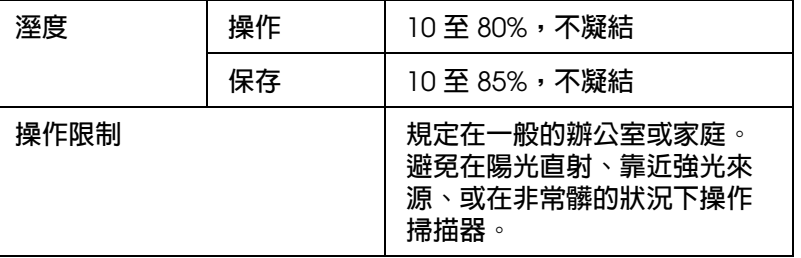

## **界面**

## **USB 界面**

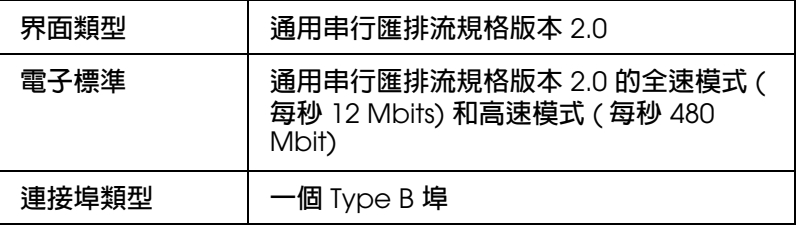

## **標準和認證**

## **掃描器**

美規:

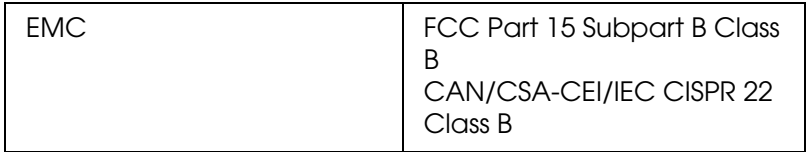

歐規:

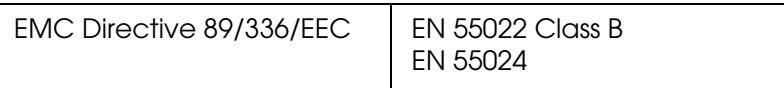

澳規:

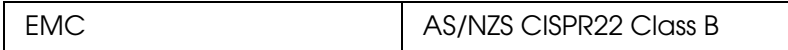

## **電源變壓器**

美規:

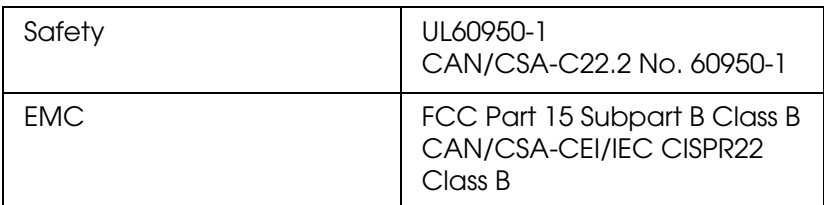

## 歐規:

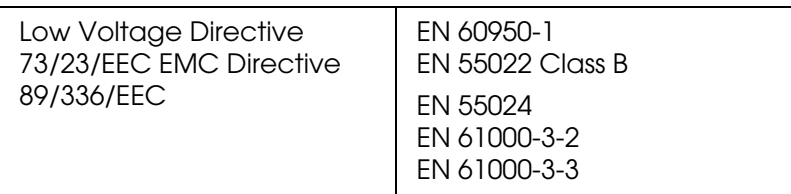

## 澳規:

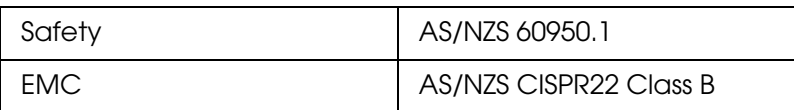